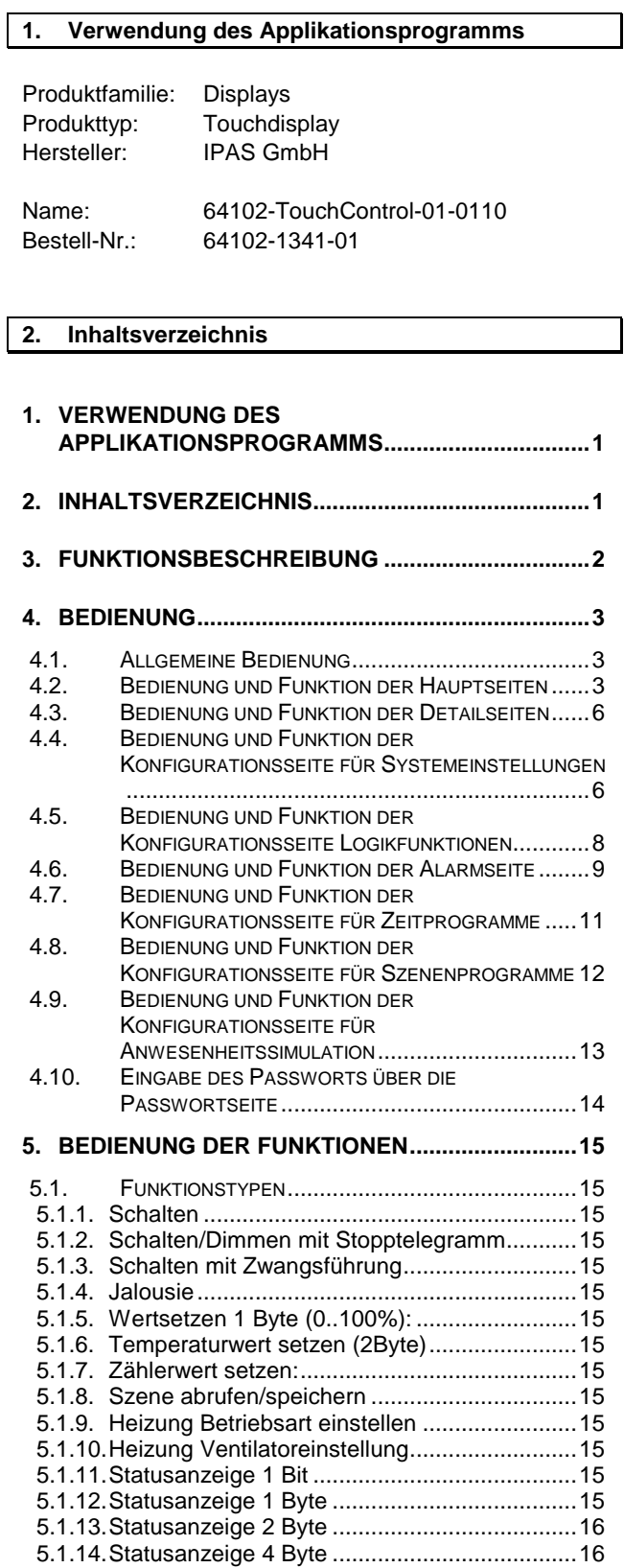

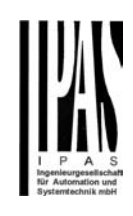

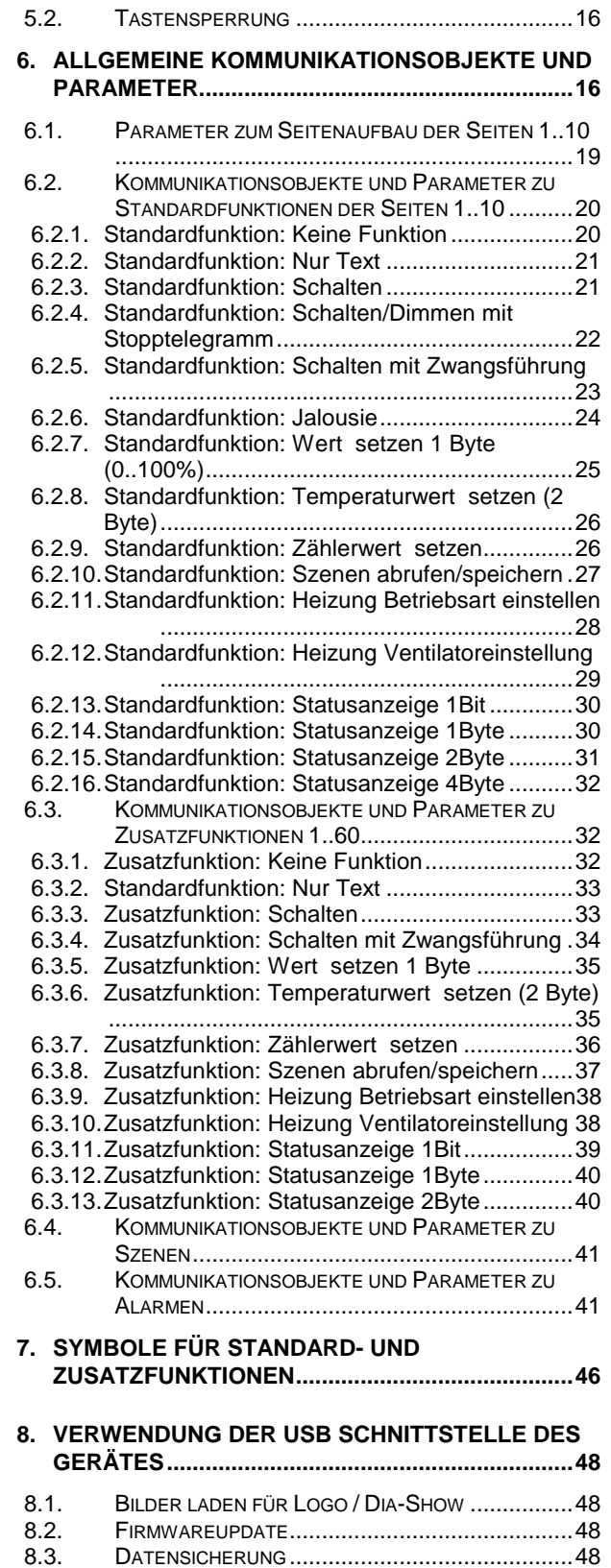

### **3. Funktionsbeschreibung**

.

Das IPAS TouchControl ETS6C ist ein multifunktionales Anzeige- und Bediengerät in kompakter Bauform, das bis zu 110 EIB Funktionen übersichtlich in Form von Bedienerseiten zur Verfügung stellt.

Alle wichtigen Standardfunktionen und Zustandsanzeigen des EIB/KNX Systems sind mit dem TouchControl ETS6C zugänglich und darstellbar. Symbole signalisieren die häufigsten Zustände, Aktionen und Rückmeldungen. Jede Funktion, sowie die Seitenbeschriftung kann mit Klartext bis zu 20 Zeichen versehen werden. Symbole können nachträglich individuell über eine USB-Verbindung kundenspezifisch einfach ersetzt oder verändert werden

Es können bis zu 10 Hauptbedienseiten, sowie alle Konfigurationsseiten über ein Passwort geschützt werden.

Zusätzlich können einzelne Funktion über ein separates Kommunikationsobjekt gesperrt werden.

Ebenso dient eine temporäre Putzfunktion der nicht gewünschten Aktivierung von Befehlen.

In dem Gerät werden bis zu 64 einfach zu konfigurierende Szenen zur Verfügung gestellt. Die Szenen werden direkt auf dem Bildschirm zusammengestellt.

Der integrierte Wochenschaltplan erlaubt die individuelle Zusammenstellung der gewünschten Zeitpläne. Des Weiteren dient eine Anwesenheitssimulation dazu in Urlaubsperioden zuvor aufgezeichnete Ereignisse abzuspielen.

In dem Alarmmodul können bis zu 76 Objekte und deren Ereignisse ausgewertet und als Alarm zur Anzeige gebracht werden.

Variable Auslösebedingungen von bis zu 16 Objekten dienen als Schwellwert-Schalter oder Grenzwertgeber.

Das Logikmodul wird direkt auf dem Gerät über das Touchdisplay konfiguriert und dient der logischen Verknüpfung von bis zu 60 Objekten.

Das Gerät ist wird mit einem hochwertigen LED hinterleuchteten TFT Farbdisplay ausgeliefert. Drucksensitive Flächen lassen eine Bedienung analog eines Wandtasters mit kurzem und langem Tastendruck zu. Diese Display-Tasten können somit auch zum Dimmen von Leuchten oder als Steuerungsbefehl für die Jalousie verwendet werden.

Das Gerät ist mit einer integrierten Dia-Show ausgestattet, die es erlaubt im Ruhezustand Fotos für Präsentationen zyklisch anzuzeigen. Für die Dia-Show und die damit angezeigten Fotos stehen bis zu 500 MByte Speicher zur Verfügung. Die Bilder können in der Auflösung 320x240 Pixel einfach über eine USB-Verbindung in das Gerät übertragen werden. Die Bildwechselzeiten können individuell über das Gerät eingestellt werden.

Für das erstmalige Berühren der ETS6C im Ruhezustand steht ein EIB Kommunikationsobjekt zur Verfügung, mit dem eine Grundbeleuchtung oder eine Lichtszene aufgerufen werden kann.

Standardmäßig stehen für die Darstellung der Funktionen vier verschiedene Designvarianten (Styles) zur Verfügung. Die Einstellung der jeweils gewünschten Designvariante erfolgt über die Konfigurationsseite und kann durch den Nutzer auch ohne Verwendung der ETS geändert werden.

Das TouchControl ETS6C kann ausschließlich mit der ETS parametriert werden. Im ETS Applikationsprogramm werden die gewünschten Funktionen einfach selektiert. Für jede selektierte Funktion werden entsprechende Kommunikationsobjekte dynamisch zur Verfügung gestellt, die dann wie gewohnt mit Gruppenadressen versehen werden.

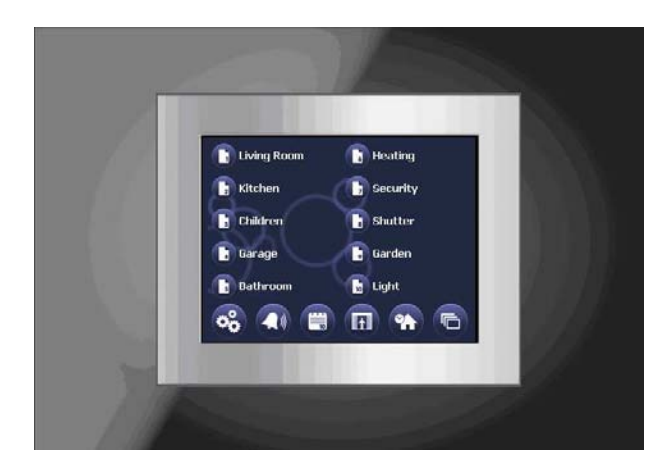

TouchControl ETS6C, Designvariante circular blue

Eine vollständige Beschreibung der Gerätefunktion, sowie des benötigten ETS Applikationsprogramms folgt auf den nächsten Seiten. Alle dargestellten Bilder beziehen sich dabei auf die Designvariante circular blue. Die Ansicht in den weiteren Designvarianten kann entsprechend variieren.

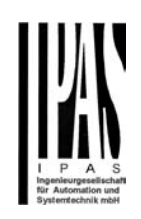

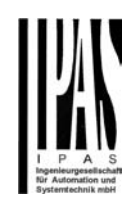

### **4. Bedienung**

#### **4.1. Allgemeine Bedienung**

Nach dem Start des Gerätes (nach Anlegen der Netzund KNX-Versorgung, bzw. nach Betätigung der Resettaste) wird während der Initialisierung der Bedienseiten die Logo / Dia-Show eingeblendet. **Dieser Bootvorgang kann ca. 1 Minute dauern. Während dieser Zeit kann das Gerät nicht bedient werden.** 

Anschließend startet das Display mit der Darstellung der Übersichtsseite (Menüseite).

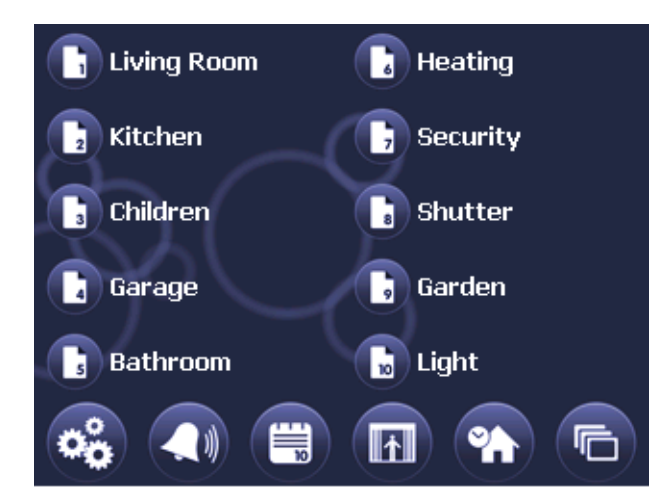

Auf der Übersichtsseite befinden sich die Tasten zum Sprung in die einzelnen Hauptseiten über die die Bedienung der KNX-Funktionen erfolgt:

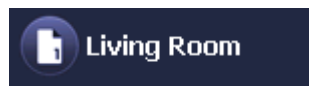

Die Beschriftung der Seitenaufruf-Tasten erfolgt individuell über die entsprechenden ETS-Parameter (s.u.). Der Seitenzugriff auf jede Hauptseite kann über ein individuelles Passwort geschützt werden. Passwortgeschützte Seiten sind durch ein Schloss-Symbol am rechten Tastenrand gekennzeichnet:

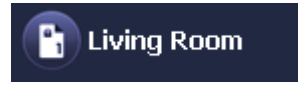

Die Eingabe des Passworts zur Aktivierung der Seitenansicht erfolgt über ein Keypad (Passwortseite s.u.).

Im unteren Bereich der Menüseite befinden sich 6 Tasten zum Aufruf der Konfigurations- und Sonderseiten des Gerätes. Konfigurationsseiten können ebenfalls über ein Passwort geschützt werden. Im Einzelnen können mit den Funktionstasten die folgenden Funktionen ausgeführt werden:

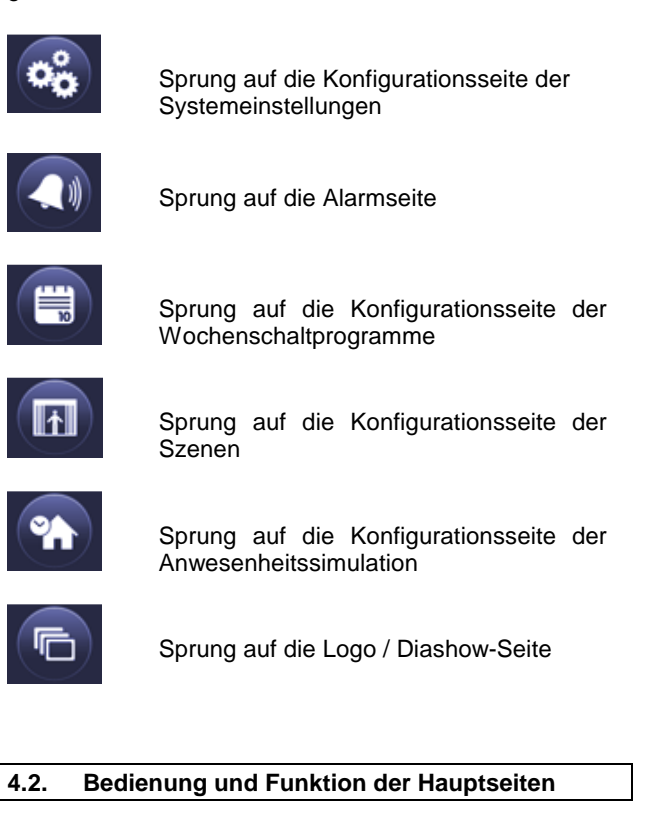

Die Anzeige- und Bedienung der KNX-Funktionen sowie die direkte Navigation zwischen den Seiten und in evtl. vorhandene Zusatzfunktionsseiten erfolgt über die Hauptseiten des Gerätes:

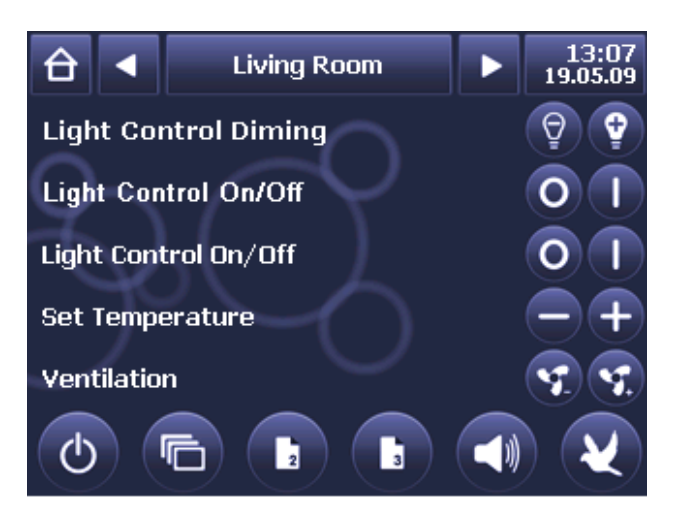

Die Hauptseiten gliedern sich dabei in die drei Bereiche Kopfzeile, KNX-Funktionsblock und Fußzeile.

Im Kopfzeile der Hauptseite wird im zentralen Bereich zunächst die Seitenbezeichnung dargestellt:

$$
\boxed{\bigoplus} \begin{array}{|c|c|c|}\n\end{array}} \qquad \text{Living Room} \qquad \bigoplus \begin{array}{|c|c|c|}\n13:07 \\
19.05.09\n\end{array}
$$

Die Pfeiltasten rechts und links neben dem Beschreibungsfeld dienen zur direkten Navigation auf benachbarte Hautseiten. Im Uhrzeit/Datumsfeld auf der rechten Seite der Kopfzeile wird die Uhrzeit und das Datum der internen Uhr dargestellt. Die Darstellungsform von Uhrzeit und Datum (länderspezifische 12h / 24h Darstellung) kann dabei am Gerät eingestellt werden (s. Kapitel über allg. Gerätekonfiguration). Über den Home-Button an der linken Seite der Kopfzeile erfolgt der Rücksprung auf die Menü-Seite.

Im KNX-Funktionsblock jeder Seite können bis zu 5 KNX-Funktionen verwendet werden. Die Auswahl und die Parametrierung der Funktionen erfolgt dabei über die entsprechenden ETS-Parameter (s.u.).

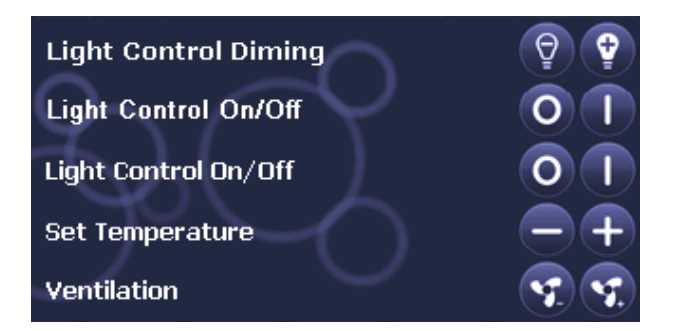

Folgende Funktionen stehen zur Verfügung:

- **Schalten**
- Schalten/Dimmen mit Stopptelegramm
- Schalten mit Zwangsführung
- Jalousie
- Wert setzen 1 Byte
- Temperaturwert setzen (2 Byte)
- Zählerwert setzen
- Szene abrufen/speichern
- Heizung Betriebsart einstellen
- Heizung Ventilatoreinstellung
- Statusanzeige 1 Bit
- Statusanzeige 1 Byte
- Statusanzeige 2 Byte
- Statusanzeige 4 Byte

Jede Funktion besteht aus einem Beschreibungstext mit bis zu 20 Zeichen, einem Bedienfeldbereich mit bis zu 2 Tasten (bei reinen Statusfunktionen kann dieser auch ausgeblendet sein) und ggf. einer Statusrückmeldung

zwischen Bedienfeld und Beschreibungstext. Bei Parametrierung einer Leerzeile wird eine durch- gehend leere Zeile dargestellt. Die Bedienfelder bleiben leer.

Bei Parametrierung eines Textes wird der Text links im Beschreibungsfeld angezeigt. Die Bedienfelder bleiben leer.

In Abhängigkeit vom Funktionstyp sind bis zu 3 Kommunikationsobjekte (s.u. Standardfunktionen) für die Buskommunikation der Funktion vorhanden.

In der Fußzeile der Hauptseite befinden sich bis zu 6 Zusatztasten:

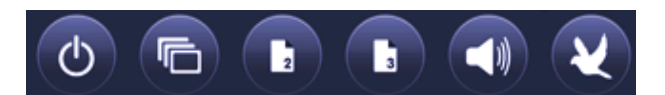

Die Funktion der Zusatztasten, sowie das dargestellte Symbol kann dabei individuell in beliebiger Kombination über ETS-Parameter festgelegt werden. Grundsätzlich gibt es zwei unterschiedliche Funktionsgruppen der Zusatztasten.

Zunächst könne die Zusatztasten dazu benutzt werden von einer Hauptseite direkt auf eine Konfigurations- oder Sonderseite (zusätzlich zu der Standardverzweigung von der Menüseite) zu verzweigen. Übliche Funktionen und Symbole, die zu diesem Zweck verwendet werden zeigt die folgende Tabelle:

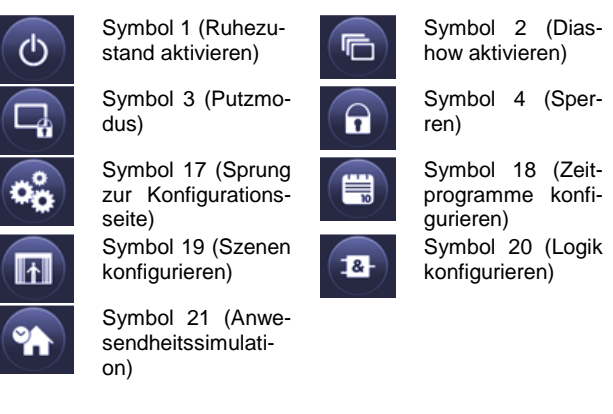

Weiterhin können die Zusatztasten auch zur Navigation mit direktem Sprung auf eine andere Hauptseite benutzt werden also z.B.:

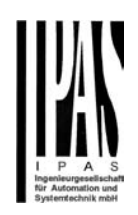

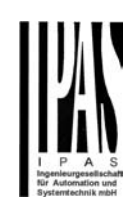

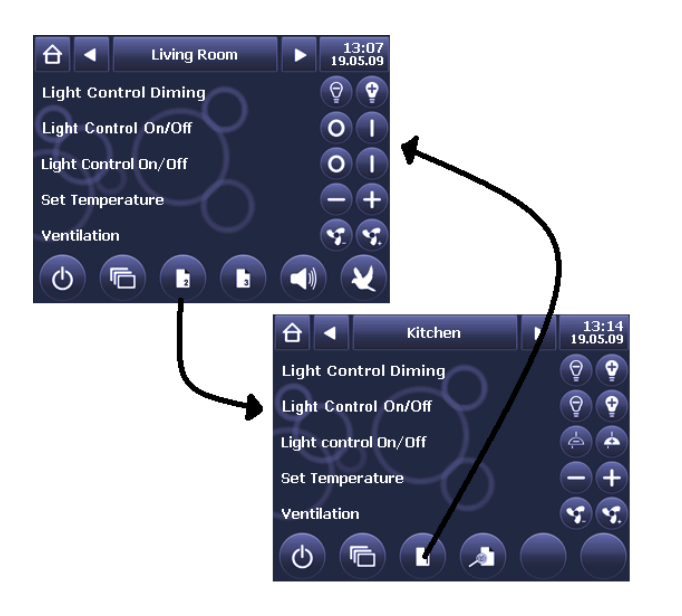

Zur Verdeutlichung der Navigation kann dabei das Symbol auf der Zusatztaste neben dem allgemeinen Symbol mit der Seitennummer auch direkt mit einem Symbol für die Raumfunktion belegt werden also z.B. anstelle:

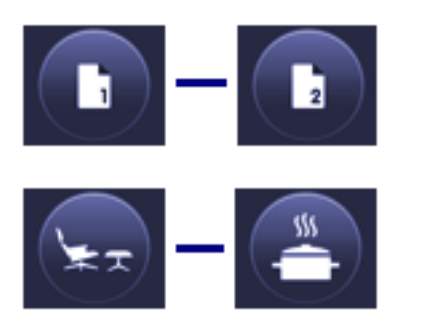

Insgesamt stehen folgende Symbole zur Verfügung:

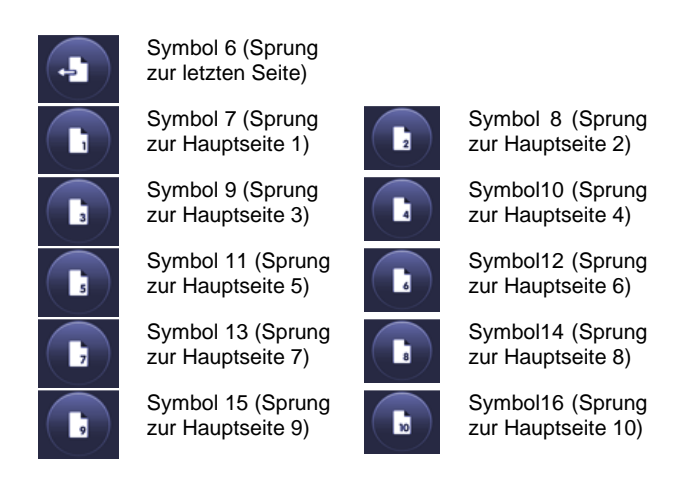

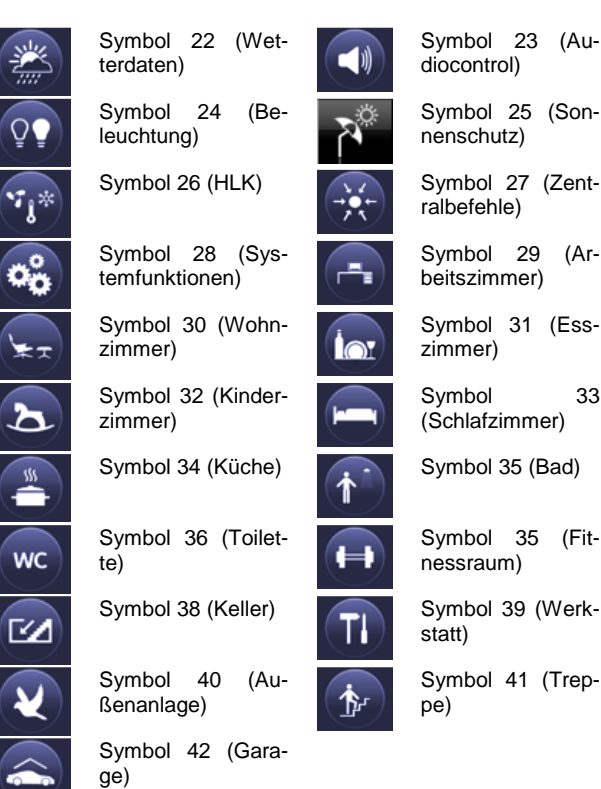

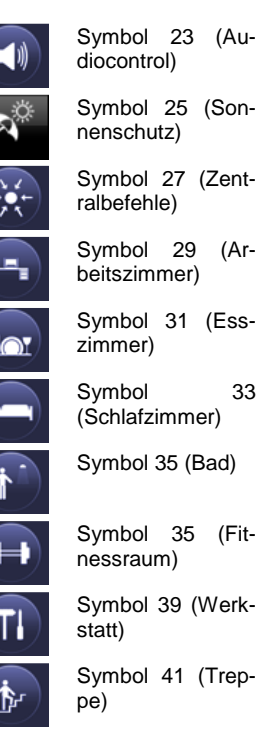

Schließlich kann die Zusatzfunktionstaste auch als Taste zum Aufruf einer der Hauptseite untergeordneten Zusatzfunktionsseite verwendet werden (vgl. nächstes Kapitel). Zu diesem Zweck steht das folgende ICON zur Verfügung:

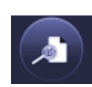

Symbol 5 (Sprung zur Detailseite)

### IPAS GmbH / Rev. 1.0 Seite 5 von 49

### **4.3. Bedienung und Funktion der Detailseiten**

Zusätzlich zu den Hauptseiten besteht die Möglichkeit weitere Detailseiten zur Bedienung von KNX-Funktionen zu verwenden. Detailseiten sind jeweils einer Hauptseite untergeordnet und sie sind nur durch die Navigation über die Zusatztasten der Hauptseite zu erreichen, z.B.:

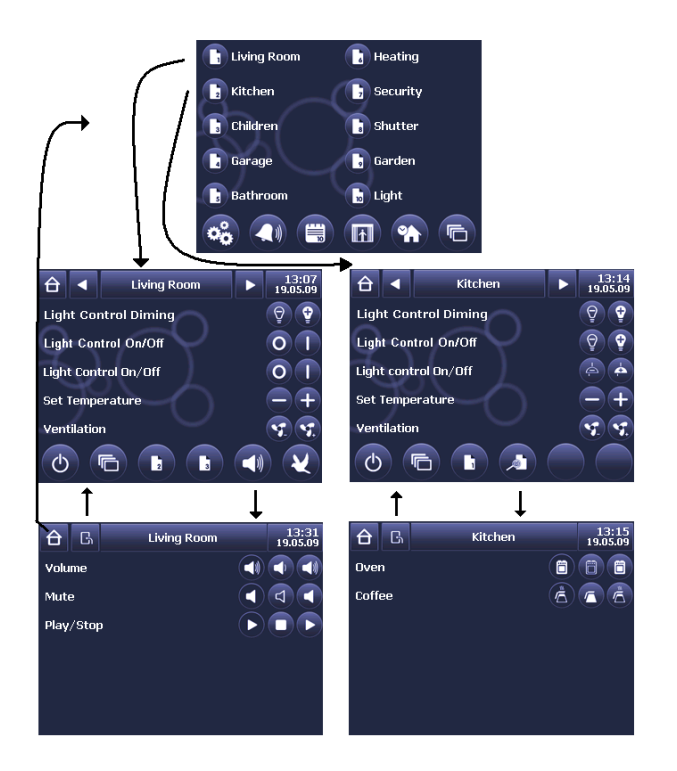

Auf den Detailseiten können die bis zu 60 KNX Zusatzfunktionen dargestellt werden. Zusatzfunktionen unterscheiden sich dabei von den Hauptfunktionen dadurch, dass für jede Zusatzfunktion nur ein Kommunikationsobjekt zur Verfügung steht (s.u.).

Folgende Funktionen stehen zur Verfügung:

- **Schalten**
- Schalten mit Zwangsführung
- Wert setzen 1 Byte
- Temperaturwert setzen (2 Byte)
- Zählerwert setzen
- Szene abrufen/speichern
- Heizung Betriebsart einstellen
- Heizung Ventilatoreinstellung
- Statusanzeige 1 Bit
- Statusanzeige 1 Byte
- Statusanzeige 2 Byte

Die Detailseiten bestehen aus einer Kopfzeile und einem KNX-Funktionsblock. Im mittleren Bereich der Kopfzeile wird die Bezeichnung der übergeordneten Hauptseite

eingeblendet. Rechts befinden sich wie auf der Hauptseite Uhrzeit und Datum. Im linken Bereich der Kopfzeile befinden sich zwei Tasten. Über den Home-Button erfolgt der direkte Rücksprung auf die Menüseite und über den Back-Button erfolgt der Rücksprung auf die übergeordnete Hauptseite (vgl. Bild oben).

$$
\begin{array}{|c|c|c|}\n\hline\n\text{G} & \text{Kitchen} & \text{13:15} \\
\hline\n\text{19.05.09}\n\end{array}
$$

Im KNX-Funktionsblock auf den Detailseiten werden bis zu 6 Zusatzfunktionen dargestellt. Werden mehr als 6 Funktionen auf einer Detailseite platziert, erscheint ein Scroll-Balken, über den die nicht dargestellten Funktionen angewählt werden können.

### **4.4. Bedienung und Funktion der Konfigurationsseite für Systemeinstellungen**

Von der Menüseite erreicht man die Konfigurationsseite für Systemeinstellungen über die folgende Taste:

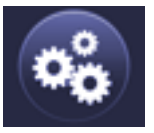

Bei entsprechender Parametrierung kann die Seite auch durch eine Zusatztaste auf einer Hauptseite angewählt werden.

Die Konfigurationsseite für Systemeinstellungen erlaubt dem Nutzer Systemeinstellungen auch ohne die ETS durchzuführen. Nach Aufruf der Seite erscheint zunächst folgende Darstellung:

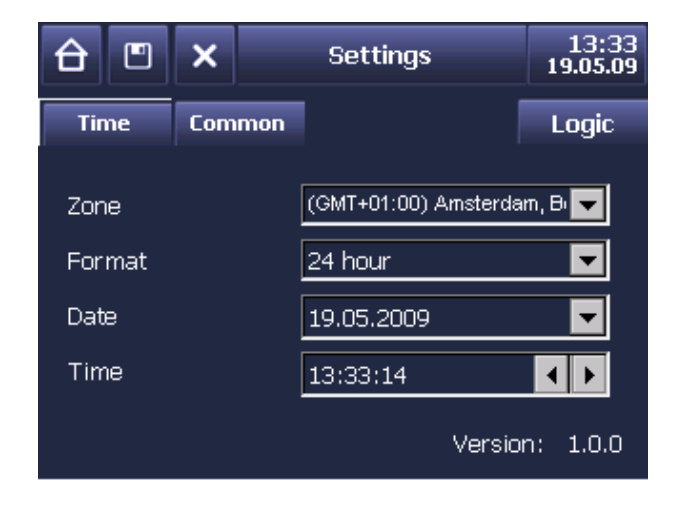

Im unteren rechten Bereich kann sofort die momentan eingestellte Version der Geräte-Firmware abgelesen werden. Sollten Firmware-Updates zur Verfügung stehen, besteht grundsätzlich die Möglichkeit die Firmware

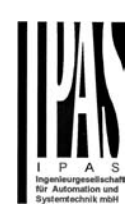

über die USB-Schnittstelle zu aktualisieren (vgl. hierzu Kapitel über USB-Schnittstelle).

Für die Einstellungen stehen dem Nutzer zwei Registerkarten zur Verfügung. Auf der Zeit-Karte können die gültige Zeitzone und das Darstellungsformat der Zeit (12h, 24h Darstellung) eingestellt werden. Wenn das Gerät als Zeitmaster im KNX-System parametriert ist (Einstellung erfolgt über ETS-Parameter, s.u.), können darüber hinaus auch die Uhrzeit und das Datum hier eingestellt werden.

Auf der Allgemein-Karte können generelle Einstellungen durchgeführt werden:

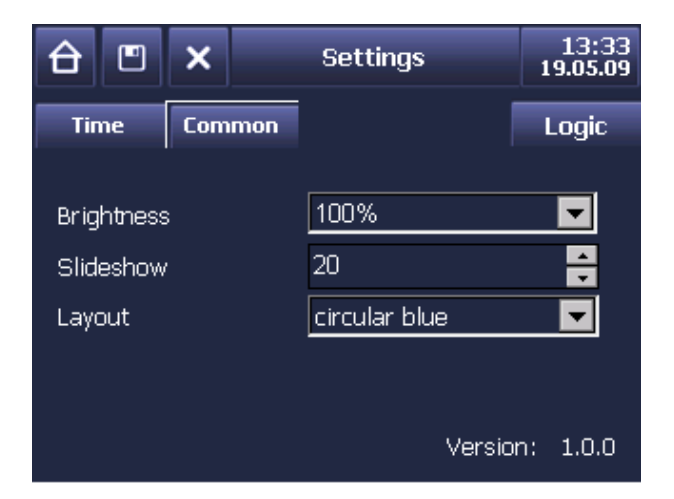

Über den ersten Eintrag kann die Helligkeit der Hintergrundbeleuchtung im Normalbetrieb eingestellt werden. Es sind Werte zwischen 50% und 100% möglich. Soll das Display auch im Ruhezustand die Logo- /Diashowseite lediglich mit abgedunkelter Hintergrundbeleuchtung darstellen, kann der entsprechende Helligkeitswert als Parameter in der ETS eingestellt werden. Mit dem zweiten Eintrag wird die Bildwechselzeit in Sekunden zwischen zwei Bildern der Diashow eingestellt.

Der dritte Eintrag auf der Allgemein-Karte erlaubt es dem Nutzer die verschiedenen Designvarianten des Gerätes einzustellen. Momentan stehen vier verschieden Designvarianten zur Verfügung.

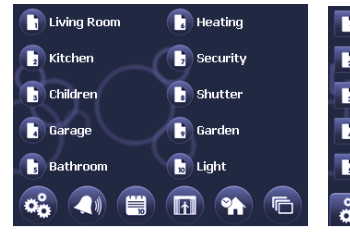

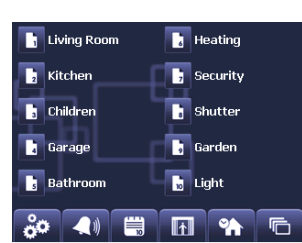

### Design: circular blue Design: square blue

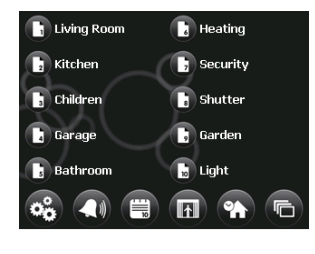

Design: circular black Design: square black

Sämtliche Änderungen, die auf der Seite durchgeführt wurden müssen nach der Einstellung durch Betätigung der Save Taste an der rechten Seite der Kopfzeile abgespeichert werden:

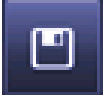

Sollen Änderungen verworfen werden kann die Cancel-Taste betätigt werden:

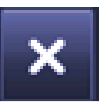

Änderungen werden erst immer nach dem erfolgten Abspeichern und nach einem Systemreset / Neustart des Gerätes gültig.

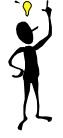

Über die Home-Taste erfolgt der Rücksprung auf die Menüseite:

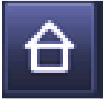

### **4.5. Bedienung und Funktion der Konfigurationsseite Logikfunktionen**

Grundsätzlich besteht die Möglichkeit in dem Gerät bis zu 32 Logik-Funktionsgatter zu integrieren. Über den Logic-Button in der Registerzeile auf der Seite für Systemeinstellungen springt man in die Konfigurationsseite für Logikfunktionen:

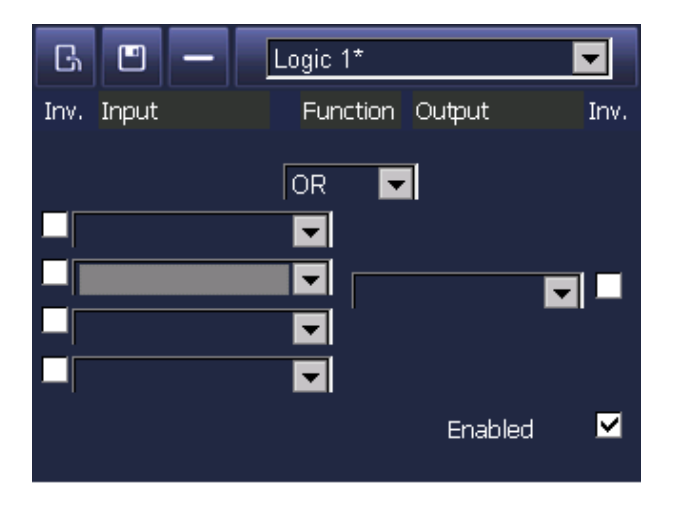

In dem Gerät können alle zur Nutzung in den Logikprogrammen freigegebenen Objekte der Zusatzfunktionen konfiguriert werden. Diese Freigabe wird mit der ETS bei der Definition einer Funktion eingestellt. Es können nur 1bit Objekteaus den Zusatzfunktionen zur Verwendung in den Logikprogrammen genutzt werden.

Jedes Logikgatter hat bis zu 4 Eingänge und einen Ausgang. Die Ein- bzw. Ausgänge werden über ein Pull-Down Menü, in dem der Beschreibungstext aller freigegebenen Objekte dargestellt wird, ausgewählt.

Objekte, welche bereits in einem Ausgang einer vorherigen Logikfunktion verwendet wurden, werden bei der Auswahl im nächsten Ausgang nicht mehr angezeigt.

Ein- und Ausgänge können individuell invertiert werden. Auf diese Weise können neben den beiden Standardverknüpfungen UND und ODER auch alle anderen möglichen Gattertypen realisiert werden.

Die Funktion des Gatters kann über das Enable-Häkchen freigegeben oder gesperrt werden.

Jedes Ereignis am Eingang führt zu einem Sendeereignis am Ausgang, unabhängig davon, ob sich der Ausgangswert geändert hat.

Über die – Taste können die logischen Verknüpfungen, sowie die Eingänge und Ausgänge eines kompletten Gatters entfernt und das Gatter für eine veränderte Einstellung freigegeben werden. Nach der Eingabe müssen

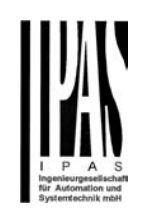

sämtliche Einstellungen über die Speichertaste (Diskette) gesichert werden.

Bereits programmierte Logikgatter werden in der Pull-Down Liste mit einem "\*" gekennzeichnet. Somit kann sehr leicht erkannt werden, welche der 32 Gatter bereits belegt wurden.

Nach der Initialisierung des Gerätes (Neustart) werden die Zustände der Eingänge auf "undefiniert" gesetzt. Erst ein Ereignis auf dem entsprechenden Objekt durch eine Schreib- oder Leseoperation, aktiviert die Logik für diesen Eingang.

Ein Logikgatter wird den Ausgangswert senden, wenn eine gültige Eingangsbedingung vorliegt.

### Beispiel ODER:

Sobald mindestens ein Eingang den Wert "1" darstellt, wird der Ausgang auf "1" gesetzt werden. Um den Ausgang auf den Wert "0" zu setzen, müssen alle Eingänge den Wert "0" besitzen.

#### Beispiel UND:

Sobald mindestens ein Eingang den Wert "0" darstellt, wird der Ausgang auf "0" gesetzt werden. Um den Ausgang auf den Wert "1" zu setzen, müssen alle Eingänge den Wert "1" besitzen.

#### **4.6. Bedienung und Funktion der Alarmseite**

In dem Gerät stehen 16 allgemeine Alarmfunktionen zur Verfügung. Zusätzlich zu den Standardalarmen können auch die 60 Zusatzfunktionen, 1Bit Statusrückmeldung, als Alarmfunktion freigegeben werden

Insgesamt können so bis zu 76 Alarmmeldungen in einer Liste auf der Alarmseite aufgenommen werden.

Beim Eintreffen eines Alarms (Gültigkeit der Alarmbedingungen) springt das Gerät automatisch auf die Alarmseite. Weiterhin kann die Seite auch über die Funktionstaste auf der Menüseite erreicht. Die Alarmseite hat folgenden Aufbau:

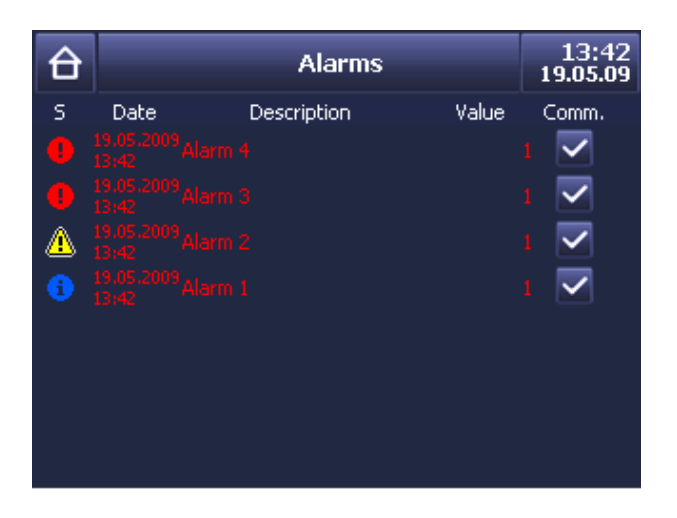

Alle anstehenden Alarme werden auf der Alarmseite in der Reihenfolge des zeitlichen Eintreffens angezeigt.

Eine Alarmzeile besteht aus der in der ETS gewählten Symbolik, einem ebenfalls in der ETS parametrierbarem Alarmtext, dem Wert und einer Quittierungstaste am rechten Rand.

Es ist zu beachten, dass nur Alarme in der Alarmliste aufgenommen werden. Bei Verwendung der entsprechenden Objekte als Ereignis (Einstellung über Parameter s.u.) erfolgt kein Eintrag in der Alarmliste. Ereignisse dienen ausschließlich zur Ergänzung der Logischen Funktionen des Gerätes.

Als Symbole für Alarmmeldungen stehen folgende Auswahlmöglichkeiten zur Verfügung (zusätzlich können Kundenspezifische Symbole über USB in das Gerät geladen werden, s. Kapitel USB):

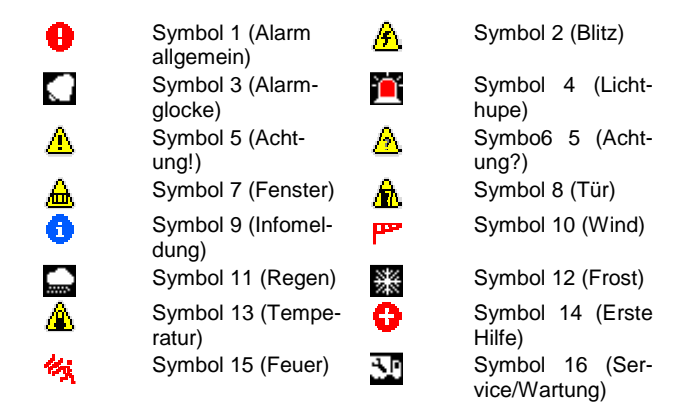

In der Alarmliste wird bei jedem Aufruf der Alarmseite der aktuelle Wert des Objektes angezeigt. Solange sich das Objekt in einem Alarmzustand befindet, wird dieser Wert "rot" gekennzeichnet. Sobald der Wert des Objektes in den Gutzustand wechselt, wird der Wert in "grün" dargestellt und der Wert, sowie das Datum, beim Wechsel in den Gutzustand eingefroren.

Alarme bleiben bis zum Erreichen des Gutzustandes und der Quittierung in der Liste.

Die anstehenden Alarme können entweder mit der Commit-Taste individuell quittiert werden oder (sofern mit der ETS definiert) über die Sammel-Quittierungstaste in der Kopfzeile:

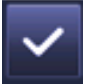

Das Quittieren eines Alarms führt zur sofortigen Beendigung des Alarmtons, falls dieser in der ETS konfiguriert wurde.

Bei mehreren anstehenden, nicht quittierten Alarmen führt die Quittierung des ersten Alarms auch zur Beendigung der Alarmtöne der weiteren anstehenden Alarme.

Bei anstehenden Alarmen wird die Quittierungstaste nach der Quittierung ausgeblendet.

Ein Alarm, der bereits wieder den Gutzustand erreicht hat und zuvor bereits quittiert wurde, wird automatisch aus der Alarmliste entfernt.

Auch die Alarmseite wird nach Erreichen der eingestellten Zeit von der Dia-Show überblendet. Bei Einteten eines neuen Alarms wird allerdings automatisch die Dia-Show beendet und die Alarmseite angezeigt.

Eine aktive Dia-Show kann wie bei allen anderen Seiten manuell durch Anklicken verlassen werden.

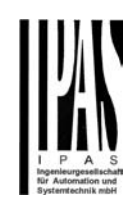

Bei einem Neustart des Gerätes wird die Alarmliste initial gelöscht. Durch die Abfrage der Objektwerte beim Neustart (falls in der ETS konfiguriert), werden alle aktuellen Werte erneut auf die Alarmbedingung überprüft und gegebenenfalls in die Liste eingetragen. Somit ist die Alarmliste nach kurzer Zeit in einem aktuellen Zustand.

Die Alarmbedingungen können als Parameter über die ETS individuell für jeden Alarm eingestellt werden:

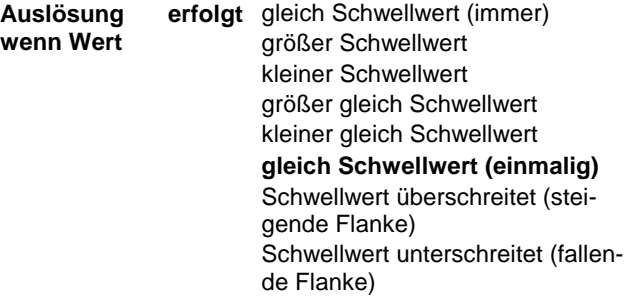

#### **gleich Schwellwert (immer):**

Immer wenn der Schwellwert identisch mit dem Objektwert ist, wird ein Alarm ausgelöst. Bei jedem solchen Ereignis wird der Zeitstempel des Alarms aktualisiert.

#### **größer Schwellwert:**

Immer wenn der Schwellwert größer als der Objektwert ist, wird ein Alarm ausgelöst. Bei jedem solchen Ereignis wird der Zeitstempel des Alarms aktualisiert.

#### **kleiner Schwellwert:**

Immer wenn der Schwellwert kleiner als der Objektwert ist, wird ein Alarm ausgelöst. Bei jedem solchen Ereignis wird der Zeitstempel des Alarms aktualisiert.

#### **größer gleich Schwellwert:**

Immer wenn der Schwellwert größer oder gleich dem Objektwert ist, wird ein Alarm ausgelöst. Bei jedem solchen Ereignis wird der Zeitstempel des Alarms aktualisiert.

#### **kleiner Schwellwert:**

Immer wenn der Schwellwert kleiner oder gleich dem Objektwert ist, wird ein Alarm ausgelöst. Bei jedem solchen Ereignis wird der Zeitstempel des Alarms aktualisiert.

### **gleich Schwellwert (einmalig):**

Wenn der Schwellwert einmalig identisch mit dem Objektwert ist, wird ein Alarm ausgelöst. Bei diesem Ereignis wird der Zeitstempel des Alarms aktualisiert. Ein weiteres Ereignis mit dem gleichen Wert, wird nicht als Alarm gewertet und führt auch nicht zu einer Aktualisierung der Alarmliste oder des Zeitstempels. Es muss zuvor ein Wert ungleich dem Schwellwert empfangen worden sein, um den Alarm in den Gutzustand zu setzen. Danach ist eine erneute Alarmierung möglich.

### **Schwellwert überschreitet (steigende Flanke):**

Wird der Schwellwert erstmalig überschritten, wird ein Alarm ausgelöst. Bei diesem Ereignis wird der Zeitstempel des Alarms aktualisiert. Ein weiteres Ereignis mit einem Wert, der größer dem Schwellwert ist, wird nicht als Alarm gewertet und führt auch nicht zu einer Aktualisierung der Alarmliste oder des Zeitstempels. Es muss zuvor ein Wert kleiner dem Schwellwert empfangen worden sein, um den Alarm in den Gutzustand zu setzen. Danach ist eine erneute Alarmierung möglich.

#### **Schwellwert unterschreitet (fallende Flanke):**

Wird der Schwellwert erstmalig unterschritten, wird ein Alarm ausgelöst. Bei diesem Ereignis wird der Zeitstempel des Alarms aktualisiert. Ein weiteres Ereignis mit einem Wert, der kleiner dem Schwellwert ist, wird nicht als Alarm gewertet und führt auch nicht zu einer Aktualisierung der Alarmliste oder des Zeitstempels. Es muss zuvor ein Wert größer dem Schwellwert empfangen worden sein, um den Alarm in den Gutzustand zu setzen. Danach ist eine erneute Alarmierung möglich.

Nach einem Neustart / Geräteinitialisierung werden alle Objektwerte auf einen "undefinierten" Zustand gesetzt. Jedes Ereignis, dass durch eine Schreib- oder Leseanforderung empfangen wird, führt zu einem Alarm sofern die Alarmbedingung erfüllt ist. Dies gilt auch für die Fälle:

- **Schwellwert überschreitet (steigende Flanke)**
- **Schwellwert unterschreitet (fallende Flanke)**

Aus Sicherheitsgründen, führen diese Bedingungen sofort zu einem Alarm, da der Wert den Schwellwert in diesem Gerätezustand einmalig überschreitet.

Es ist somit sichergestellt, dass alle Alarmzustände auch nach einem Neustart des Gerätes automatisch angezeigt werden, sofern das Gerät mit der ETS auf "Leseanforderung bei Neustart" eingestellt ist.

Zusätzlich sollte vom Projektierer beachtet werden, dass für diese Gruppenadressen das Leseflag bei den entsprechenden KNX Geräten gesetzt ist.

Die Alarmliste wird aktualisiert wenn,

- a.) Alarmseite ist bereits eingeblendet:
	- Ein neuer Alarm eintrifft.
	- Ein bestehender Alarm aktualisiert wird
	- Ein Alarm in den Gutzustand wechselt

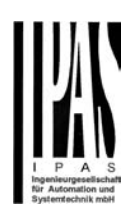

- b.) Alarmseite ist nicht eingeblendet:
	- Ein neuer Alarm eintrifft.
	- Ein bestehender Alarm aktualisiert wird
	- Die Alarmseite manuell aufgerufen wird

### **Darstellung der Textmeldungen:**

Die ersten beiden Alarmobjekte können in der ETS Parametrierung als Textmeldung definiert werden. Bei Empfang eines Textes wird dieser in der Alarmliste als Beschreibungstext dargestellt. Eine solche Textmeldung wird wie jede andere Alarmmeldung behandelt. Durch Quittierung einer Textmeldung wird diese wieder aus der Alarmliste gelöscht.

#### Nutzung der Zusatzfunktion "Status 1 bit" als Alarm**funktion:**

Der Alarm wird bei einer 1bit Funktion ausgelöst, wenn der Wert den Wert TRUE "1" erreicht.

Der Wechsel vom Gutzustand "0" in den Alarmzustand "1" wird als Alarm ausgewertet und das Ereignis wird mit dem Zeitstempel des Wechsels von "0" auf "1" in die Alarmliste eingetragen. Weitere Alarmereignisse ändern den Zeitstempel nicht. Es wird kein Alarmton erzeugt.

Wechselt der Wert der Zusatzfunktion Statusanzeige 1 Bit auf  $=$  "0" und wurde der Alarm noch nicht quittiert, wird der Wert grün angezeigt. Weitere Alarmereignisse mit dem Wert der Zusatzfunktion Statusanzeige 1 Bit = "0" ändern den Zeitstempel nicht.

Erst ein erneutes Alarmereignisse mit dem Wert der Zusatzfunktion Statusanzeige 1 Bit = TRUE "1" aktualisiert den Zeitstempel.

Diese Funktion entspricht der Alarmfunktion **Schwellwert überschreitet (steigende Flanke).** 

### **4.7. Bedienung und Funktion der Konfigurationsseite für Zeitprogramme**

Mit dem ETS6C können für alle Funktionen Zeitprogramme mit Wochenschaltplänen eingestellt werden. Damit ein Schaltprogramm möglich ist, muss die Funktion zunächst vom Installateur in der ETS für Zeitprogramme freigegeben werden (s.u.). Jeder Funktion können dann beliebig viele Zeitschaltpunkte zugewiesen werden.

Die Einstellung der Zeitschaltpunkte erfolgt über die Konfigurationsseite für Zeitprogramme und kann individuell durch den Endnutzer direkt am Gerät durchgeführt werden.

Der Aufruf der Konfigurationsseite erfolgt über die Funktionstaste auf der Menüseite bzw. bei einer entsprechenden Parametrierung über eine Funktionstaste auf den Hauptseiten. Die Konfigurationsseite hat folgenden Aufbau:

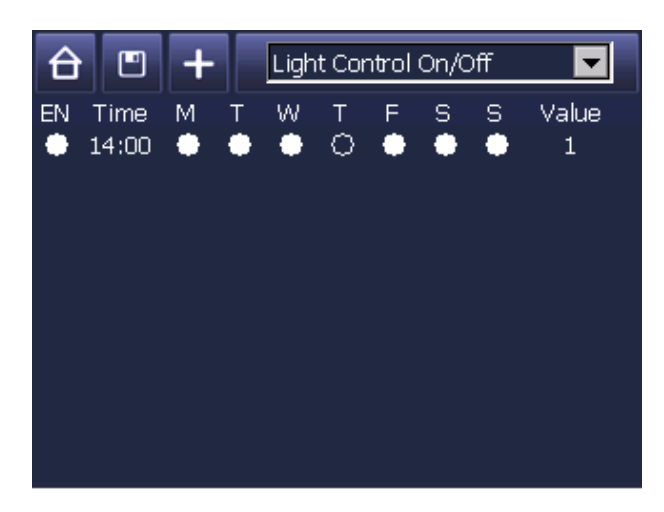

Die Auswahl der gewünschten Funktion erfolgt über das Pull-Down Menü in der Kopfzeile des Gerätes. In dem Menü werden alle für Zeitprogramme freigegebenen Funktionen (Beschreibungstext der ETS) angezeigt.

Grundsätzlich werden alle Funktionen, die unterhalb einer Hauptbedienseite dargestellt werden in der Auswahlbox der Objekte angezeigt. In der Auswahlbox werden die Seitenüberschriften mit "--" gekennzeichnet. Darunter befinden sich alle Funktionen, die zu dieser Seite gehören, insofern sie in der ETS Parametrierung für dieses Modul freigegeben wurden.

Alle Zusatzfunktionen, die keiner Seite zugehörig sind und daher nicht zur Bedienung angezeigt werden können, werden am Ende der Auswahlbox dargestellt.

Nach der Auswahl des gewünschten Objektes werden die bereits definierten Schaltbefehle für dieses Objekt angezeigt (s. Bild oben).

Ein neuer Zeitschaltpunkt wird bei Betätigung des Add-Buttons hinzugefügt.

Durch Anklicken eines Eintrags wird ein zusätzliches Eingabefenster geöffnet, um Zeit, Wochentag oder Wert zu ändern:

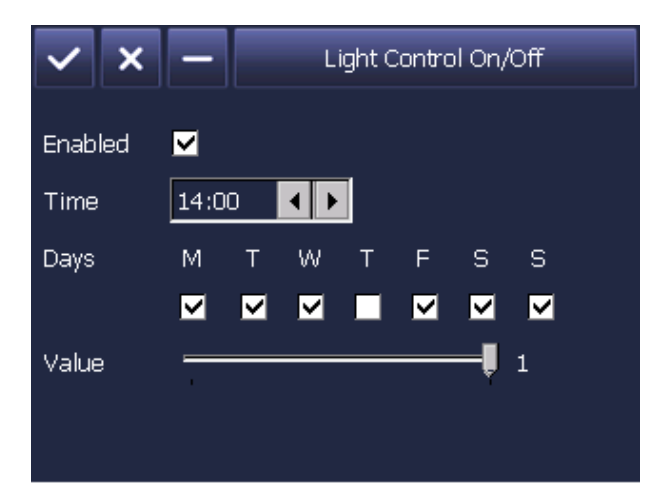

Die Änderung der Zeit, das anklicken eines Wochentags und die grundsätzliche Freigabe diese Zeitschaltpunktes (Enable) kann direkt über das Fenster erfolgen.

Die Werte können über den eingeblendeten Schieberegler eingestellt werden. Diese ist entsprechend der ETS Konfigurierung skaliert.

#### **Beispiele:**

**Schalten ein/aus Skalierung von 0 .. 1 mit Schrittweite: 1** 

**Wert setzen (100%) mit Schrittweite 10% Skalierung von 0 .. 100 mit Schrittweite: 10** 

**Temperatur verstellen +/- 3 Schritte in 1°K Skalierung von -3.. 3 mit Schrittweite: 1** 

#### **Feste Werte setzen**

**Skalierung fest auf den konfigurierten Wert; Änderung nicht möglich.** 

Die getätigten Eingaben können entweder akzeptiert und übernommen oder gelöscht werden. Die Bedientasten befinden sich in der Kopfzeile:

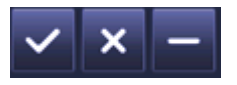

Auf der Hauptseite der Wochenschaltbefehle kann zurück zur Menüseite gesprungen, die aktuellen Einstellungen gespeichert oder ein weiterer Schaltbefehl hinzufügt werden.

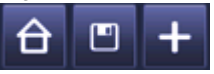

#### **4.8. Bedienung und Funktion der Konfigurationsseite für Szenenprogramme**

Mit dem ETS6C können bis zu 64 Szenenprogramme eingestellt werden. Damit eine Funktion in einem Szenenprogramm verwendet werden kann, muss sie zunächst vom Installateur in der ETS für Szenenprogramme freigegeben werden (s.u.). Jeder Szene können dann KNX-Funktionen zugewiesen werden.

Die Einstellung der Szenen erfolgt über die Konfigurationsseite für Szenenprogramme und kann individuell durch den Endnutzer direkt am Gerät durchgeführt werden.

Der Aufruf der Konfigurationsseite erfolgt über die Funktionstaste auf der Menüseite bzw. bei einer entsprechenden Parametrierung über eine Funktionstaste auf den Hauptseiten. Die Konfigurationsseite für Szenen hat folgenden Aufbau:

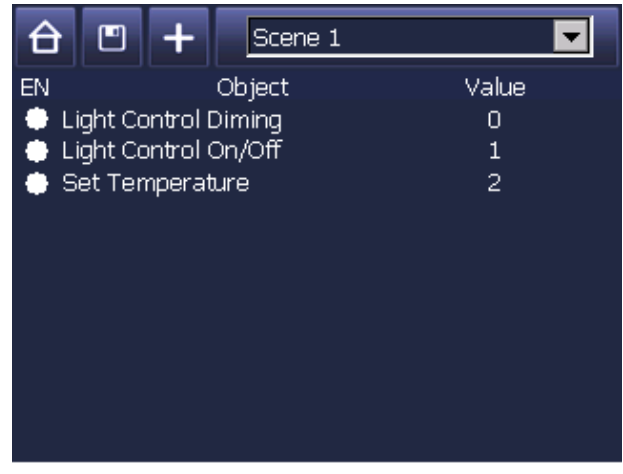

Die Auswahl der gewünschten Szene erfolgt über das Pull-Down.Menü in der Kopfzeile des Gerätes. In dem Menü werden alle Szenen (Beschreibungstext der ETS) angezeigt.

Nach der Auswahl der gewünschten Szene werden die bereits programmierten Befehle für dieses Szene angezeigt (s. Bild oben).

Ein neuer Eintrag wird bei Betätigung des Add-Buttons hinzugefügt.

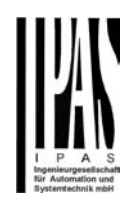

Durch Klicken auf einen bestehenden Eintrag wird das zusätzliche Editierfenster eingeblendet.

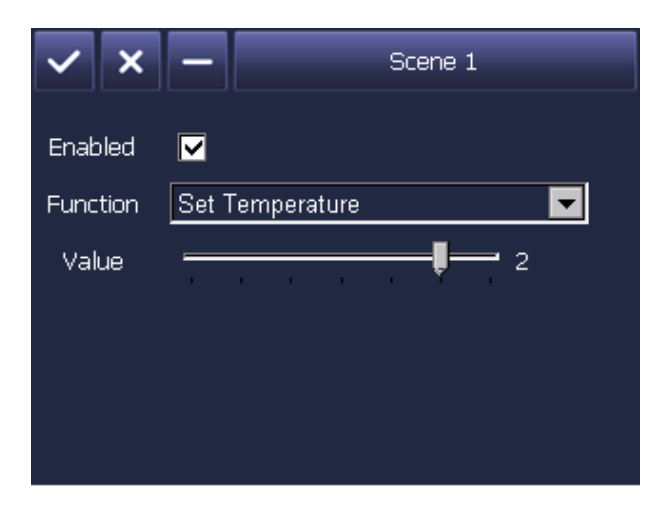

In dem Editierfeld kann sowohl das Objekt, als auch der Wert verändert werden.

Grundsätzlich werden alle in der ETS freigegebenen Funktionen, die unterhalb einer Hauptbedienseite dargestellt werden in der Auswahlbox der Objekte angezeigt. In der Auswahlbox werden die Seitenüberschriften mit "--" gekennzeichnet. Darunter befinden sich alle Funktionen, die zu dieser Seite gehören, insofern sie in der ETS Parametrierung für dieses Modul freigegeben wurden.

Alle Zusatzfunktionen, die keiner Seite zugehörig sind und daher nicht zur Bedienung angezeigt werden können, werden am Ende der Auswahlbox dargestellt.

Die Werte können über den oben abgebildeten Schieberegler eingestellt werden. Diese ist entsprechend der ETS Konfigurierung skaliert.

Beispiele: Schalten ein/aus Skalierung von 0 .. 1 mit Schrittweite: 1

Wert setzen (100%) mit Schrittweite 10% Skalierung von 0 .. 100 mit Schrittweite: 10

Temperatur verstellen +/- 3 Schritte in 1°K Skalierung von -3.. 3 mit Schrittweite: 1

Feste Werte setzen Skalierung fest auf den konfigurierten Wert; Änderung nicht möglich.

befinden sich in der Kopfzeile:

Die getätigten Eingaben können entweder akzeptiert und übernommen oder gelöscht werden. Die Bedientasten

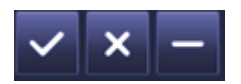

Auf der Hauptseite der Szeneprogramme kann zurück zur Menüseite gesprungen, die aktuellen Einstellungen gespeichert oder ein weiterer Befehl zur Szene hinzufügt werden.

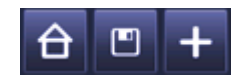

Falls nicht alle Schaltbefehle auf der Seite angezeigt werden können, erscheint automatisch ein Scroll-Balken zur Navigation.

### **4.9. Bedienung und Funktion der Konfigurationsseite für Anwesenheitssimulation**

Mit dem ETS6C kann eine Anwesenheitssimulation des KNX Systems durchgeführt werden. Während der Simulation werden dabei zuvor aufgenommene Ereignisse oder manuell eingestellte Ereignisse zu den aufgezeichneten Zeiten ausgeführt, d.h. die Simulation entspricht einer in einem definierten Zeitraum ausgeführte Reihe von Zeitschaltbefehlen. Die Zeitschaltbefehle beziehen sich dabei ausschließlich auf Objekte die im Display als Funktion parametriert sind. Fremdobjekte im KNX-System werden nicht durch das Display aufgezeichnet.

Die Zeitauflösung sowohl bei der Aufnahme, als auch bei der Wiedergabe beträt 1 Minute. Somit ist die Aufnahme von Wertänderungen eines Objektes innerhalb einer Minute nicht möglich.

Das folgende Wirkschaltbild zeigt die Funktion bei der Aufnahme von kurzen Wertänderungen:

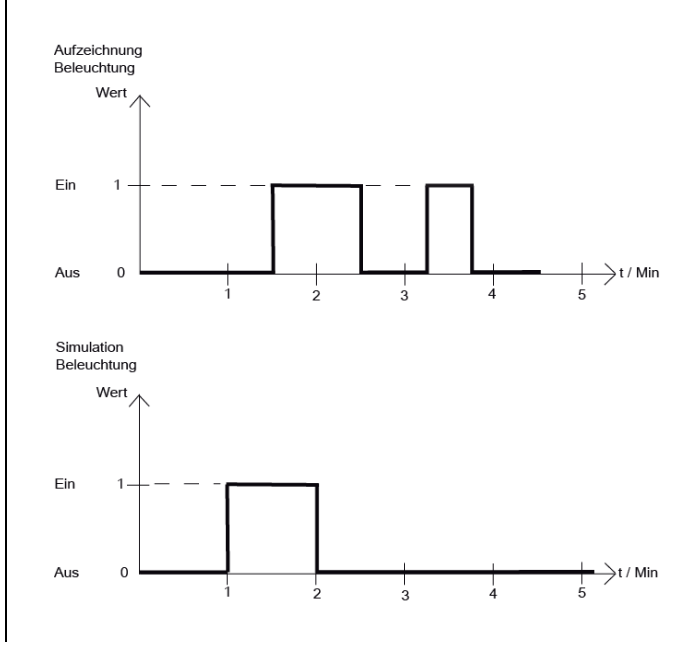

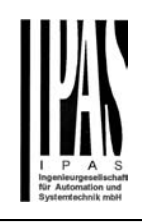

Die Simulation wird manuell gestartet und manuell beendet. Ebenso wird die Aufnahme manuell gestartet. Die Aufnahme stoppt automatisch nach einer Zeitspanne von einer Woche oder nach 1000 aufgezeichneten Ereignissen, falls sie nicht vorher manuell beendet wird. Die Bedienung erfolgt dabei über die Konfigurationsseite für Anwesenheitssimulation:

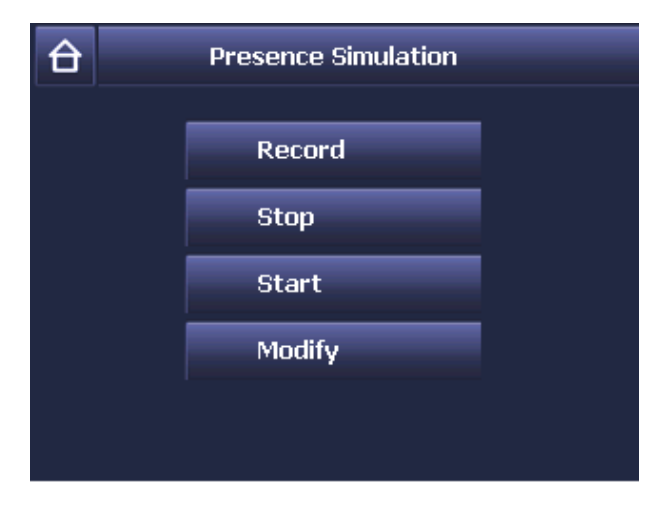

Über die Start- und Stop-Taste wird die Simulation gestartet. Befindet sich das Gerät im Simulations- (Wiedergabe-)Modus wird das durch einen grünen Punkt im oberen linken Bereich der Kopfzeile verdeutlicht.

Über die Aufzeichnungstaste kann die Aufzeichnung einer Simulation gestartet werden. In der Kopfzeile erscheint bei laufender Aufzeichnung ein roter Punkt.

Zur Nachbearbeitung der Aufnahme kann die Liste der Ereignisse entsprechend der zuvor beschrieben Konfiguration der Zeitschaltprogramme modifiziert werden. So können zum Beispiel ungewollte Ereignisse deaktiviert oder zusätzliche Ereignisse manuell hinzugeführt werden.

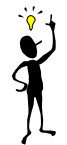

Nach einem Spannungsausfall während einer Simulation, wird diese fortgeführt.

Falls während einer Aufnahme die Stromversorgung ausfällt, wird diese unterbrochene Aufnahme verworfen und auf die zuvor vollständige Aufnahme zurückgegriffen.

### **4.10. Eingabe des Passworts über die Passwortseite**

Sowohl die Hauptseiten als auch die Konfigurationsseiten können über Passwörter geschützt werden. Es können verschiedene Passwörter für verschiedene Hauptseiten und Konfigurationsseiten verwendet werden. Die

Einstellung der Passwörter erfolgt in der ETS als Parameter (s.u.). Nach dem Aufruf einer passwortgeschützten Haupt- oder Konfigurationsseite erscheint zunächst folgendes Keypad:

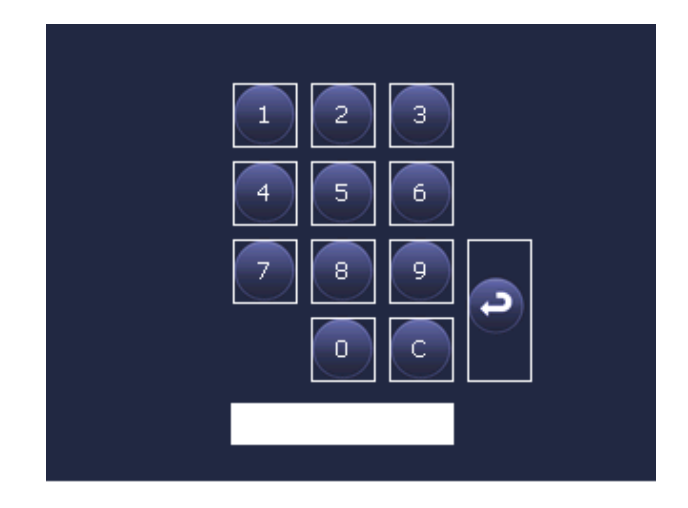

Über die Zahlentasten kann das Passwort eingegeben und über die Enter-Taste bestätigt werden. Bei einer inkorrekten Passworteingabe wird automatisch auf die Menüseite zurückgesprungen. Bei korrektem Passwort verzweigt das Gerät auf die gewünschte Seite.

Die Passwörter können bis zu 5 Stellen lang sein: 1…99999. Sie werden exakt überprüft, d.h. ein in der ETS parametriertes Passwort "123" wird entsprechend auf der Passwortseite erwartet.

### **5. Bedienung der Funktionen**

**5.1. Funktionstypen** 

Es stehen zur Bedienung folgende Funktionen zur Verfügung:

- Schalten
- Schalten/Dimmen mit Stopptelegramm
- Schalten mit Zwangsführung
- Jalousie
- Wertsetzen 1 Byte (0..100%)
- Temperaturwert setzen (2Byte)
- Zählerwert setzen
- Szene abrufen/speichern
- Heizung Betriebsart einstellen
- Heizung Ventilatoreinstellung
- Statusanzeige 1 Bit
- Statusanzeige 1 Byte
- Statusanzeige 2 Byte
- Statusanzeige 4 Byte

#### **5.1.1. Schalten**

Je nach Parametrierung werden 2 Tasten (EIN/AUS) oder 1 Taste (Umschalten) eingeblendet. Die Rückmeldung wird links neben der Tasten eingeblendet.

#### **5.1.2. Schalten/Dimmen mit Stopptelegramm**

Es werden grundsätzlich 2 Tasten eingeblendet. Ein kurzer Tastendruck führt den Schaltbefehl aus, wohingegen ein langer Tastendruck den Dimmbefehl ausführt.

### **5.1.3. Schalten mit Zwangsführung**

Es werden grundsätzlich 2 Tasten eingeblendet. Ein kurzer Tastendruck gibt die Zwangsführung frei, wohingegen ein langer Tastendruck die Zwangsführung aktiv EIN oder AUS schaltet.

### **5.1.4. Jalousie**

Es werden grundsätzlich 2 Tasten eingeblendet. Ein kurzer Tastendruck verstellt die Lamelle und unterbricht eine Jalousiefahrt, wohingegen ein langer Tastendruck die Jalousie fährt.

#### **5.1.5. Wertsetzen 1 Byte (0..100%):**

Je nach Parametrierung können eine oder zwei Tasten eingeblendet werden. Bei jedem Tastendruck wird der entsprechende Befehl gesendet, siehe ETS Parameter.

#### **5.1.6. Temperaturwert setzen (2Byte)**

Je nach Parametrierung können eine oder zwei Tasten eingeblendet werden. Bei jedem Tastendruck wird der entsprechende Befehl gesendet, siehe ETS Parameter.

#### **5.1.7. Zählerwert setzen:**

Je nach Parametrierung können eine oder zwei Tasten eingeblendet werden. Bei jedem Tastendruck wird der entsprechende Befehl gesendet, siehe ETS Parameter.

#### **5.1.8. Szene abrufen/speichern**

Je nach Parametrierung können eine oder zwei Tasten eingeblendet werden. Bei jedem Tastendruck wird der entsprechende Befehl gesendet, siehe ETS Parameter. Zum Abspeichern einer Szene wird ein sehr langer Tas-

tendruck (ca. doppelte Länger des Dimmbefehls) erwartet.

#### **5.1.9. Heizung Betriebsart einstellen**

Es werden grundsätzlich zwei Tasten eingeblendet. Je nach Parametrierung werden die Heizungsmodi **rotierend** eingestellt, d.h. jeder Tastendruck führt zu nächsten Heizungsmodi. Ist der höchste Modus erreicht, wird wieder bei der unteren Stufe begonnen.

#### **5.1.10. Heizung Ventilatoreinstellung**

Es werden grundsätzlich zwei Tasten eingeblendet. Je nach Parametrierung (mit oder ohne Automatik) werden die Ventilatorstufen erhöht oder reduziert. Befindet sich der Zustand in der höchsten Stufe (100%) wird durch erneutes Drücken der "+" Taste wiederholt 100% gesendet. Die gleiche Funktion ist in der kleinsten Stufe (0%) gegeben.

Falls jedoch die Parametrierung "mit Automatik" erfolgte, wird bei Erreichen des höchsten (100%) oder der kleinsten Stufe (0%) bei erneutem Drücken in den Automatikbetrieb umgeschaltet. Durch wiederholtes Drücken wird in die zuletzt eingestellten Stufe gesprungen.

#### **5.1.11. Statusanzeige 1 Bit**

Bei der Statusanzeige werden keine Befehlstasten eingeblendet. Es wird ausschließlich entsprechend der Parametrierung das Status angezeigt.

#### **5.1.12. Statusanzeige 1 Byte**

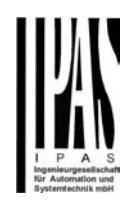

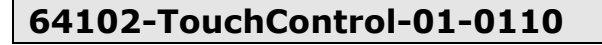

Bei der Statusanzeige werden keine Befehlstasten eingeblendet. Es wird ausschließlich entsprechend der Parametrierung das Status angezeigt.

#### **5.1.13. Statusanzeige 2 Byte**

Bei der Statusanzeige werden keine Befehlstasten eingeblendet. Es wird ausschließlich entsprechend der Parametrierung der Status angezeigt.

#### **5.1.14. Statusanzeige 4 Byte**

Bei der Statusanzeige werden keine Befehlstasten eingeblendet. Es wird ausschließlich entsprechend der Parametrierung der Status angezeigt.

#### **5.2. Tastensperrung**

Falls in der ETS Parametrierung Funktionen mit Sperrobjekte parametriert wurden, werden diese Funktionen beim Empfang einer "1" gesperrt. In diesem Zustand werden die Bedientasten ausgeblendet. Die Tasten werden erst durch Empfang einer "0" wieder eingeblendet.

Dieser Zustand wird in dem Gerät gespeichert.

Nach einem Neustart werden daher die Sperrzustände sofort wiederhergestellt.

Allerdings können durch den Empfand der Leseantworten diese Zustande wieder aktualisiert werden.

Die gespeicherten Sperrzustände werden bei einem ETS Download gelöscht.

#### **6. Allgemeine Kommunikationsobjekte und Parameter**

Die nachfolgend aufgeführten Kommunikationsobjekte stehen dem Farb-Touch-Panel zur Verfügung. Welche von ihnen sichtbar und mit Gruppenadressen verknüpfbar sind, wird bestimmt durch die Einstellung der Parameter.

Maximale Anzahl der Gruppenadressen: 254 Maximale Anzahl der Zuordnungen: 255 Hinweis:

Die Anzahl und Art der sichtbaren Objekte können variieren. Es sind nie alle Objekte gemeinsam verfügbar.

Für die allgemeinen Funktionen des Gerätes stehen folgende Kommunikationsobjekte zur Verfügung:

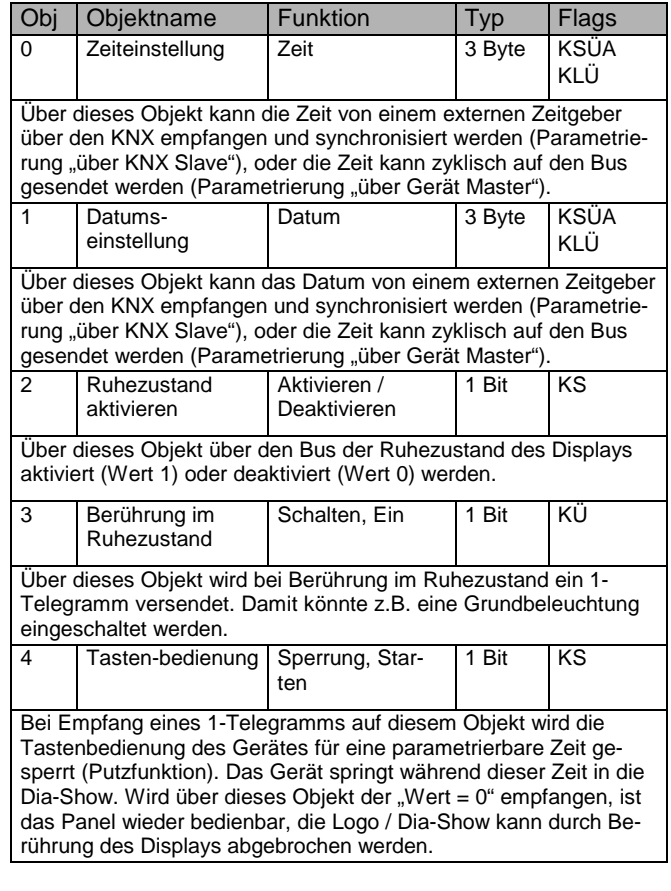

Über die Parameterseite "Allgemein" lassen sich die allgemeinen Funktionen des Geräts einstellen:

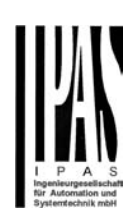

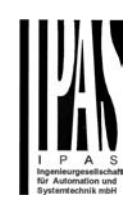

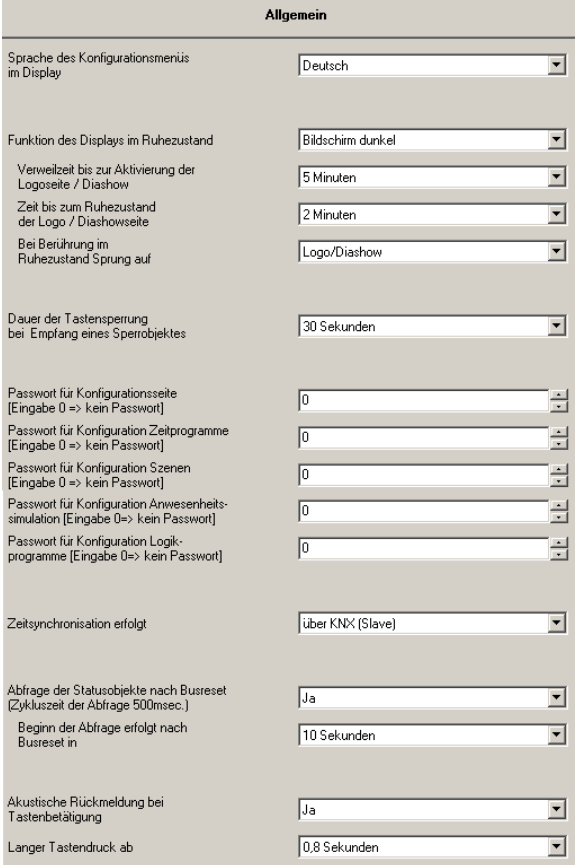

Im Einzelnen haben die Parameter folgende Bedeutung:

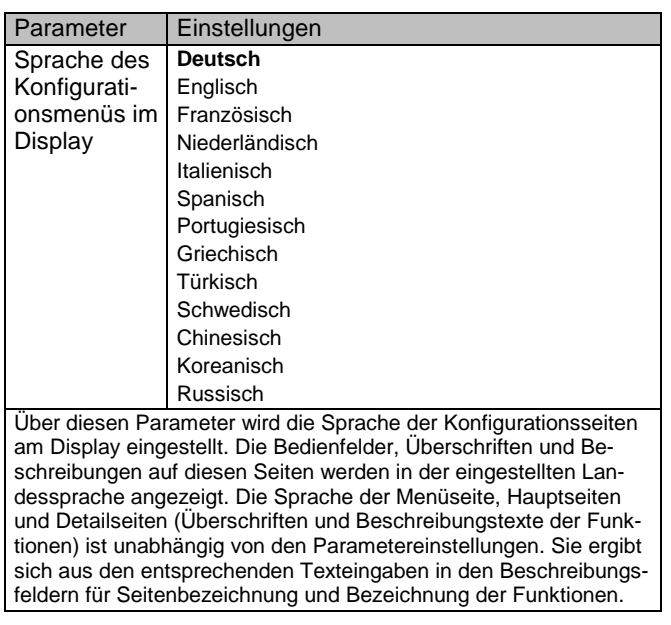

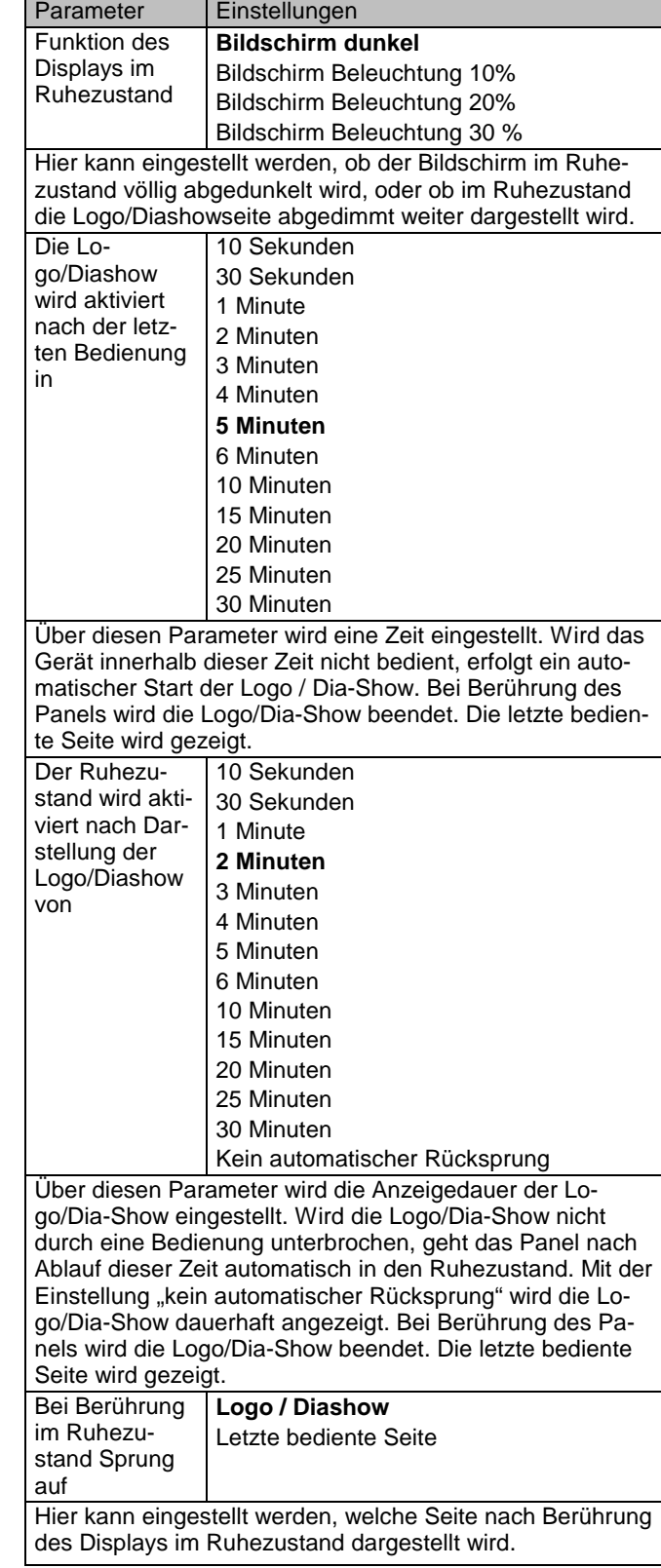

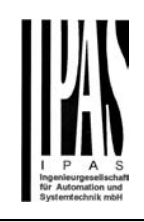

Die folgende Abbildung verdeutlicht die Möglichkeiten, die durch die oben beschriebenen Parameter einstellbar sind.

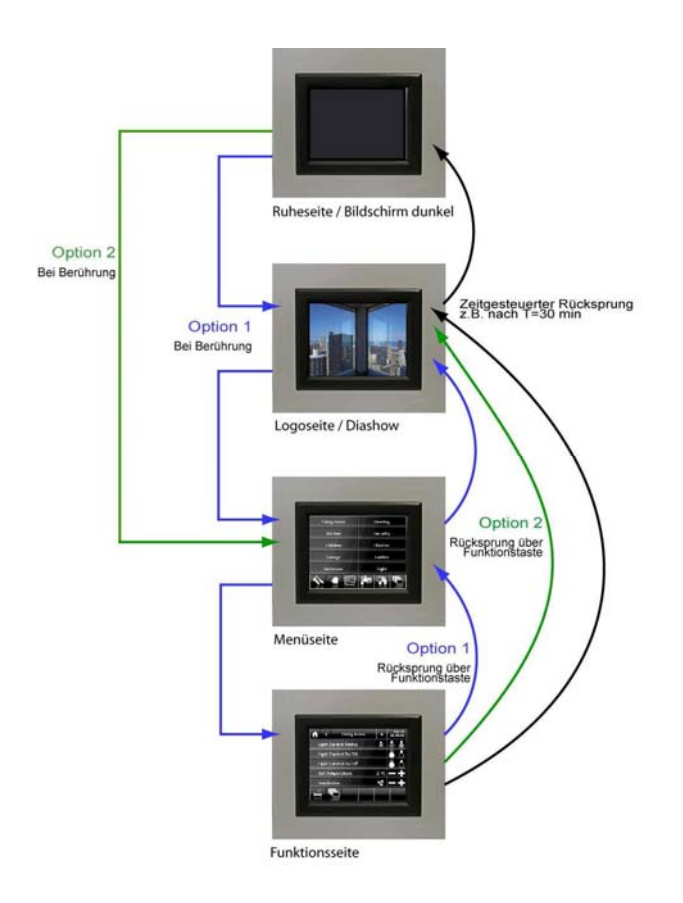

Über Objekt Nr. 4 kann die Tastenbedienung des Gerätes temporär gesperrt werden:

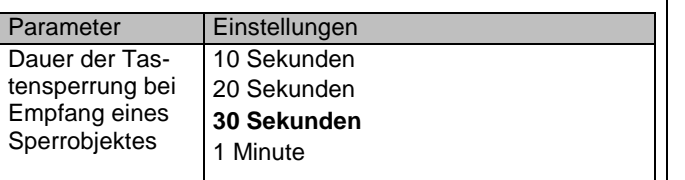

Über diesen Parameter wird eine Zeit eingestellt. Bei Empfang des Wertes "1" im Objekt 4 (Tastenbedienung) wird das Panel für die eingestellte Zeit zur Bedienung gesperrt. Dabei wird die Logo/Dia-Show angezeigt. In dieser Zeit kann das Display z.B. gereinigt werden ohne ungewollte Funktionen auszulösen (Putzfunktion)

Wird die Putzfunktion über Zusatztasten der Hauptseiten aktiviert, wirkt die parametrierte Zeit genauso.

Die Konfigurationsseiten des Displays können über voneinander unabhängige Passwörter einzeln geschützt werden. Die Passwörter können als Ziffern zwischen 0..99.999 in die ETS eingegeben werden. Die Eingabe 0 bedeutet dabei kein Passwortschutz.

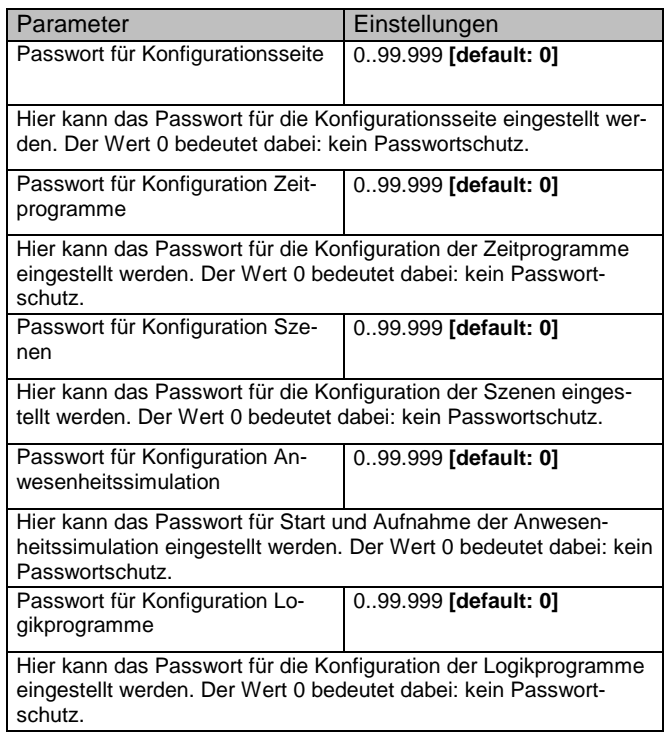

Das Gerät beinhaltet eine interne Echtzeituhr und kann damit auch als Zeitmaster für das angeschlossenen KNX-System dienen. Aufgrund der begrenzten Genauigkeit (Genauigkeit > 5 Sekunden pro Woche) empfiehlt sich aber der Einsatz eines externen KNX-Zeitgebers (z.B. mit DCF-77 Empfänger). Über die folgenden Parameter kann die Funktion des Zeitgebers eingestellt werden:

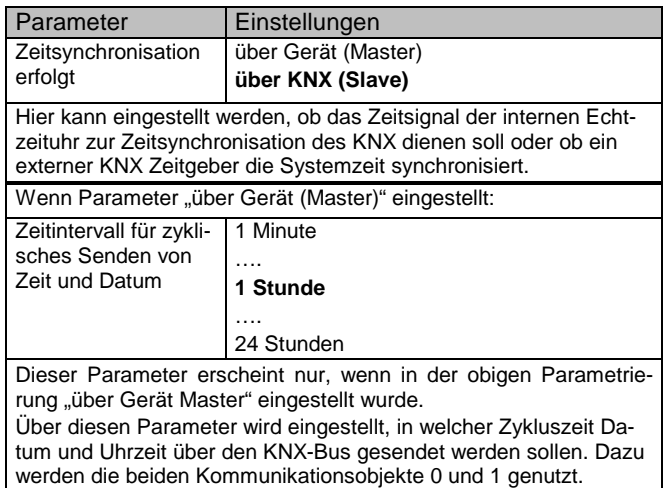

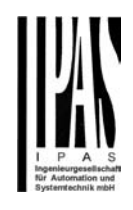

Nach einem Busreset kann des Gerät automatisch alle Stati der parametrierten Statusobjekte abfragen. Da gegebenenfalls über 100 Statusobjekte abgefragt werden müssen führt dieser Vorgang zu einer erhöhten Buslast. Besonders wenn mehrere TouchControl Geräte innerhalb eines KNX-Systems eingesetzt werden, ist darauf zu achten, dass der Beginn der Abfrage zeitlich versetzt erfolgt.

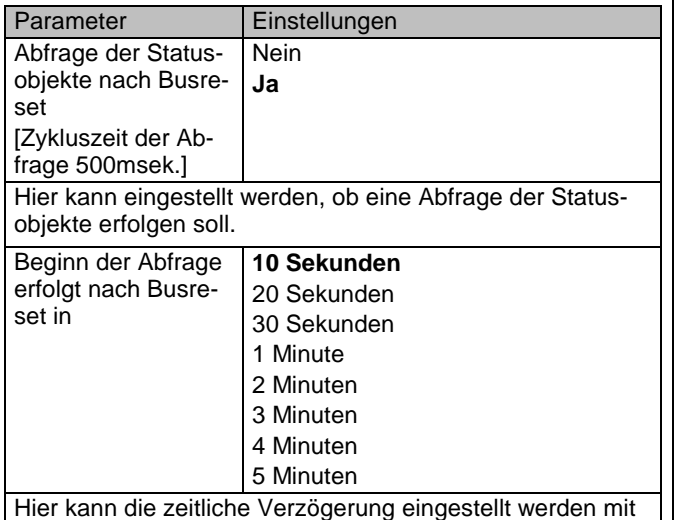

der die Abfrage der Statusobjekte nach dem Busreset beginnt.

Das Gerät verfügt über einen internen Signalgeber, der zur Verdeutlichung der Tastenbetätigung benutzt werden kann und der Alarmmeldungen akustisch erkennbar macht.

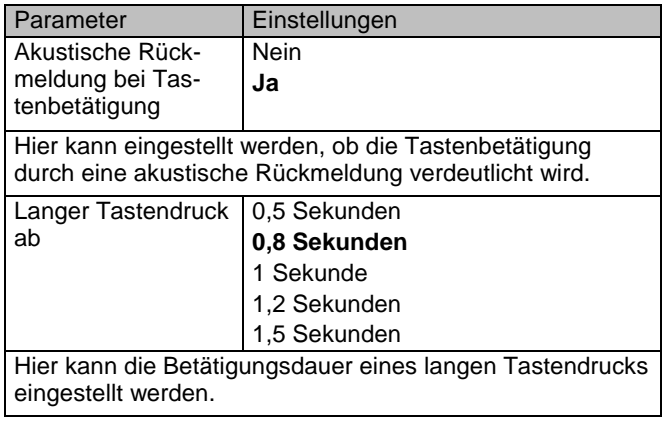

### **6.1. Parameter zum Seitenaufbau der Seiten 1..10**

Die Einstellung der im Display dargestellten bis zu 10 Seiten mit EIB Standardfunktionen erfolgt über die entsprechenden mit Seite 1..10 gekennzeichneten Parameterseiten:

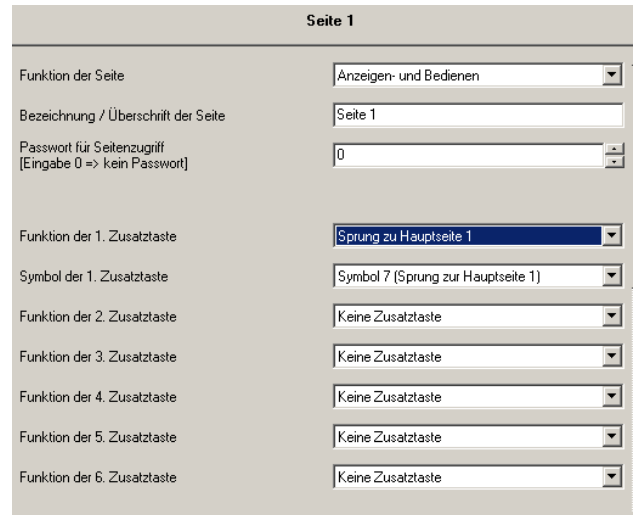

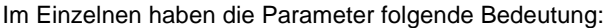

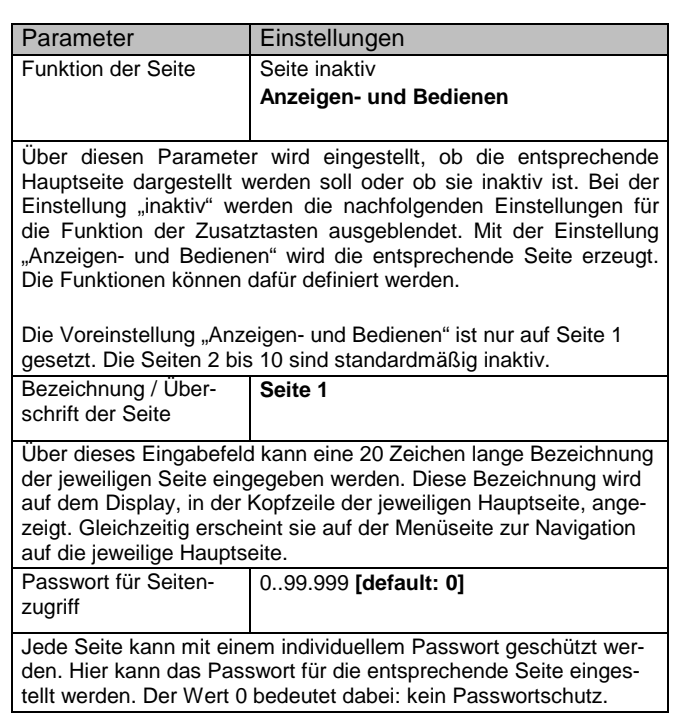

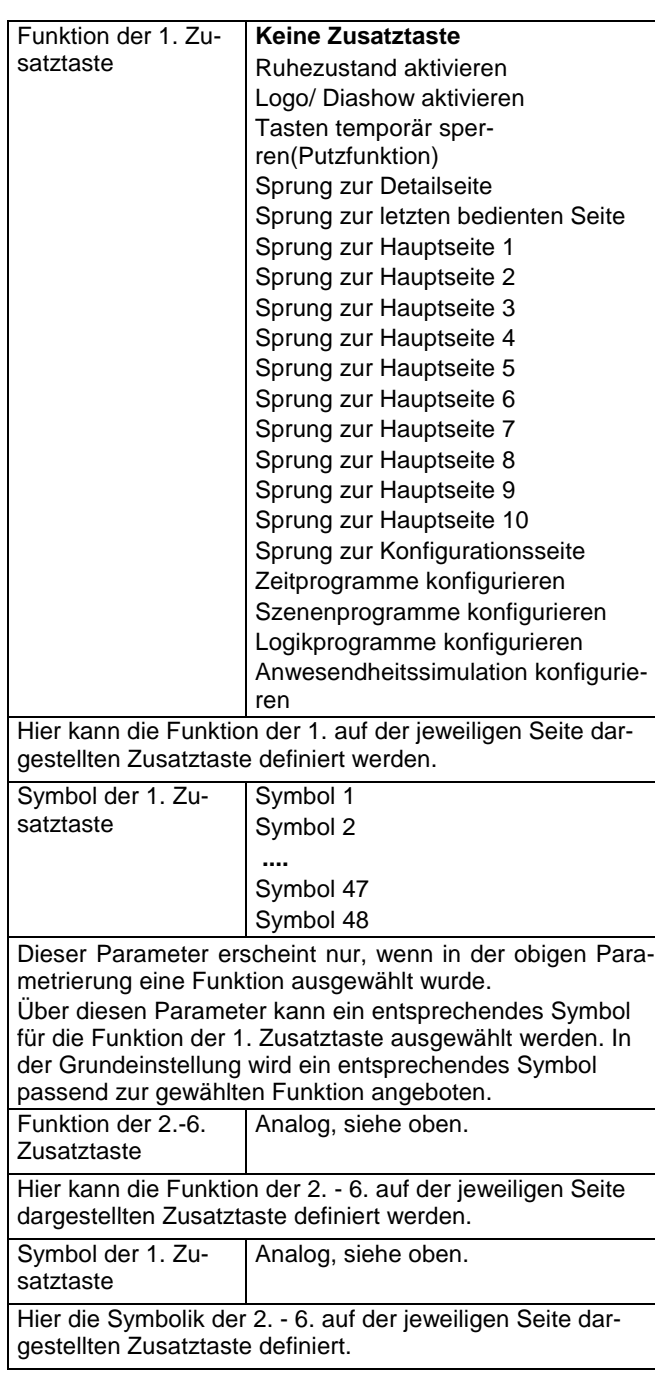

### **6.2. Kommunikationsobjekte und Parameter zu Standardfunktionen der Seiten 1..10**

Auf den maximal 10 Hauptseiten des Gerätes können jeweils 5 KNX-Standardfunktionen realisiert werden. Die Funktion wird dabei über einen Parameter ausgewählt:

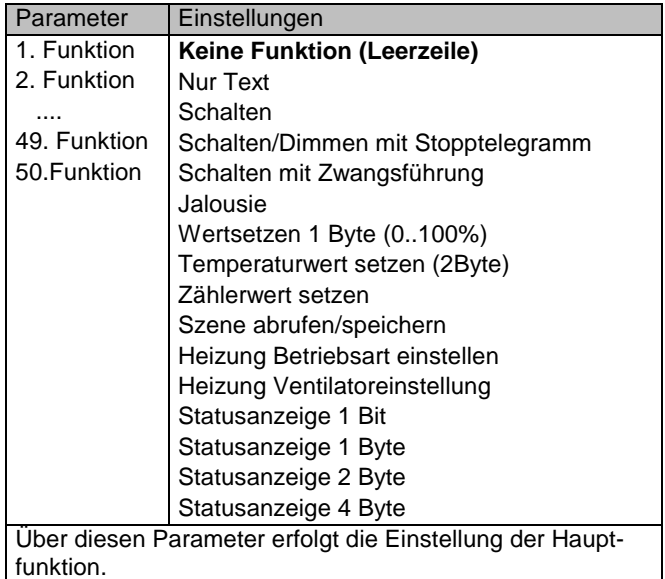

In Abhängigkeit von der gewählten Standardfunktion werden jeweils bis zu 5 Unterparameter sowie die notwendigen Kommunikationsobjekte eingeblendet. Eine Standardfunktion beinhaltet bis zu 4 Unterparameter und 3 Objekte.

Im Einzelnen sind folgende Unterparameter und Kommunikationsobjekte für die jeweilige Funktion vorhanden:

### **6.2.1. Standardfunktion: Keine Funktion**

Die Funktion dient zur Strukturierung des Seitenaufbaus. Bei der Auswahl werden folgende Parameter eingeblendet:

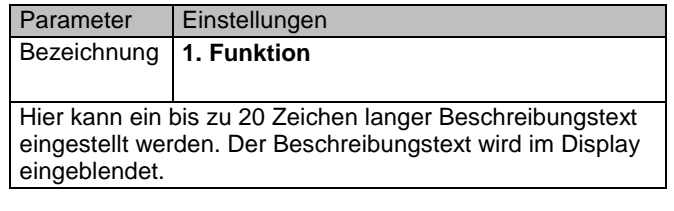

Kommunikationsobjekte werden bei dieser Funktion nicht eingeblendet.

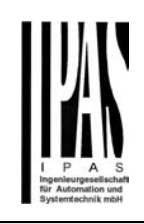

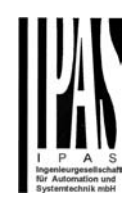

### **6.2.2. Standardfunktion: Nur Text**

Die Funktion dient zur Strukturierung des Seitenaufbaus. Bei der Auswahl werden folgende Parameter eingeblendet:

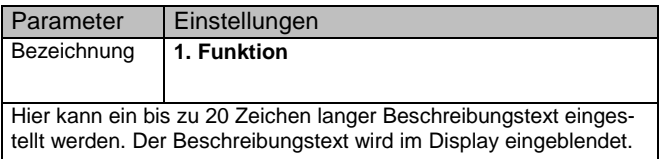

Kommunikationsobjekte werden bei dieser Funktion nicht eingeblendet.

### **6.2.3. Standardfunktion: Schalten**

Mit dieser Funktion können Schaltfunktionen mit ein oder zwei Tasten realisiert werden.

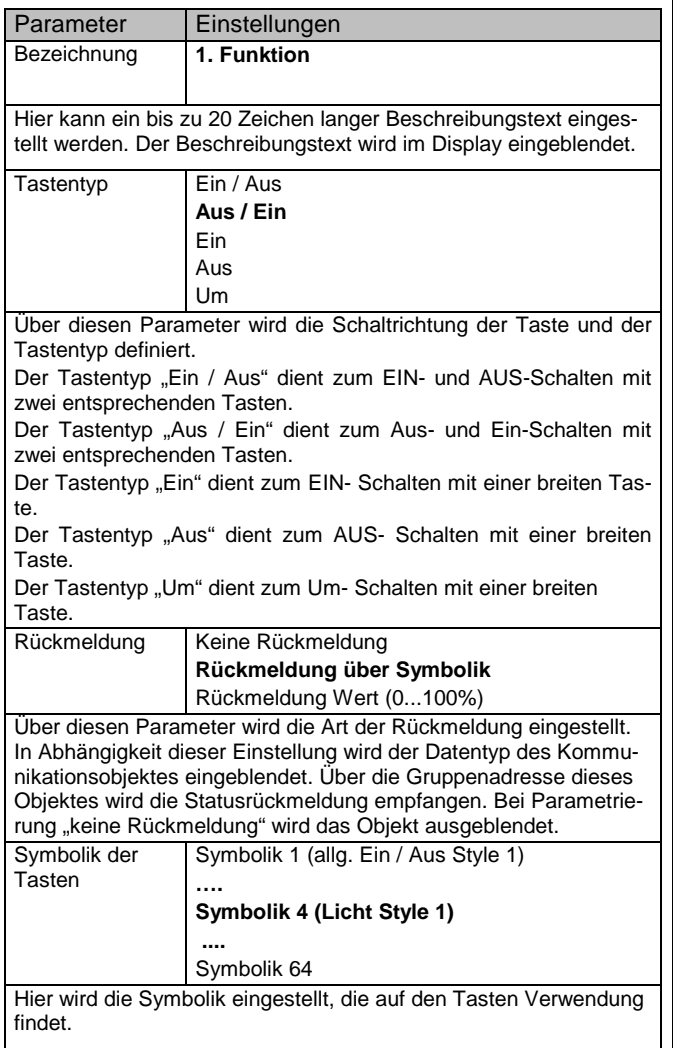

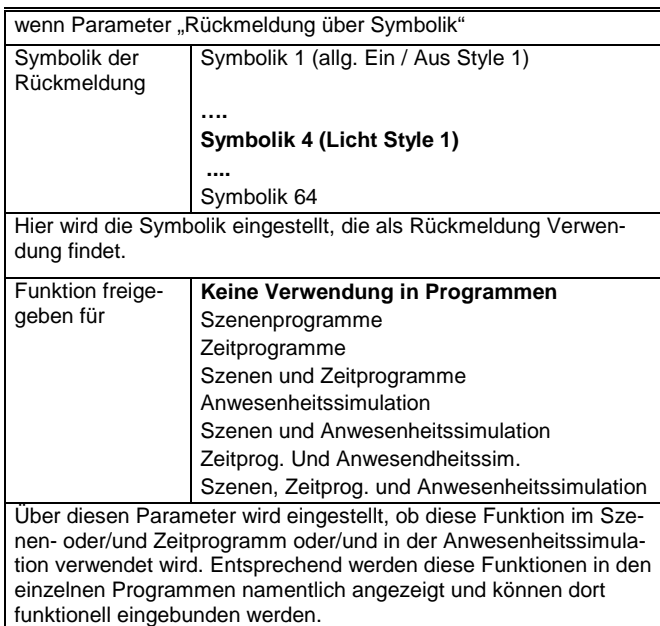

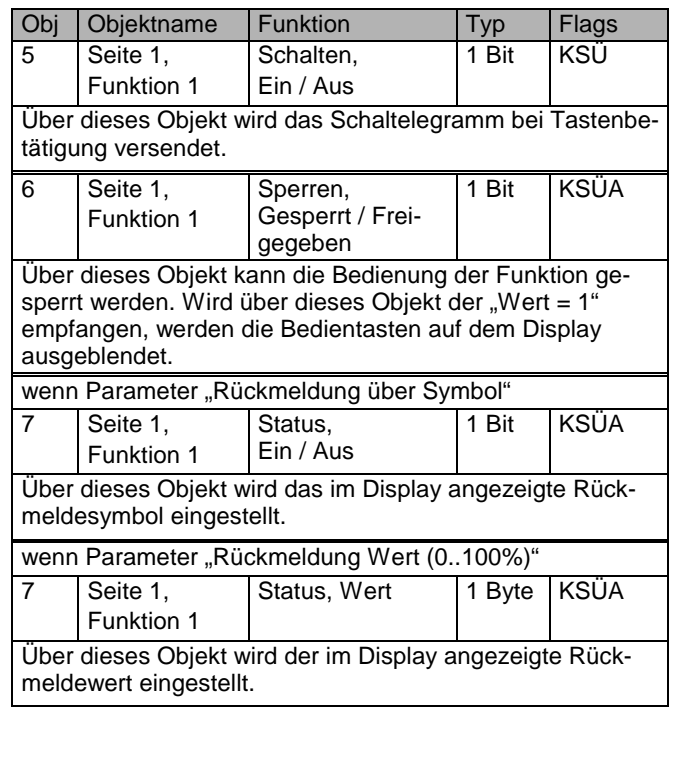

#### **6.2.4. Standardfunktion: Schalten/Dimmen mit Stopptelegramm**

Diese Funktion dient zum Schalten und Dimmen mit zwei Tasten. Mit einem Tasterpaar kann durch kurzen Tastendruck ein- bzw. ausgeschaltet, sowie über einen langen Tastendruck heller bzw. dunkler gedimmt werden. Es ist einstellbar, mit welcher Taste ausgeschaltet und dunkler gedimmt bzw. eingeschaltet und heller gedimmt werden soll.

Beim Dimmen wird, mit Erkennen einer langen Tasterbetätigung, ein Dimmtelegramm "heller" bzw. "dunkler" und beim Loslassen der Taste ein Stopptelegramm gesendet.

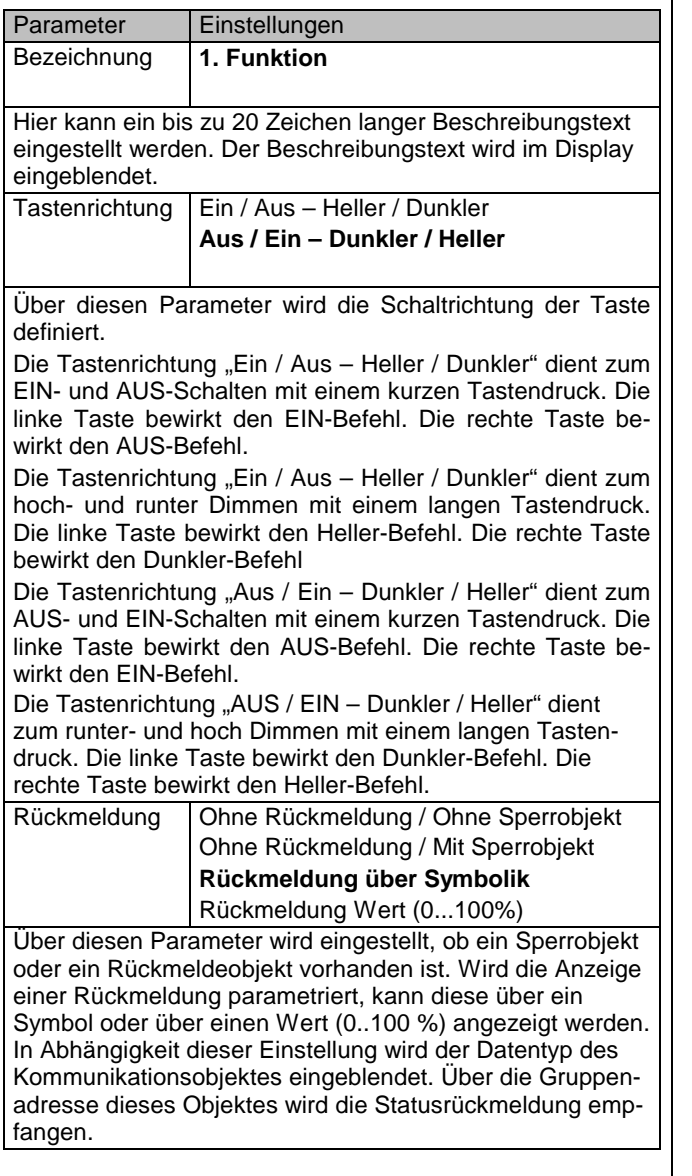

Symbolik der **Tasten** Symbolik 1 (allg. Ein / Aus Style 1) **…. Symbolik 4 (Licht Style 1) ....**  Symbolik 64 Hier wird die Symbolik eingestellt, die auf den Tasten Verwendung findet. wenn Parameter "Rückmeldung über Symbolik" Symbolik der Rückmeldung Symbolik 1 (allg. Ein / Aus Style 1) **…. Symbolik 4 (Licht Style 1) ....**  Symbolik 64 Hier wird die Symbolik eingestellt, die als Rückmeldung Verwendung findet. Funktion freigegeben für **Keine Verwendung in Programmen**  Szenenprogramme Zeitprogramme Szenen und Zeitprogramme Anwesenheitssimulation Szenen und Anwesenheitssimulation Zeitprog. Und Anwesendheitssim. Szenen, Zeitprog. und Anwesenheitssimulation Hier wird eingestellt, ob die Funktion in Szenen und Zeitprogrammen durch den Benutzer verwendet werden darf.

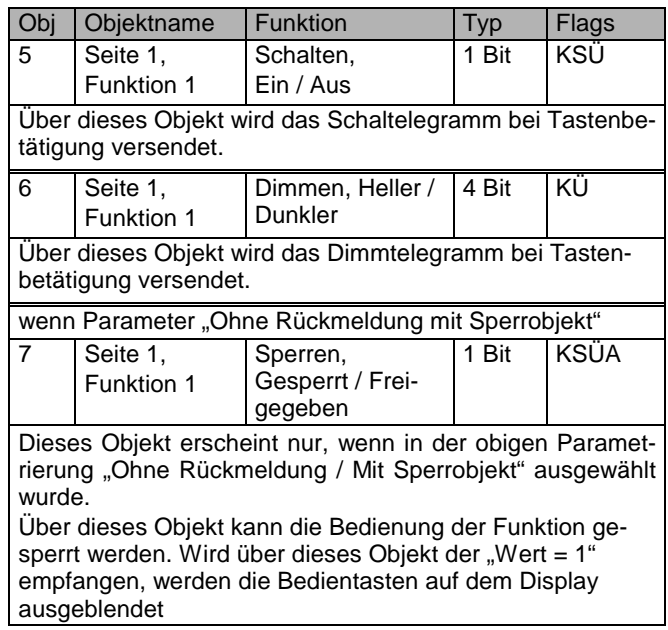

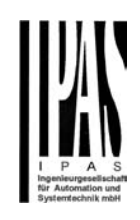

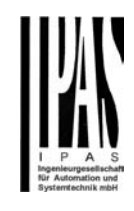

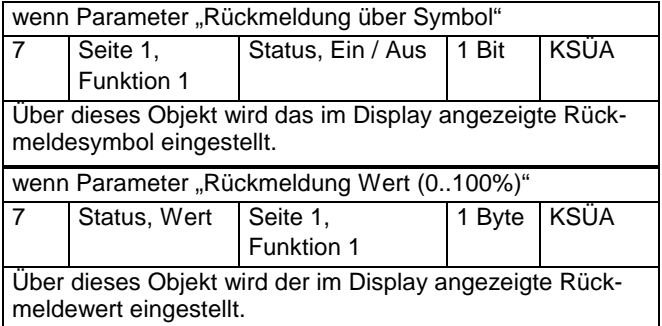

### **6.2.5. Standardfunktion: Schalten mit Zwangsführung**

Diese Funktion kann zwangsgeführt EIN und zwangsgeführt AUS schalten sowie die Zwangsführung deaktivierten. Durch kurzes Betätigen der Tasten wird der entsprechende Befehl (zwangsgeführt EIN bzw. zwangsgeführt AUS) sofort gesendet. Bei einem langen Tastendruck wird ein Befehl zum deaktivieren der Zwangsführung gesendet.

Aktoren mit Zwangsführungseingang erlauben eine Übersteuerung bestimmter Aktorausgänge durch zentrale Steuereingriffe. So kann z.B. im Energiespar- oder Nachtbetrieb das Einschalten bestimmter Leuchten oder Lasten zwangsweise verhindert werden. Das Panel ermöglicht das manuelle Aktivieren der Zwangsführung oder die Deaktivierung einer automatisch aktivierten Zwangsführung.

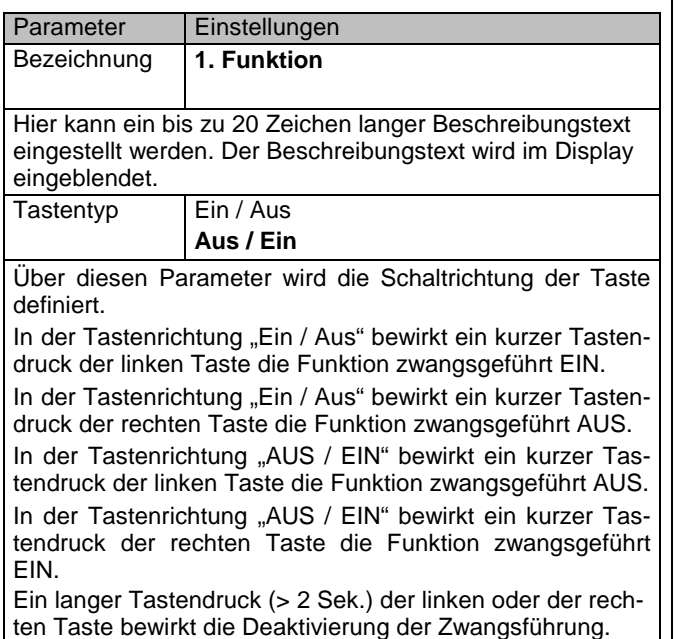

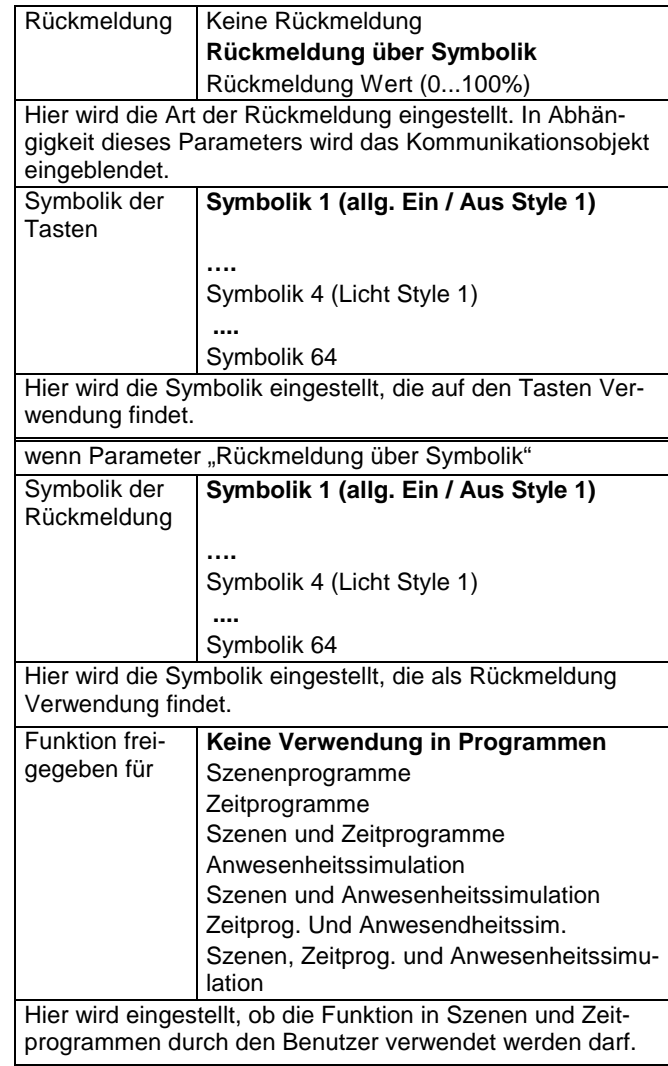

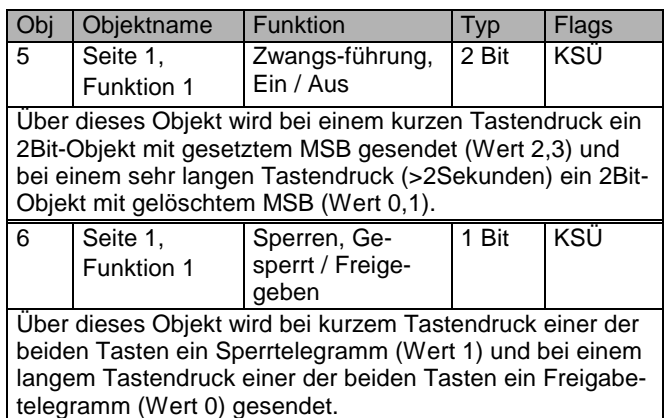

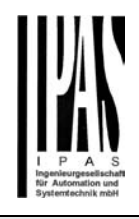

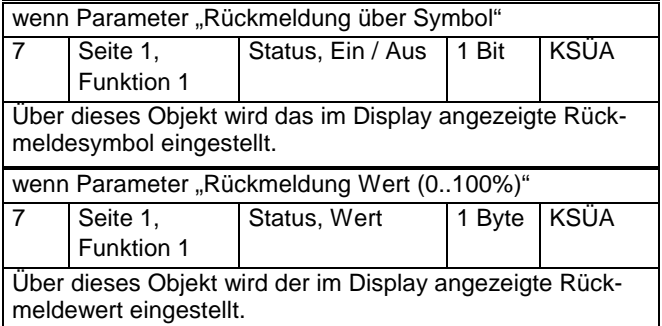

### **6.2.6. Standardfunktion: Jalousie**

Diese Funktion dient zur Steuerung von Jalousiefunktionen mit zwei Tasten.

Mit einem Tastenpaar können über eine lange Betätigung der Sonnenschutz definiert herab- oder hochgefahren, sowie über einen kurzen Tastendruck die Fahrt beendet bzw. die Lamellen um einen Schritt verstellt werden.

Es ist einstellbar, mit welcher Taste der Sonnenschutz hochgefahren und ggf. die Lamellen um einen Schritt geöffnet werden sollen bzw. der Sonnenschutz herabgefahren und ggf. die Lamellen um einen Schritt geschlossen werden sollen.

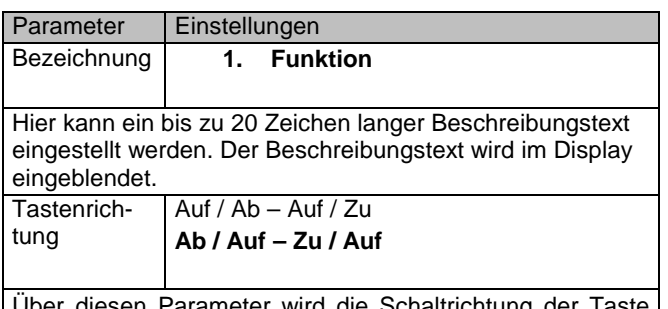

Jber diesen Parameter wird die Schaltrichtung definiert.

Die Tastenrichtung "Auf / Ab – Auf / Zu" dient zum Auf- und Ab-Fahren der Jalouise mit einem langen Tastendruck. Die linke Taste bewirkt den Auf-Befehl. Die rechte Taste bewirkt den Ab-Befehl.

Die Tastenrichtung "Auf / Ab - Auf / Zu" dient zum schrittweisen Verstellen der Lamellen mit einem kurzen Tastendruck.

Die Tastenrichtung "Ab / Auf - Zu / Auf" dient zum Ab- und Auf-Fahren der Jalouise mit einem langen Tastendruck. Die linke Taste bewirkt den Ab-Befehl. Die rechte Taste bewirkt den Auf-Befehl.

Die Tastenrichtung "Ab / Auf - Zu / Auf" dient zum schrittweisen Verstellen der Lamellen mit einem kurzen Tastendruck.

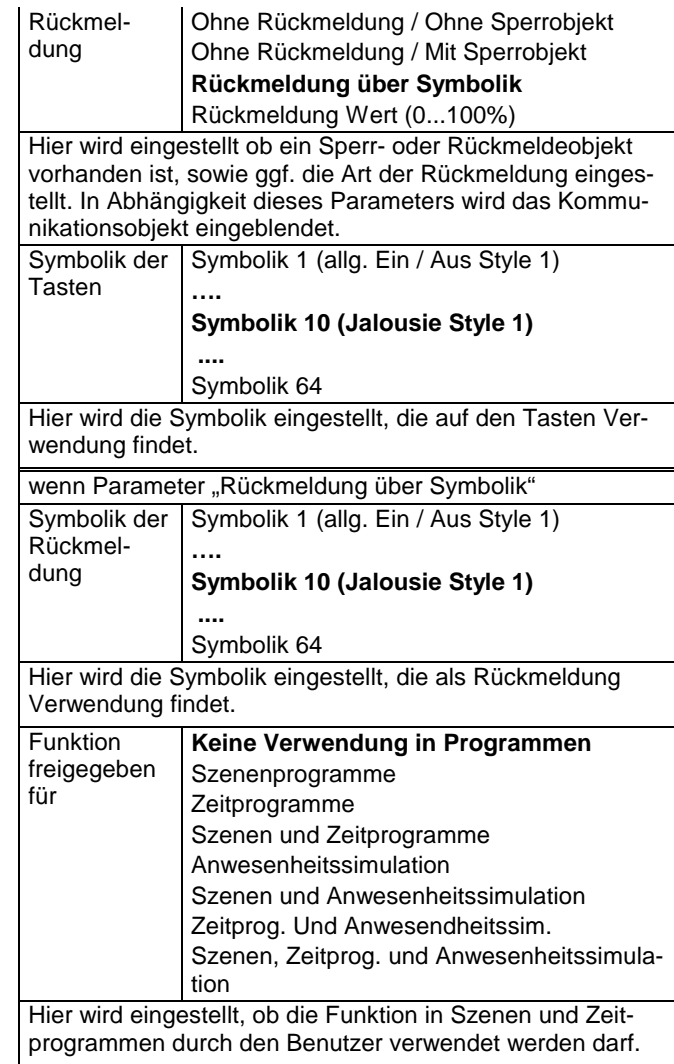

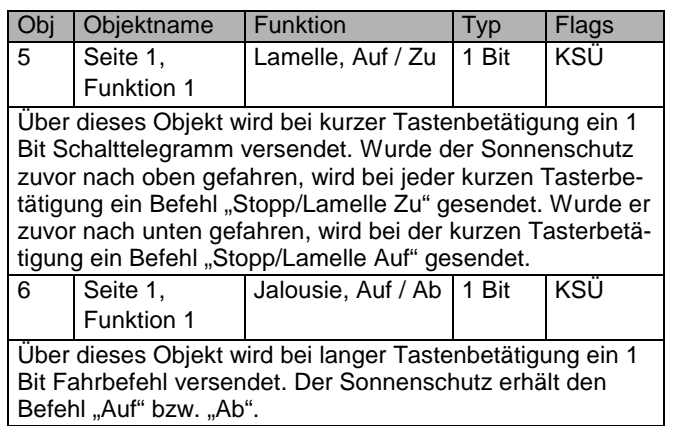

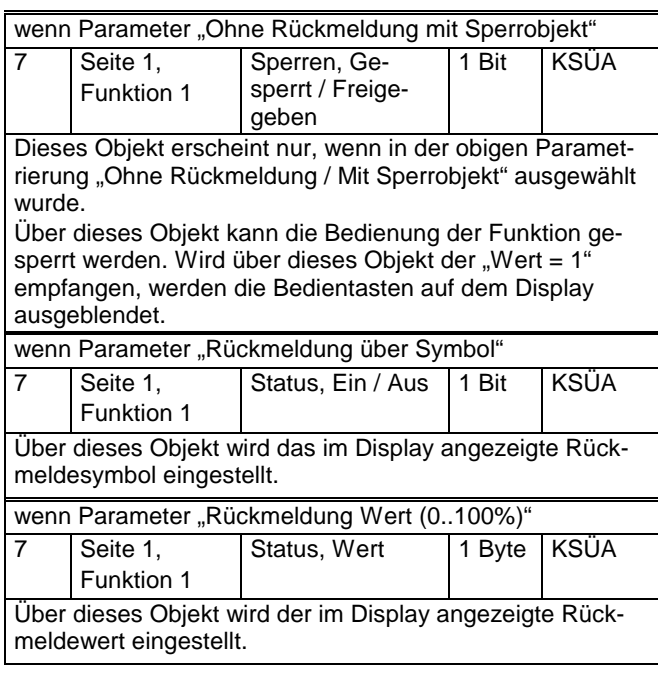

### **6.2.7. Standardfunktion: Wert setzen 1 Byte (0..100%)**

Diese Funktion dient zum Senden von festen oder variablen 8-bit Werten im Bereich von 0...100%.

Einer Taste kann ein eigener 8-bit-Wert zugewiesen werden, z.B. um so mit einem Tastendruck die zugehörigen Leuchten auf einen parametrierten Wert zu Dimmen oder die Drehzahl eines Lüfters einzustellen.

Beim Senden von veränderbaren 8-bit Werten wird über zwei Tasten der Wert schrittweise nach oben bzw. nach unten verändert. Die Schrittweite wird parametriert. Mit der linken Taste wird der Wert schrittweise gesenkt. Mit der rechten Taste wird der Wert schrittweise erhöht. Nur mit jedem neuen Tastendruck wird der zu sendende Wert erhöht bzw. gesenkt.

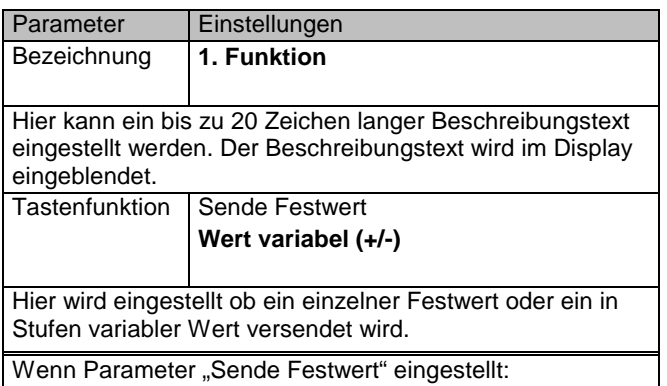

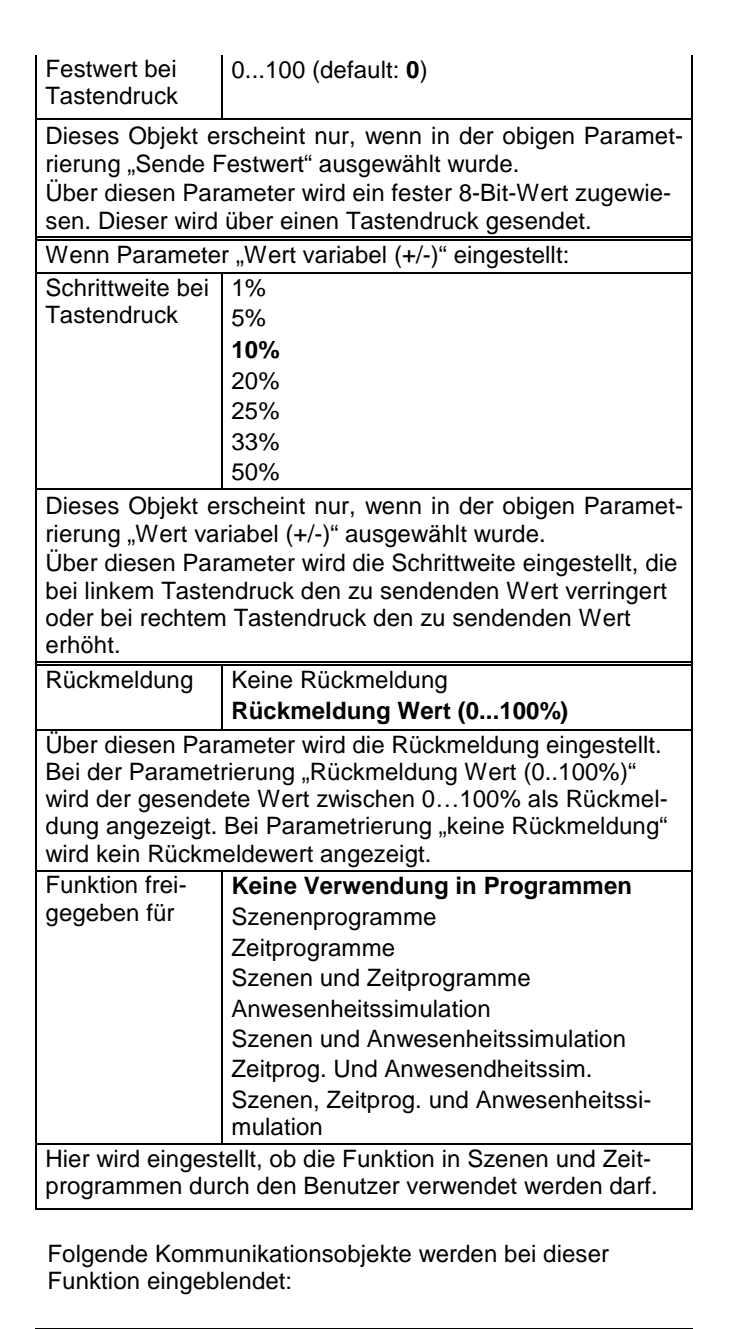

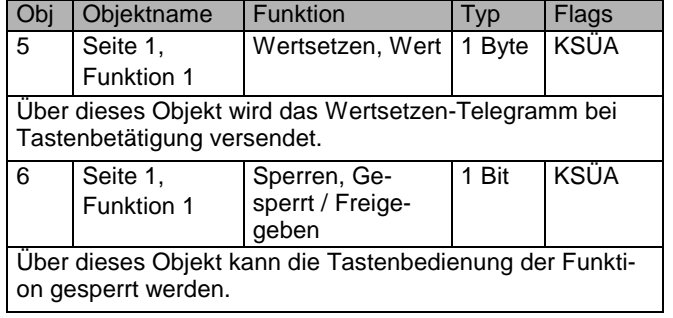

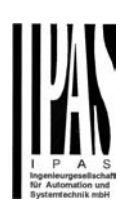

#### **6.2.8. Standardfunktion: Temperaturwert setzen (2 Byte)**

Diese Funktion dient zum Senden von festen oder variablen 2-Byte Fließkommawerten für Temperaturen im Bereich von +/- 3 Schritte um 0°C, -5..50°C, 0..150°C.

Einer Taste kann ein eigener 2 Byte Temperaturwert zugewiesen werden, z.B. um so mit einem Tastendruck die Solltemperaturwert auf einen parametrierten Wert zu setzen. Beim Senden von veränderbaren 2 Byte Temperaturwerten wird über zwei Tasten der Wert, im parametrierten Temperaturbereich, schrittweise nach oben bzw. nach unten verändert. Die Schrittweite wird parametriert. Mit der linken Taste wird der Temperaturwert schrittweise gesenkt. Mit der rechten Taste wird der Temperaturwert schrittweise erhöht.

Nur mit jedem neuen Tastendruck wird der zu sendende Temperaturwert erhöht bzw. gesenkt.

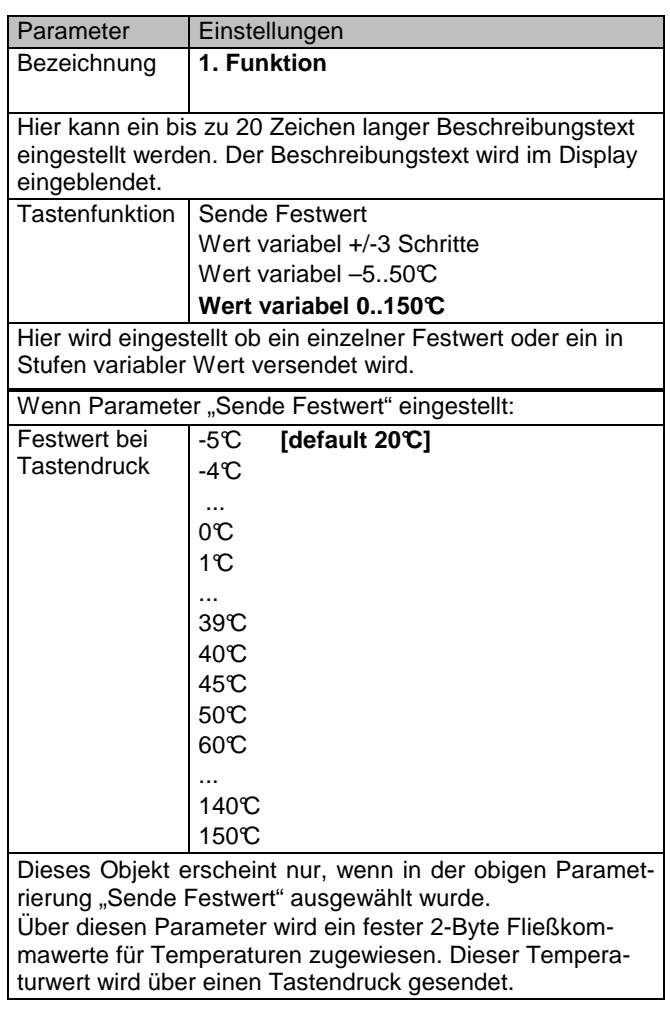

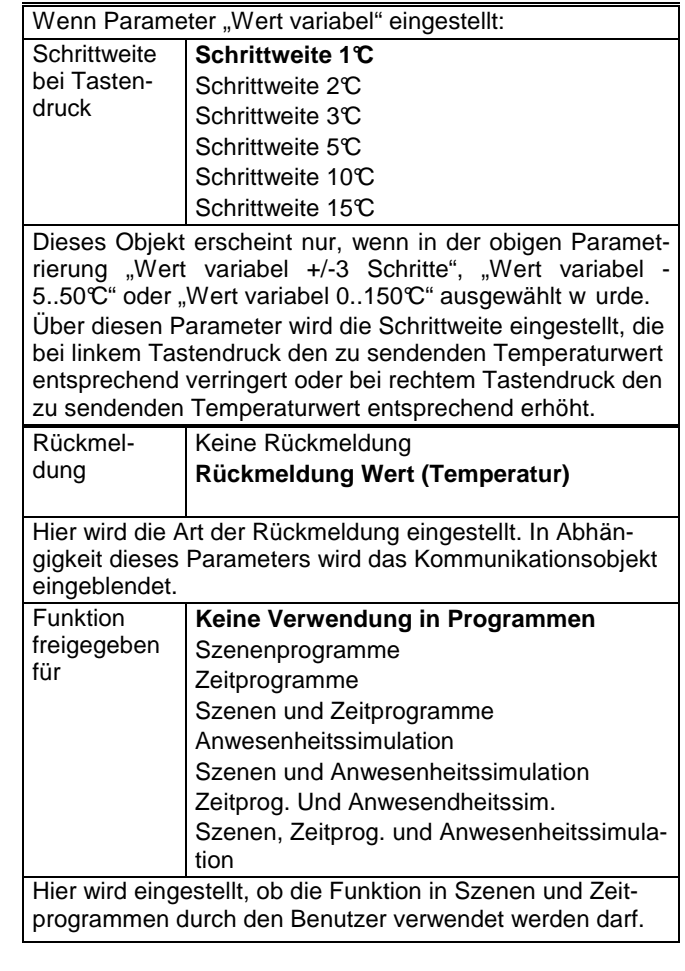

Folgende Kommunikationsobjekte werden bei dieser Funktion eingeblendet:

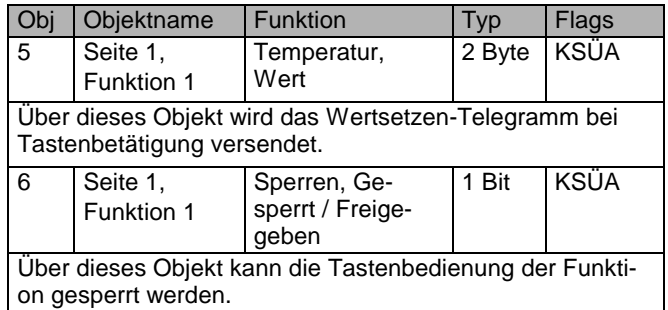

### **6.2.9. Standardfunktion: Zählerwert setzen**

Mit dieser Funktion können bei Tastenbetätigung feste Zählerwerte versendet werden. Der Objekttyp ist dabei einstellbar.

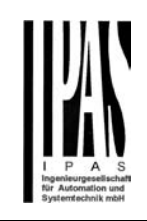

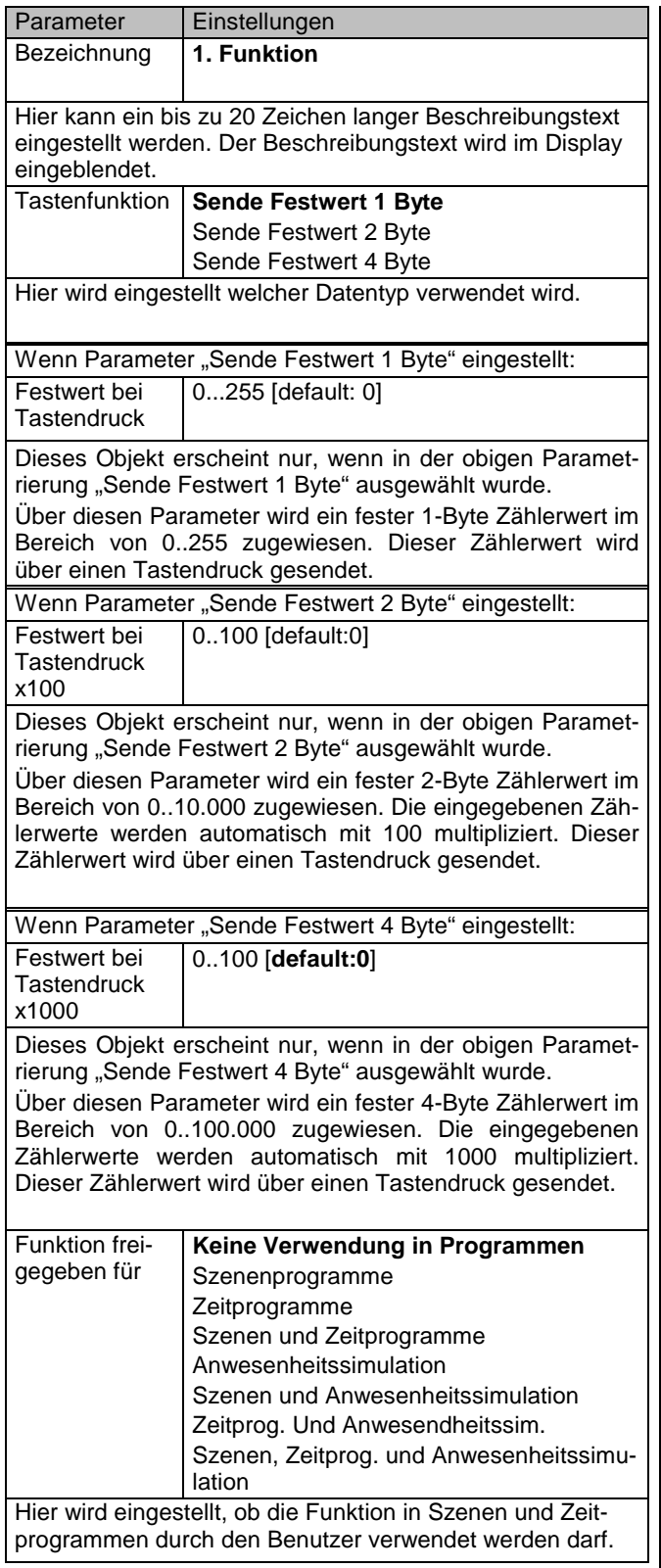

Folgende Kommunikationsobjekte werden bei dieser Funktion eingeblendet:

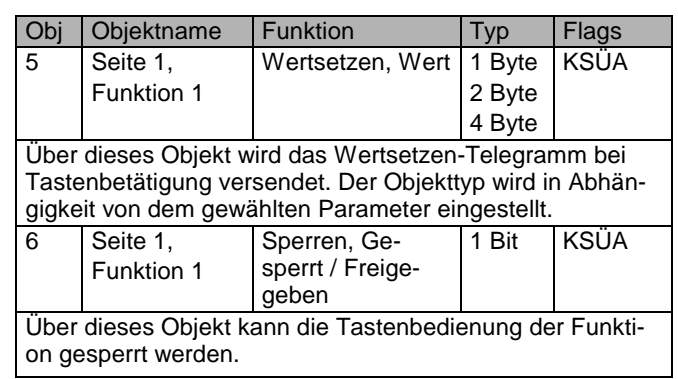

### **6.2.10. Standardfunktion: Szenen abrufen/speichern**

Mit den Funktionen Szenen-1Bit, abrufen/speichern und Szenen-8Bit, abrufen/speichern ist es möglich, dass der Anwender, ohne mit der ETS die Projektierung zu ändern, ein Gerät zur 1-bit Szenensteuerung, Szenenbausteine zur 8-bit Szenensteuerung oder Aktoren mit integrierter 8-bit Szenensteuerung umprogrammiert, d.h. andere Helligkeitswerte bzw. Schaltzustände den einzelnen Gruppen der jeweiligen Szene zuordnet.

Bei Szenen-1Bit, abrufen/speichern kann mit einer Taste eine Szene über eine kurze Betätigung abgerufen und über eine lange Betätigung gespeichert werden, wobei ein Kommunikationsobjekt zum Speichern einer Szene dient und ein zweites zum Abrufen einer Szene.

Das Abrufen und Speichern der Szenen erfolgt über einen 1-Bit Schaltbefehl, wobei mit einem "0"-Telegramm die Szene 1 und mit einem "1"-Telegramm die Szene 2 abgerufen bzw. gespeichert wird.

Bei Szenen-8Bit, abrufen/speichern kann mit einer Taste die Szene mit der parametrierten Nummer (1...64) über eine kurze Betätigung abgerufen und über eine lange Betätigung gespeichert werden.

Dabei werden über ein einziges Kommunikationsobjekt sowohl der Befehl zum Speichern einer Szene als auch der Befehl zum Abrufen einer gespeicherten Szene und die Nummer der gewünschten Szene übertragen. Die Bits 0 - 5 des 8-bit Szenentelegramms bestimmen die Szenennummer (1 - 64) und das höchstwertige Bit 7, ob die Szene aufgerufen (Bit = 0) oder gespeichert (Bit = 1) wird. Bit 6 ist nicht genutzt.

Vor dem Speichern einer Szene müssen die betroffenen Aktoren mit den dafür vorgesehenen Tastern/Sensoren auf die gewünschten Helligkeitswerte bzw. Schaltzustände eingestellt werden. Durch den Empfang eines Telegramms zum Speichern werden die angesproche-

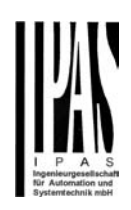

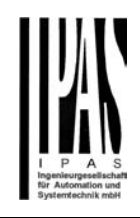

nen Szenenbausteine bzw. Aktoren mit integrierter Szenensteuerung aufgefordert, die aktuell eingestellten Helligkeitswerte und Schaltzustände von den Aktoren abzufragen und in der entsprechenden Szene zu speichern.

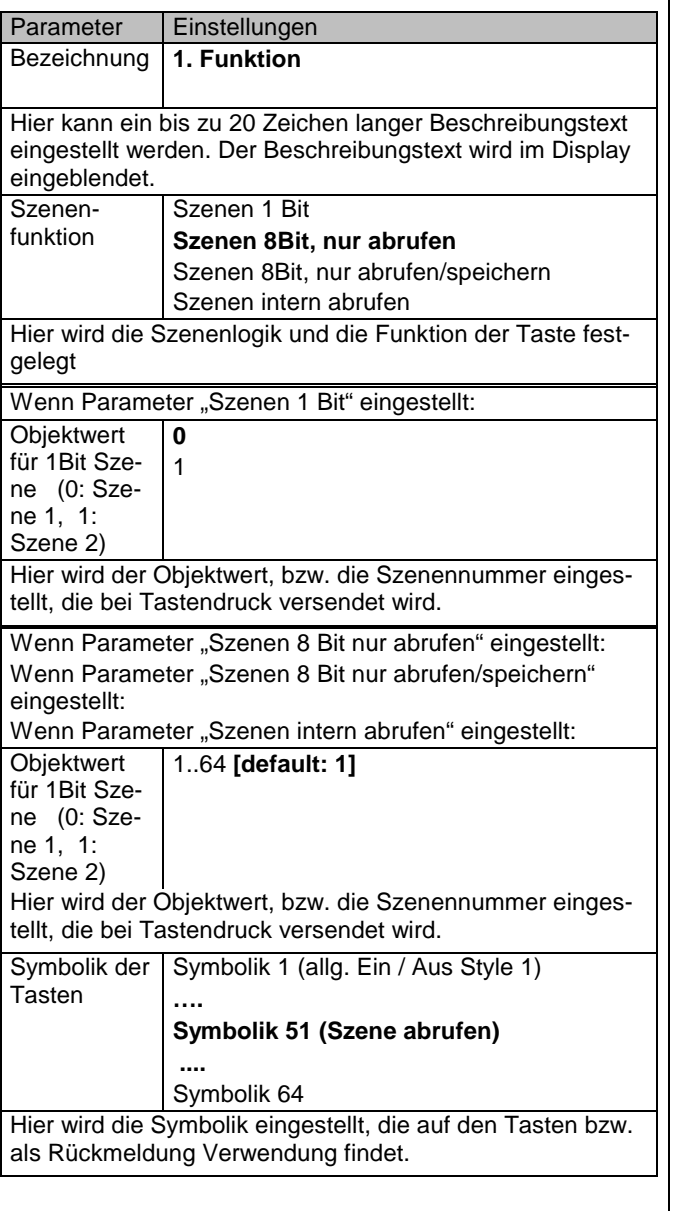

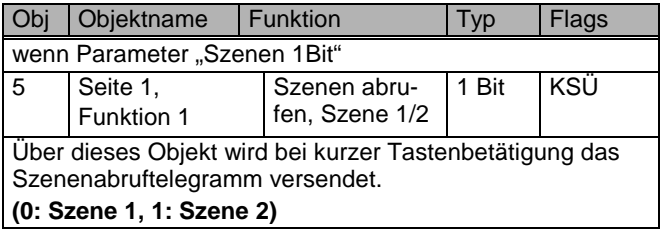

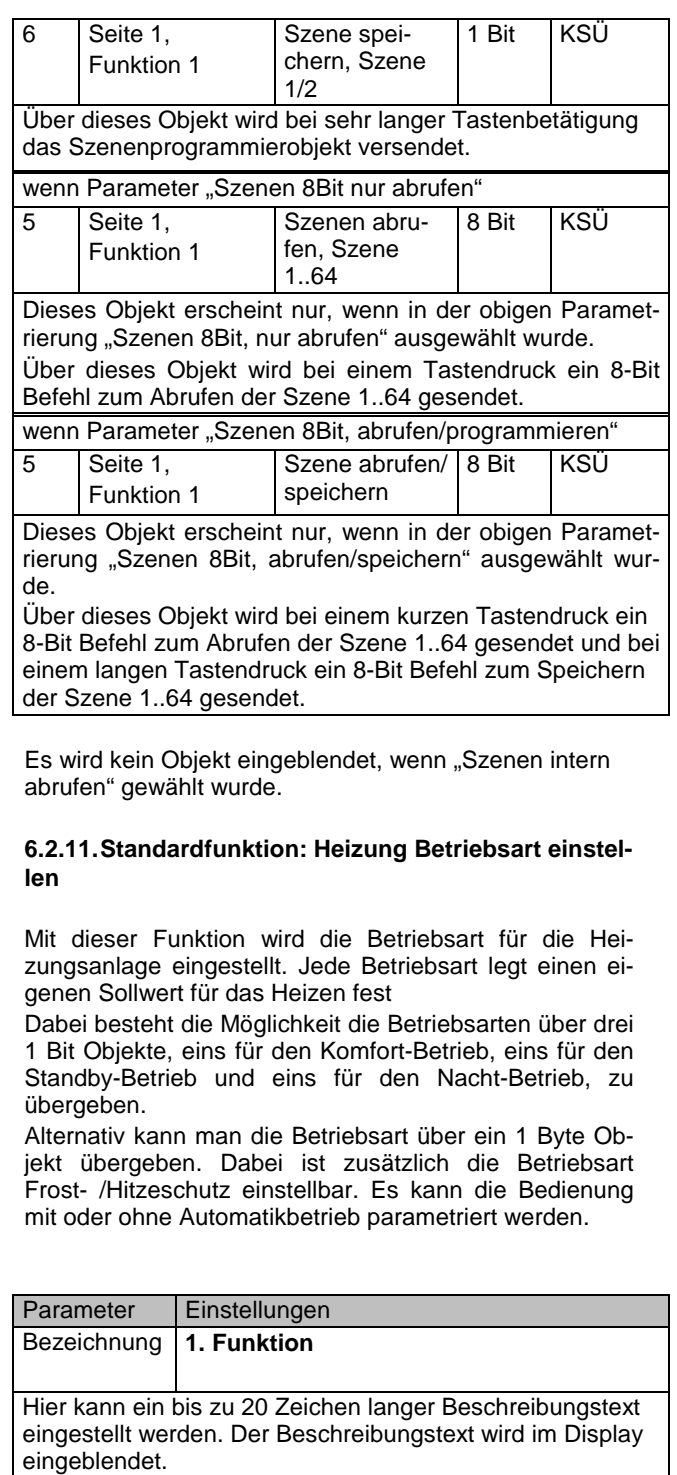

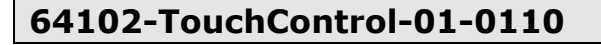

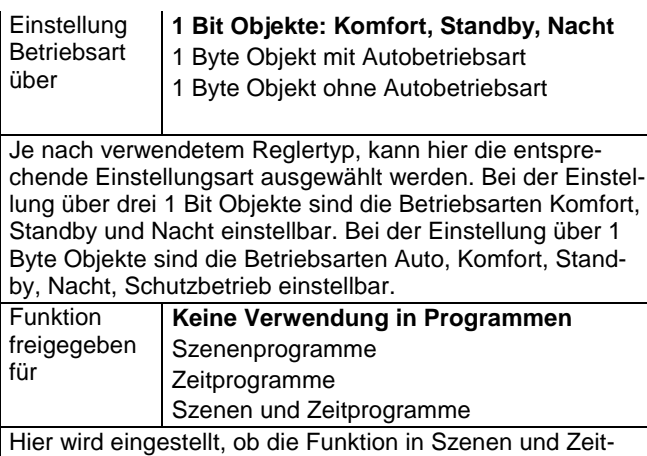

programmen durch den Benutzer verwendet werden darf.

Folgende Kommunikationsobjekte werden bei dieser Funktion eingeblendet:

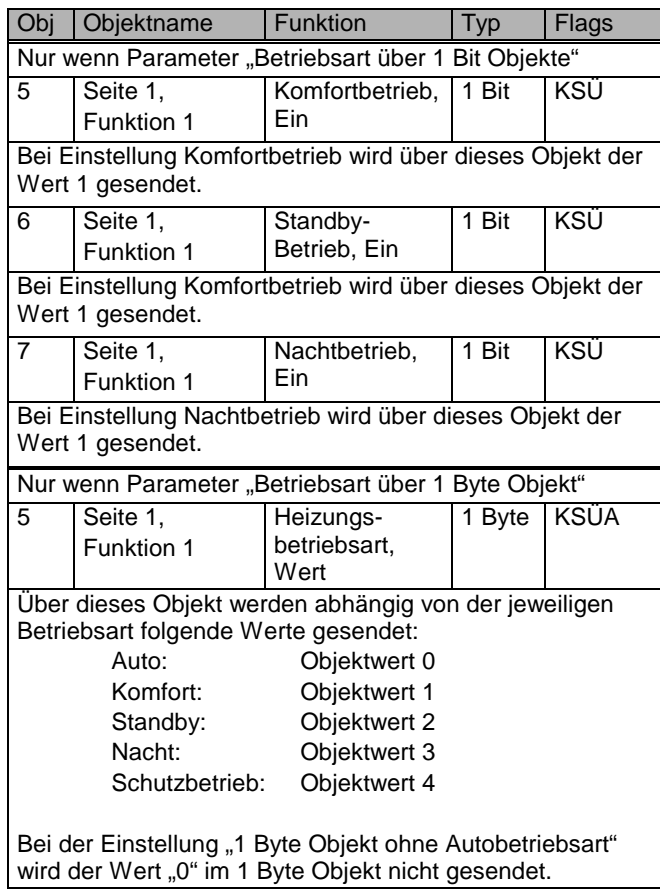

### **6.2.12. Standardfunktion: Heizung Ventilatoreinstellung**

Mit dieser Funktion wird die Ventilator-Drehzahlstufe für die Heizungsanlage eingestellt. Je nach Ventilatortyp stehen eine Auswahl von bis zu 5 Drehzahlstufen zur Verfügung.

Über ein 1 Byte Objekt werden diese Stufen prozentual übergeben. Dabei ist zusätzlich die Betriebsart Automatikbetrieb einstellbar. Über ein zusätzliches 1 Bit Objekt kann diese Betriebsart aktiviert werden.

Die gewählte Ventilatorstufe wird über ein Rückmeldesymbol angezeigt

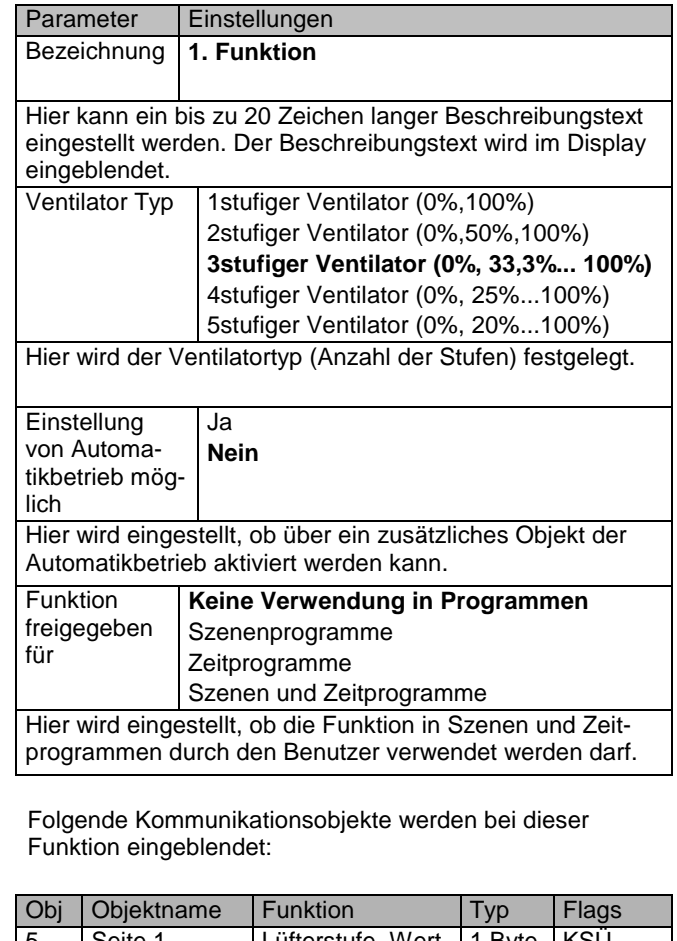

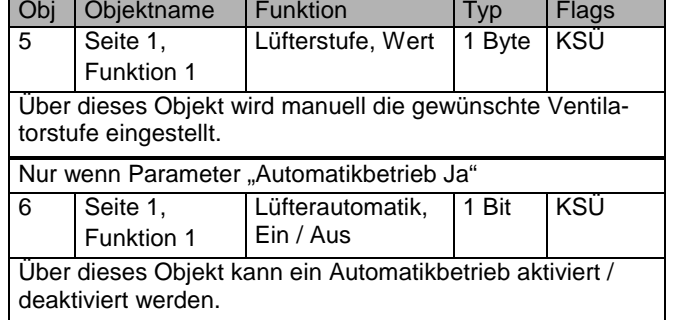

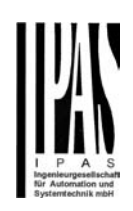

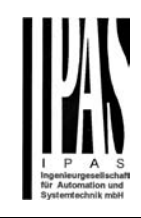

### **6.2.13. Standardfunktion: Statusanzeige 1Bit**

Mit dieser Funktion kann der Status eines 1Bit Objektes dargestellt werden.

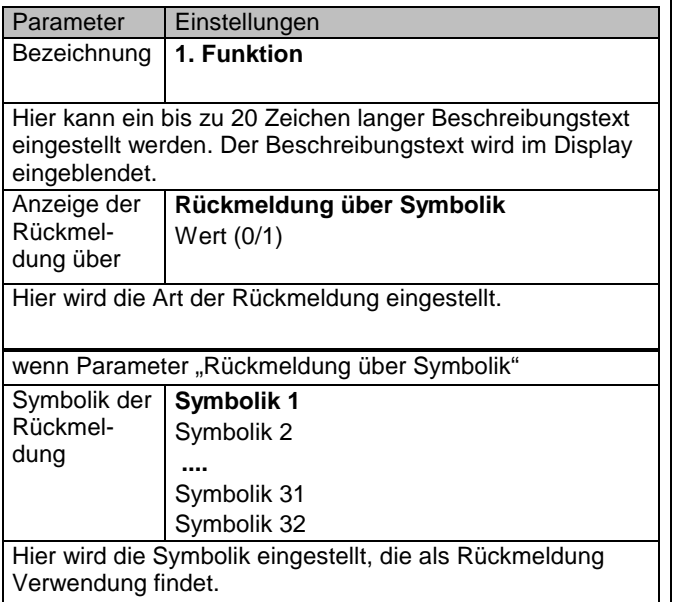

Folgende Kommunikationsobjekte werden bei dieser Funktion eingeblendet:

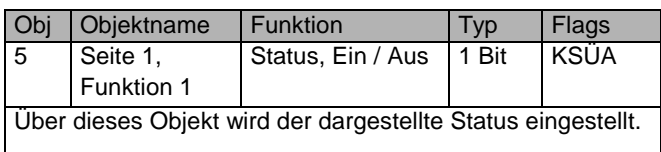

### **6.2.14. Standardfunktion: Statusanzeige 1Byte**

Mit dieser Funktion können Statusmeldungen von 1 Byte Objekten angezeigt werden. Diese Rückmeldungen können als Ganzzahlen im Bereich von 0…255 oder als Prozentwerte im Bereich 0..100% zur Anzeige gebracht werden. Damit ist es möglich z.B. den Helligkeitswert eines Dimmers oder die Drehzahl eines Lüfters zu visualisieren.

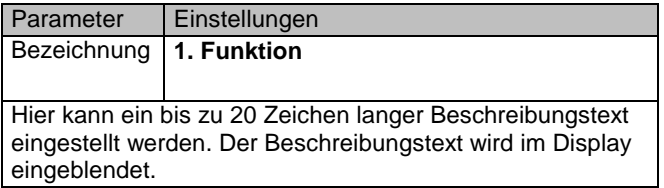

#### Anzeige der Rückmeldung als

**Prozentwert (0..100%)**  Absolutwert (0..255)

Über diesen Parameter wird die Rückmeldung eingestellt. Bei der Parametrierung "Prozentwert (0..100%)" wird der Wert des 1 Byte Objektes als prozentualer Wert von 0 bis 100% angezeigt. Bei Parametrierung "Absolutwert (0..255) wird der Wert des 1 Byte Objektes als ganze Zahl von 0 bis 255 angezeigt.

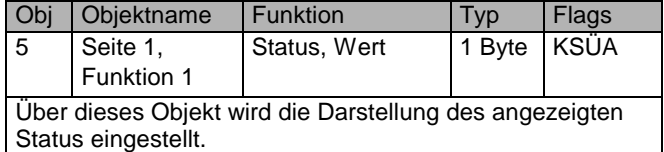

### **6.2.15. Standardfunktion: Statusanzeige 2Byte**

Mit dieser Funktion können 2 Byte Gleitkommazahlen als Statusmeldungen angezeigt werden. Für die Darstellung kann die Anzahl der Nachkommastellen parametriert werden. Die Einheit für diesen Wert kann ausgewählt werden. Diese wird hinter dem Zahlenwert angezeigt. Damit ist es möglich z.B. die Außentemperatur in °C, die Windgeschwindigkeit in m/s oder die Außenhelligkeit in Lux zu visualisieren.

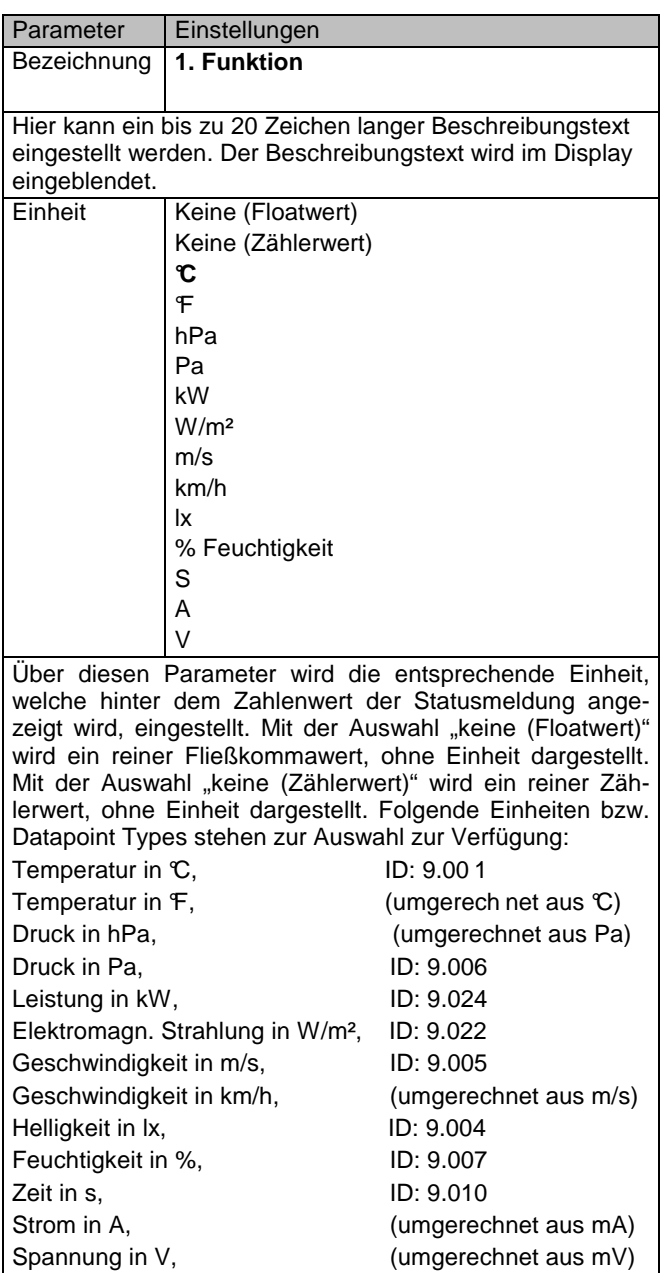

#### Anzahl der 0..2 **(default: 1)**

Nachkommastellen

Hier wird die Anzahl der darzustellenden Stelle nach dem Komma festgelegt.

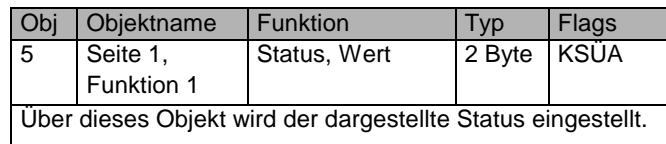

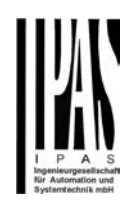

### **6.2.16. Standardfunktion: Statusanzeige 4Byte**

Mit dieser Funktion können 4 Byte Gleitkommazahlen als Statusmeldungen angezeigt werden. Für die Darstellung kann die Anzahl der Nachkommastellen parametriert werden. Die Einheit für diesen Wert kann ausgewählt werden. Diese wird hinter dem Zahlenwert angezeigt. Damit ist es möglich z.B. die elektrische Energie oder die elektrische Leistung einer Energiezählers zu visualisieren.

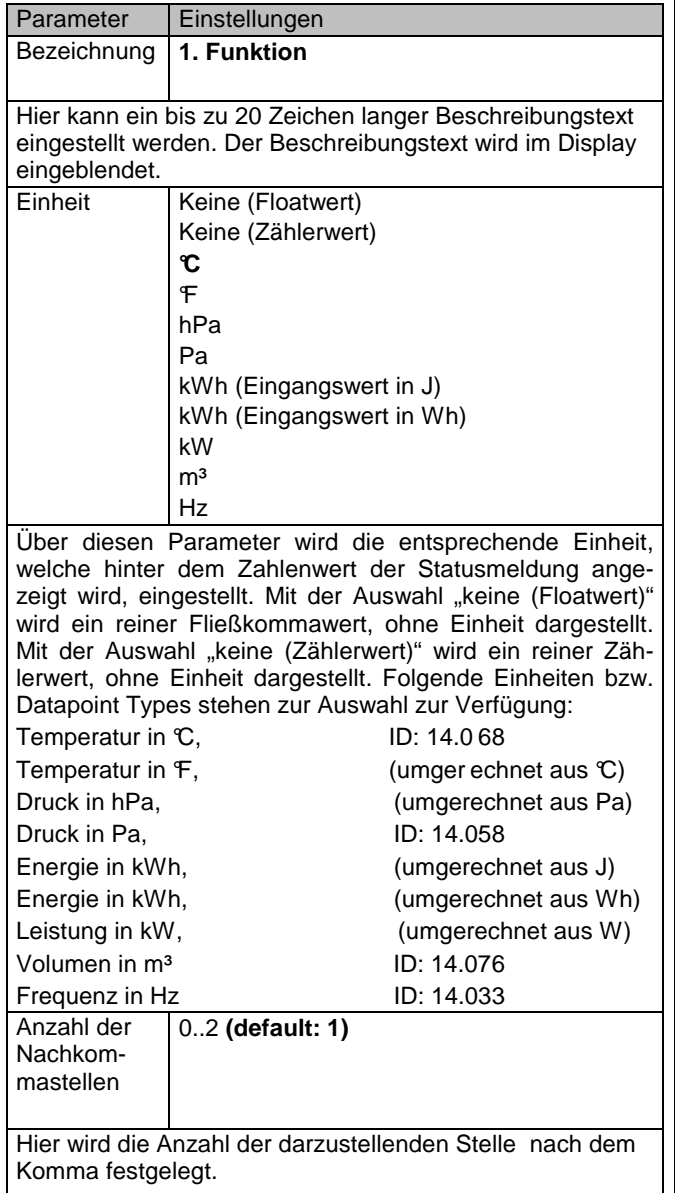

Folgende Kommunikationsobjekte werden bei dieser Funktion eingeblendet:

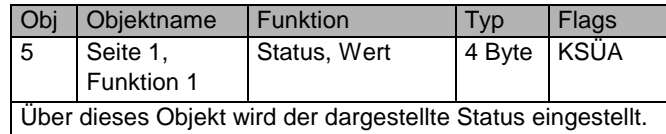

### **6.3. Kommunikationsobjekte und Parameter zu Zusatzfunktionen 1..60**

Zusätzlich zu den bereits beschriebenen 50 Standardfunktionen (5 pro Displayseite) können in dem Gerät bis zu 60 Zusatzfunktionen definiert werden. Die Zusatzfunktionen können über eine der jeweiligen Hauptseite untergeordnete Detailseite bedient werden. Im Gegensatz zu den Standardfunktionen steht für die Zusatzfunktionen jeweils nur ein Objekt zur Verfügung. Zusatzfunktionen haben daher eine gegenüber Standardfunktionen eingeschränkte Funktionalität.

Die Zusatzfunktion wird dabei über einen Parameter ausgewählt:

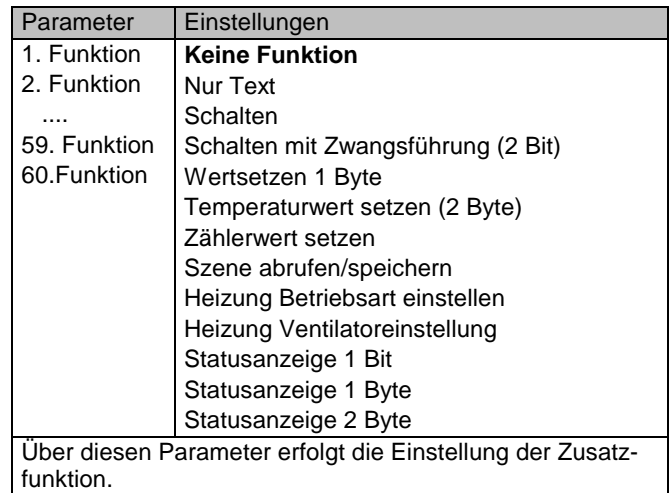

In Abhängigkeit von der gewählten Zusatzfunktion werden jeweils bis zu 5 Unterparameter eingeblendet sowie der Typ des verwendeten Kommunikationsobjekts eingestellt.

Im Einzelnen sind folgende Unterparameter und Kommunikationsobjekte für die jeweilige Funktion vorhanden:

### **6.3.1. Zusatzfunktion: Keine Funktion**

Die Funktion dient zur Strukturierung. Bei der Auswahl werden folgende Parameter eingeblendet:

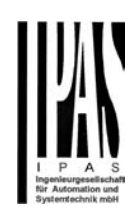

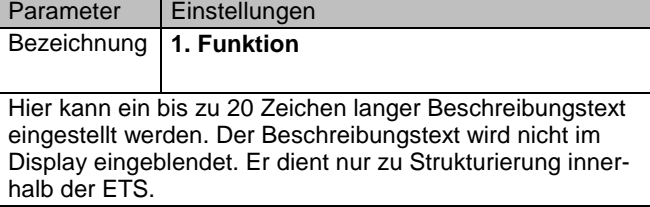

Kommunikationsobjekte werden bei dieser Funktion nicht eingeblendet.

### **6.3.2. Standardfunktion: Nur Text**

Die Funktion dient zur Strukturierung des Seitenaufbaus. Bei der Auswahl werden folgende Parameter eingeblendet:

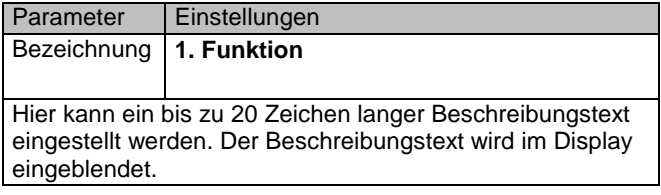

### **6.3.3. Zusatzfunktion: Schalten**

Mit dieser Funktion können Schaltfunktionen mit ein oder zwei Tasten realisiert werden.

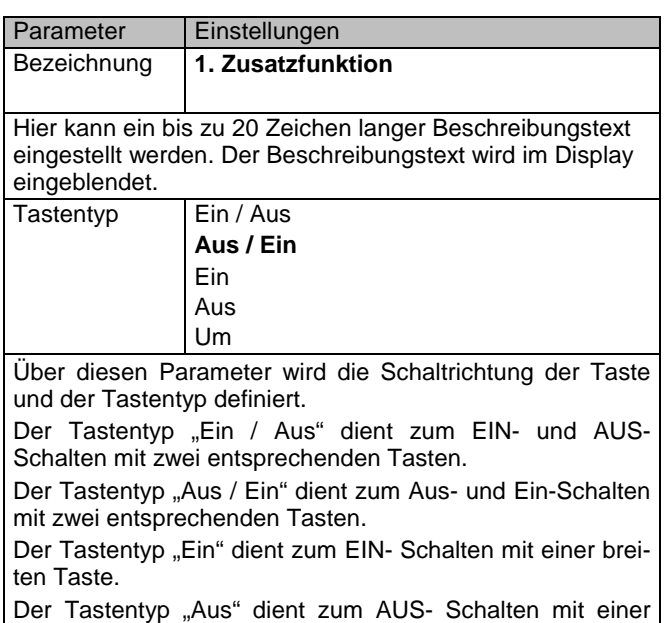

breiten Taste.

Der Tastentyp "Um" dient zum Um- Schalten mit einer breiten Taste.

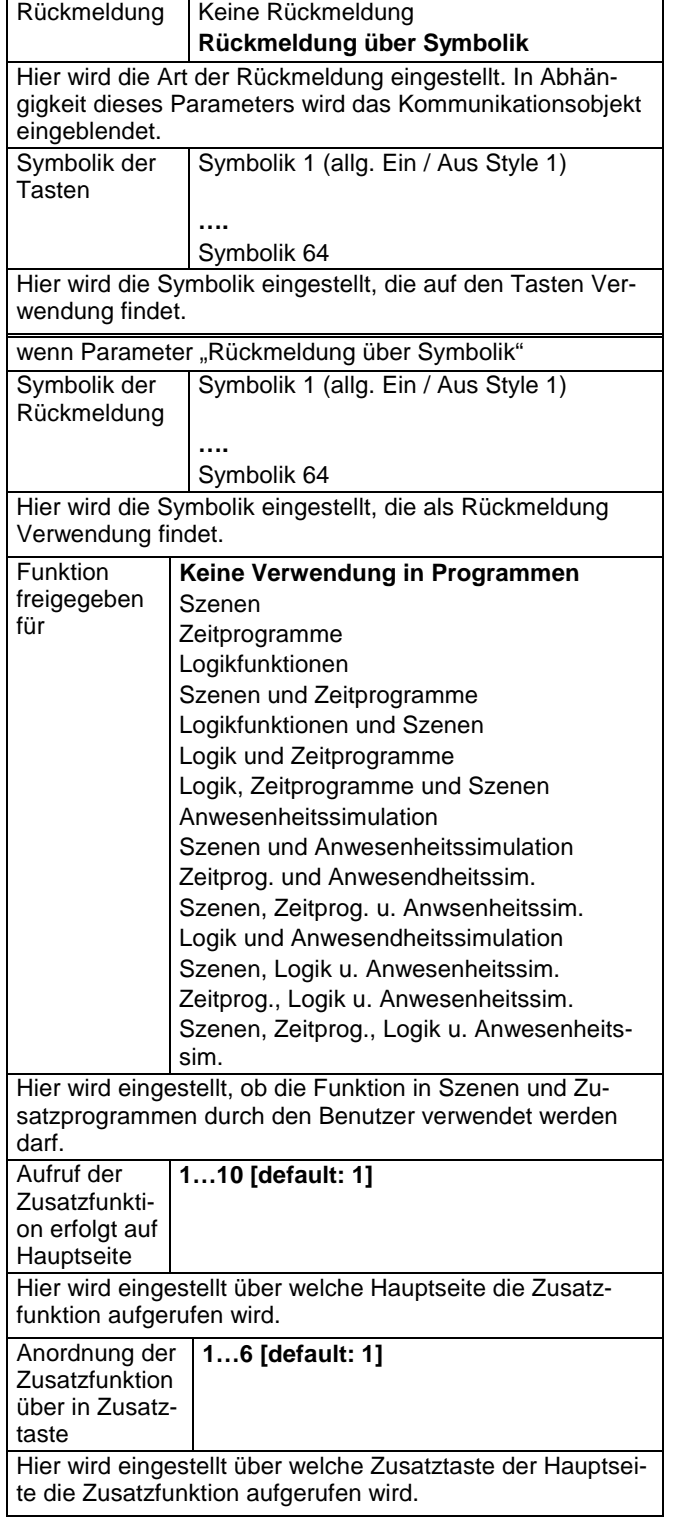

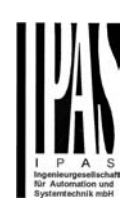

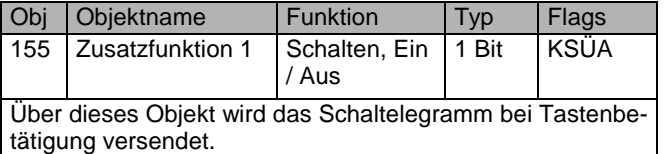

### **6.3.4. Zusatzfunktion: Schalten mit Zwangsführung**

Diese Funktion kann zwangsgeführt EIN und zwangsgeführt AUS schalten sowie die Zwangsführung deaktivierten. Durch kurzes Betätigen der Tasten wird der entsprechende Befehl (zwangsgeführt EIN bzw. zwangsgeführt AUS) sofort gesendet. Bei einem langen Tastendruck wird ein Befehl zum deaktivieren der Zwangsführung gesendet.

Aktoren mit Zwangsführungseingang erlauben eine Übersteuerung bestimmter Aktorausgänge durch zentrale Steuereingriffe. So kann z.B. im Energiespar- oder Nachtbetrieb das Einschalten bestimmter Leuchten oder Lasten zwangsweise verhindert werden. Das Panel ermöglicht das manuelle Aktivieren der Zwangsführung oder die Deaktivierung einer automatisch aktivierten Zwangsführung.

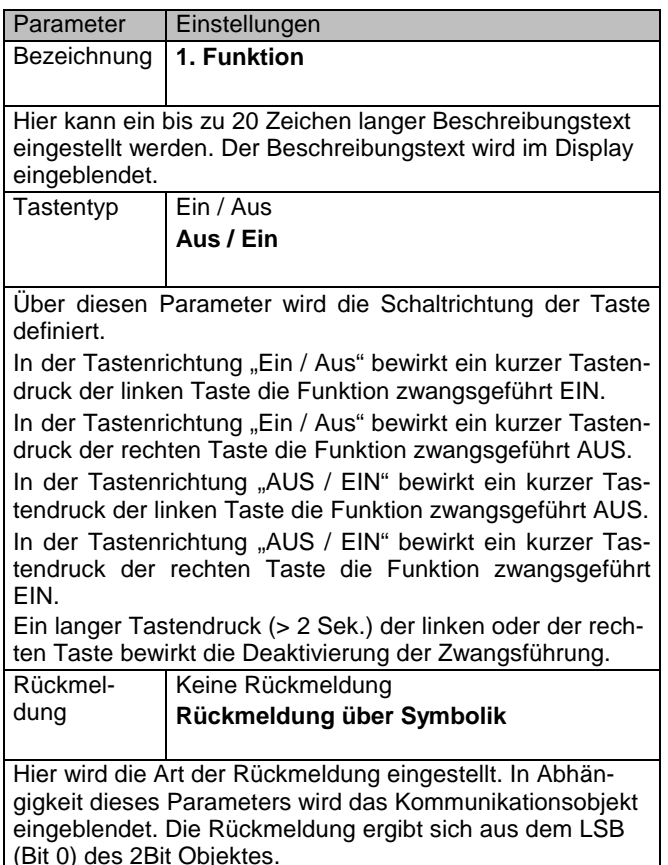

#### Symbolik der Tasten **Symbolik 1 (allg. Ein / Aus Style 1) ….**  Symbolik 4 (Licht Style 1)  **....**  Symbolik 64 Hier wird die Symbolik eingestellt, die auf den Tasten Verwendung findet. wenn Parameter "Rückmeldung über Symbolik" Symbolik der Rückmeldung **Symbolik 1 (allg. Ein / Aus Style 1) ….**  Symbolik 4 (Licht Style 1)  **....**  Symbolik 64) Hier wird die Symbolik eingestellt, die als Rückmeldung Verwendung findet. **Funktion** freigegeben für **Keine Verwendung in Programmen**  Szenen **Zeitprogramme** Szenen und Zeitprogramme Anwesenheitssimulation Szenen und Anwesenheitssimulation Zeitprog. und Anwesendheitssim. Szenen, Zeitprog. u. Anwsenheitssim. Hier wird eingestellt, ob die Funktion in Szenen und Zeitprogrammen durch den Benutzer verwendet werden darf. Aufruf der Zusatzfunktion erfolgt auf Hauptseite **1…10 [default: 1]** Hier wird eingestellt über welche Hauptseite die Zusatzfunktion aufgerufen wird. Anordnung der Zusatzfunktion über in Zusatztaste **1…6 [default: 1]** Hier wird eingestellt über welche Zusatztaste der Hauptseite die Zusatzfunktion aufgerufen wird.

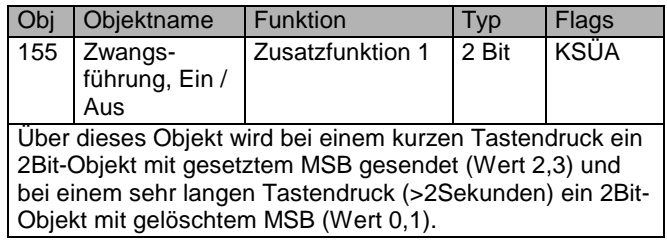

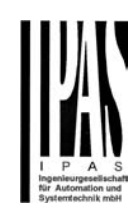

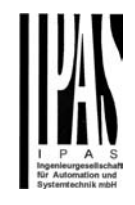

### **6.3.5. Zusatzfunktion: Wert setzen 1 Byte**

Diese Funktion dient zum Senden von festen oder variablen 8-bit Werten im Bereich von 0...100%.

Einer Taste kann ein eigener 8-bit-Wert zugewiesen werden, z.B. um so mit einem Tastendruck die zugehörigen Leuchten auf einen parametrierten Wert zu Dimmen oder die Drehzahl eines Lüfters einzustellen.

Beim Senden von veränderbaren 8-bit Werten wird über zwei Tasten der Wert schrittweise nach oben bzw. nach unten verändert. Die Schrittweite wird parametriert. Mit der linken Taste wird der Wert schrittweise gesenkt. Mit der rechten Taste wird der Wert schrittweise erhöht. Nur mit jedem neuen Tastendruck wird der zu sendende Wert erhöht bzw. gesenkt.

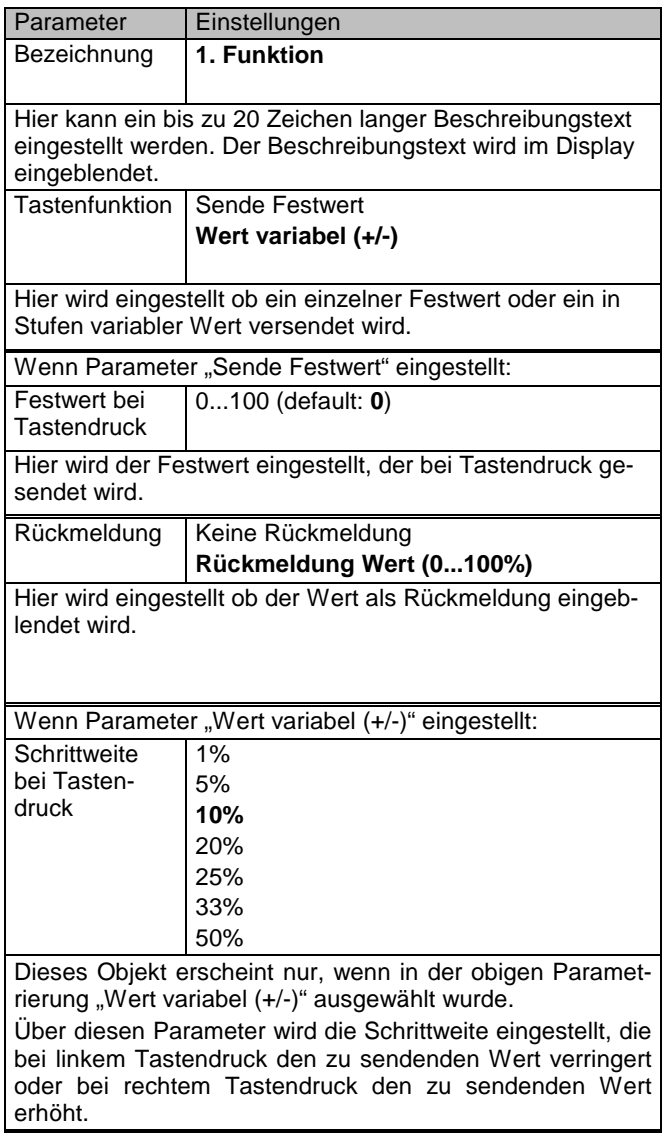

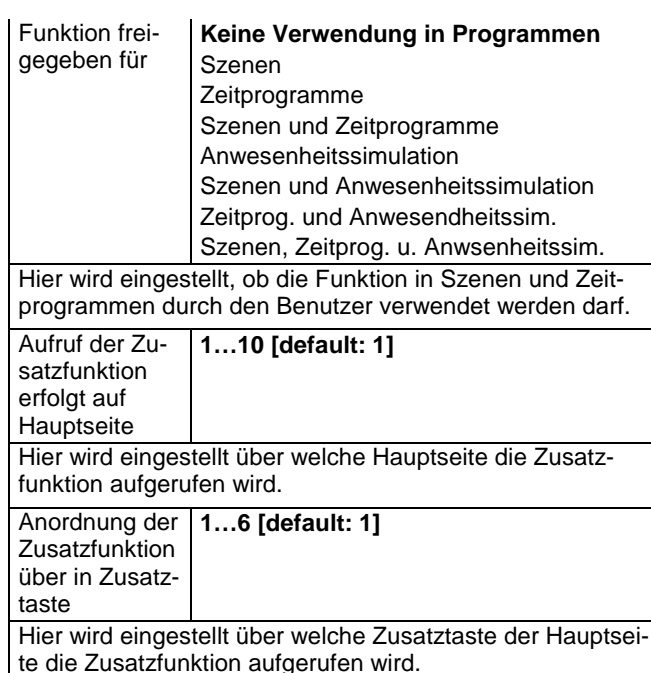

Folgende Kommunikationsobjekte werden bei dieser Funktion eingeblendet:

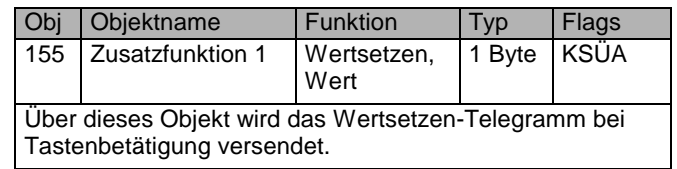

### **6.3.6. Zusatzfunktion: Temperaturwert setzen (2 Byte)**

Diese Funktion dient zum Senden von festen oder variablen 2-Byte Fließkommawerten für Temperaturen im Bereich von +/- 3 Schritte um 0°C, -5..50°C, 0..150°C.

Einer Taste kann ein eigener 2 Byte Temperaturwert zugewiesen werden, z.B. um so mit einem Tastendruck die Solltemperaturwert auf einen parametrierten Wert zu setzen. Beim Senden von veränderbaren 2 Byte Temperaturwerten wird über zwei Tasten der Wert, im parametrierten Temperaturbereich, schrittweise nach oben bzw. nach unten verändert. Die Schrittweite wird parametriert. Mit der linken Taste wird der Temperaturwert schrittweise gesenkt. Mit der rechten Taste wird der Temperaturwert schrittweise erhöht. Nur mit jedem neuen Tastendruck wird der zu sendende Temperaturwert erhöht bzw. gesenkt.

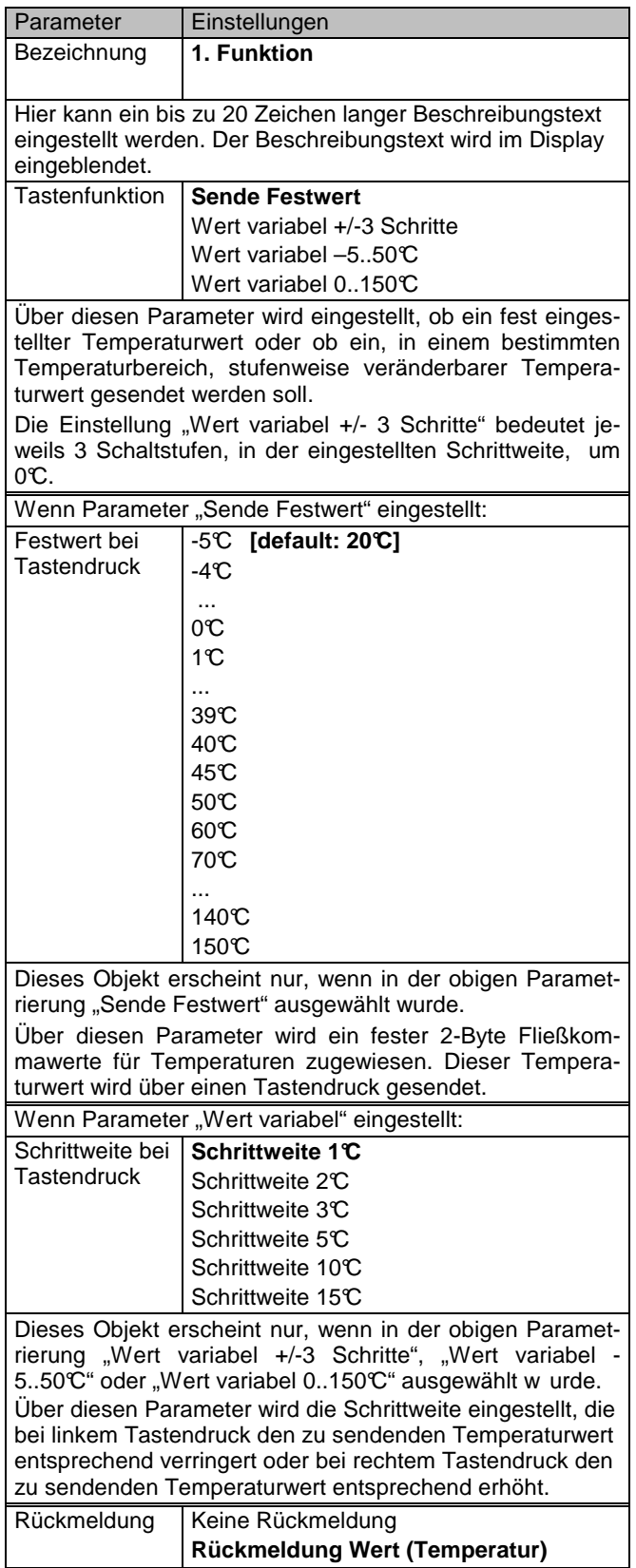

Hier wird die Art der Rückmeldung eingestellt. In Abhängigkeit dieses Parameters wird das Kommunikationsobjekt eingeblendet. **Funktion** freigegeben für **Keine Verwendung in Programmen**  Szenen Zeitprogramme Szenen und Zeitprogramme Anwesenheitssimulation Szenen und Anwesenheitssimulation Zeitprog. und Anwesendheitssim. Szenen, Zeitprog. u. Anwsenheitssim. Hier wird eingestellt, ob die Funktion in Szenen und Zeitprogrammen durch den Benutzer verwendet werden darf. Aufruf der Zusatzfunktion erfolgt auf Hauptseite **1…10 [default: 1]** Hier wird eingestellt über welche Hauptseite die Zusatzfunktion aufgerufen wird. Anordnung der **1…6 [default: 1]** Zusatzfunktion über in Zusatztaste Hier wird eingestellt über welche Zusatztaste der Hauptseite die Zusatzfunktion aufgerufen wird.

Folgende Kommunikationsobjekte werden bei dieser Funktion eingeblendet:

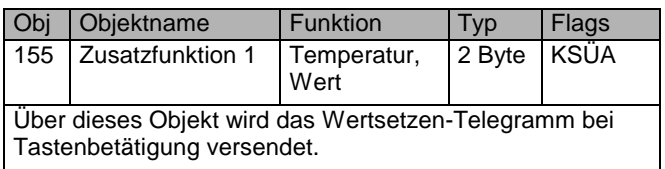

### **6.3.7. Zusatzfunktion: Zählerwert setzen**

Diese Funktion dient zum Senden von festen 1 Byte oder 2 Byte Zählerwerten.

Einer Taste kann ein eigener Zählerwert zugewiesen werden, z.B. um so mit einem Tastendruck einen Zähler auf einen definierten Grundwert zurückzusetzen.

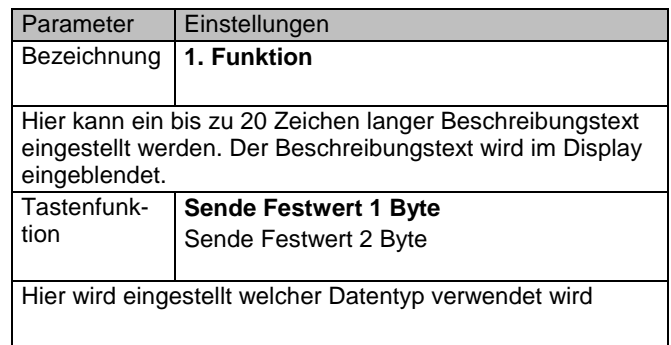

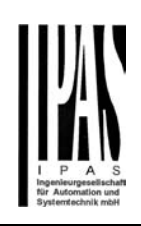

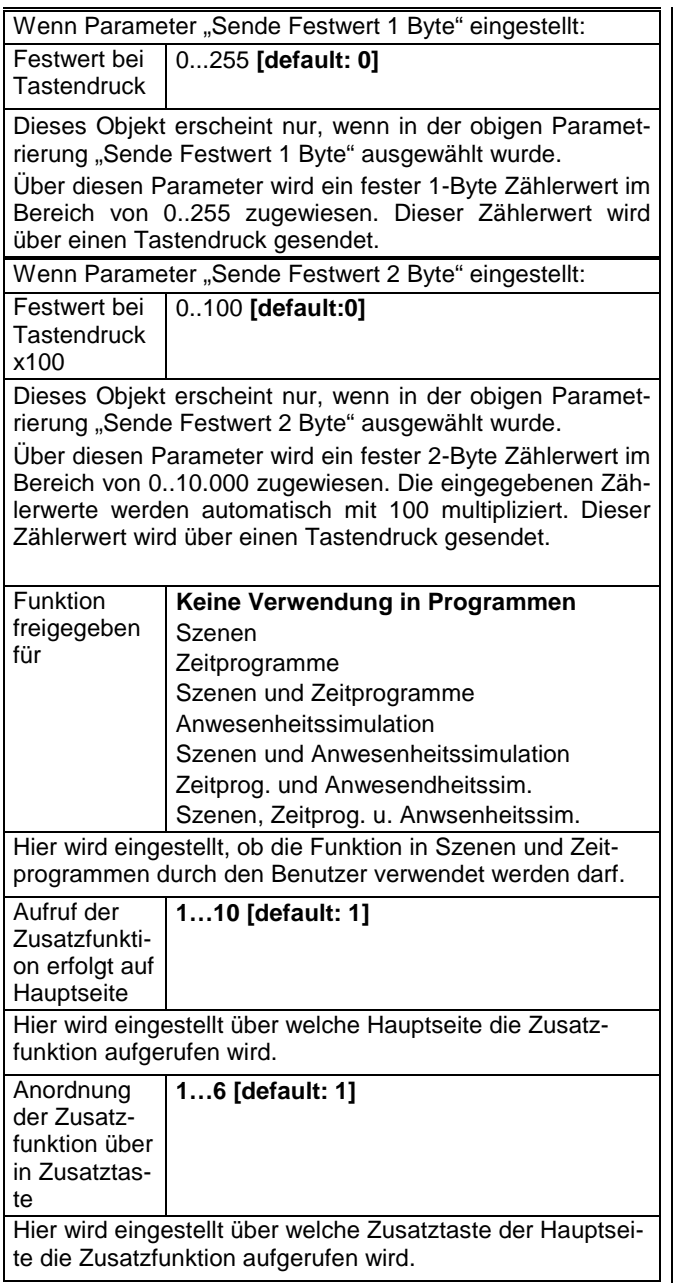

Folgende Kommunikationsobjekte werden bei dieser Funktion eingeblendet:

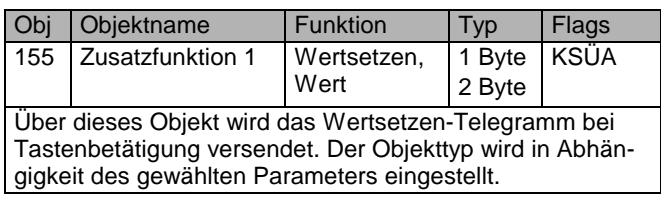

### **6.3.8. Zusatzfunktion: Szenen abrufen/speichern**

Mit den Funktionen Szenen-8Bit, abrufen/speichern ist es möglich, dass der Anwender, ohne mit der ETS die Projektierung zu ändern, Szenenbausteine zur 8-bit Szenensteuerung oder Aktoren mit integrierter 8-bit Szenensteuerung umprogrammiert, d.h. andere Helligkeitswerte bzw. Schaltzustände den einzelnen Gruppen der jeweiligen Szene zuordnet.

Bei Szenen-8Bit, abrufen/speichern kann mit einer Taste die Szene mit der parametrierten Nummer (1...64) über eine kurze Betätigung abgerufen und über eine lange Betätigung gespeichert werden.

Dabei werden über ein einziges Kommunikationsobjekt sowohl der Befehl zum Speichern einer Szene als auch der Befehl zum Abrufen einer gespeicherten Szene und die Nummer der gewünschten Szene übertragen. Die Bits 0 - 5 des 8-bit Szenentelegramms bestimmen die Szenennummer (1 - 64) und das höchstwertige Bit 7, ob die Szene aufgerufen (Bit = 0) oder gespeichert (Bit = 1) wird. Bit 6 ist nicht genutzt.

Vor dem Speichern einer Szene müssen die betroffenen Aktoren mit den dafür vorgesehenen Tastern/Sensoren auf die gewünschten Helligkeitswerte bzw. Schaltzustände eingestellt werden. Durch den Empfang eines Telegramms zum Speichern werden die angesprochenen Szenenbausteine bzw. Aktoren mit integrierter Szenensteuerung aufgefordert, die aktuell eingestellten Helligkeitswerte und Schaltzustände von den Aktoren abzufragen und in der entsprechenden Szene zu speichern.

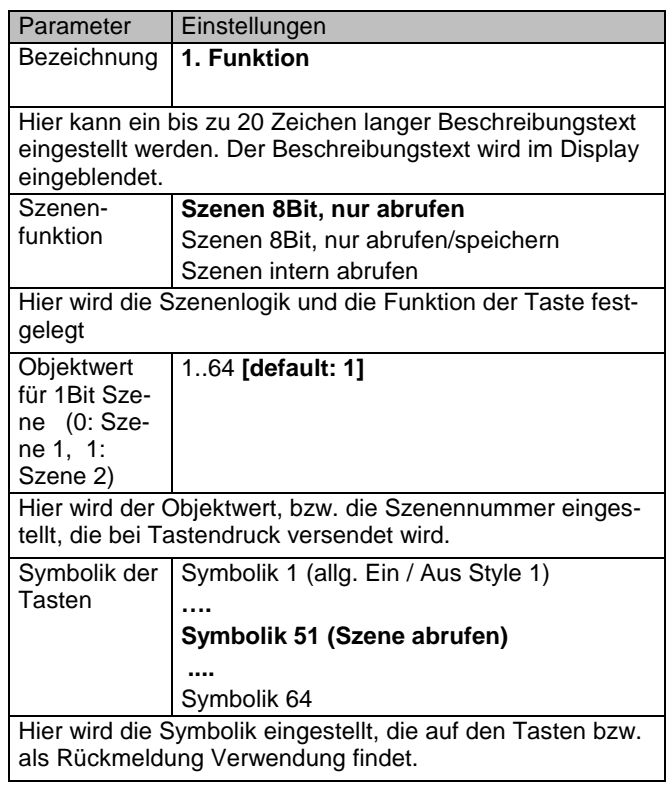

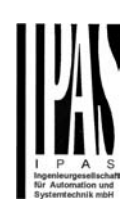

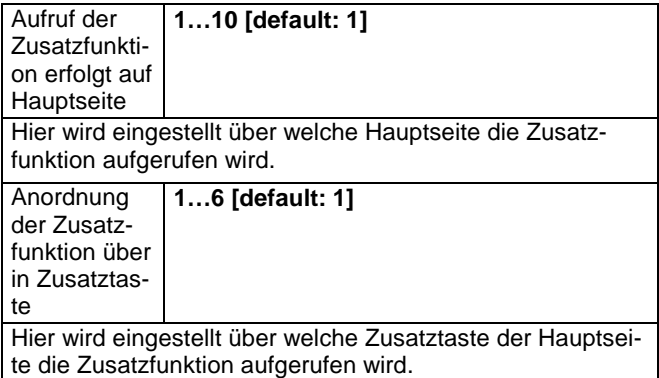

Folgende Kommunikationsobjekte werden bei dieser Funktion eingeblendet:

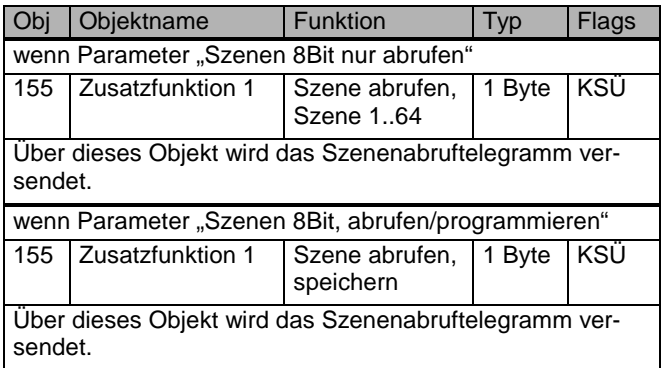

Kein Objekt wird eingeblendet, wenn "Szenen intern abrufen" gewählt wurde.

### **6.3.9. Zusatzfunktion: Heizung Betriebsart einstellen**

Mit dieser Funktion wird die Betriebsart für die Heizungsanlage eingestellt. Jede Betriebsart legt einen eigenen Sollwert für das Heizen fest

Dabei besteht die Möglichkeit die Betriebsarten über ein 1 Byte Objekt zu übergeben. Dabei ist die Betriebsart Komfort-Betrieb, Standby-Betrieb, Nacht-Betrieb und Frost- /Hitzeschutz einstellbar. Es kann die Bedienung mit oder ohne Automatikbetrieb parametriert werden.

Die gewählte Betriebsart wird über ein Rückmeldesymbol angezeigt.

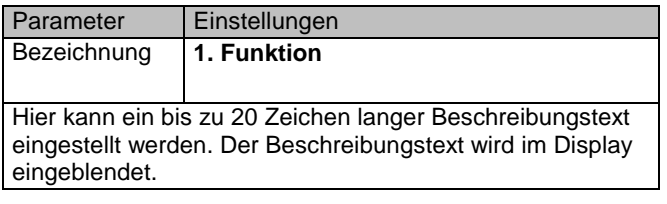

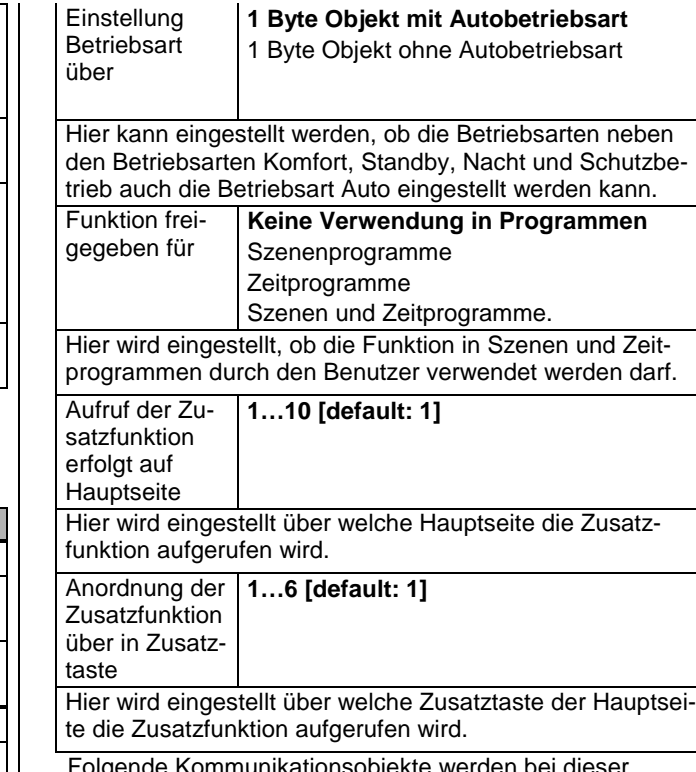

| Einstellung

Folgende Kommunikationsobjekte werden bei dieser Funktion eingeblendet:

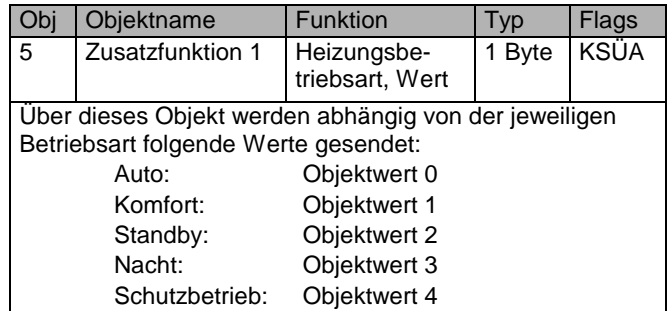

#### **6.3.10. Zusatzfunktion: Heizung Ventilatoreinstellung**

Mit dieser Funktion wird die Ventilator-Drehzahlstufe für die Heizungsanlage eingestellt. Je nach Ventilatortyp stehen eine Auswahl von bis zu 5 Drehzahlstufen zur Verfügung.

Über ein 1 Byte Objekt werden diese Stufen prozentual übergeben.

Die gewählte Ventilatorstufe wird über ein Rückmeldesymbol angezeigt.

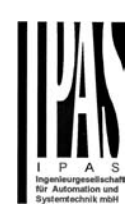

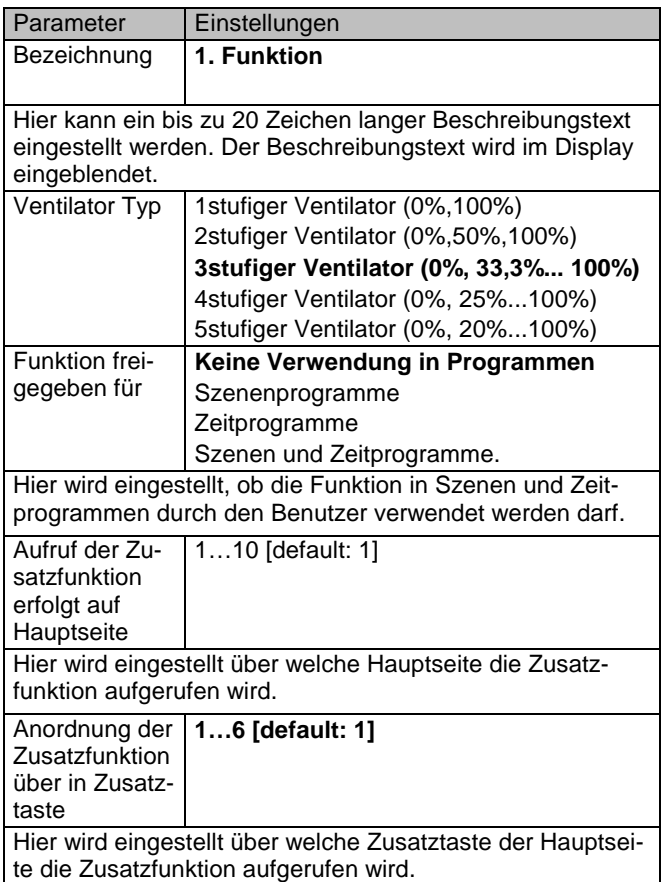

Folgende Kommunikationsobjekte werden bei dieser Funktion eingeblendet:

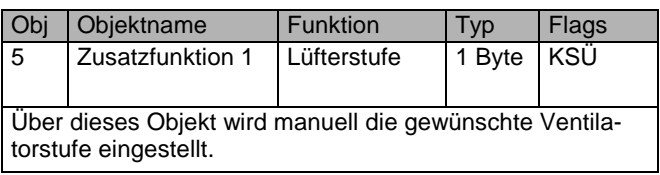

### **6.3.11. Zusatzfunktion: Statusanzeige 1Bit**

Mit dieser Funktion können Statusmeldungen von 1 Bit Objekten angezeigt werden. Dabei besteht die Möglichkeit diese Schaltzustände als Wert "0" oder "1" oder durch anwendungsspezifische Symbole darzustellen. Somit ist es möglich den Zustand von z.B. Fenster und Türen zu visualisieren. Verschiedenste digitale Zustände können über die Symbolbibliothek sinnvoll dargestellt werden.

Weiterhin besteht die Möglichkeit diese Statusmeldungen als Alarmmeldungen anzuzeigen. Die dafür freigegebenen 1 Bit Objekte werden bei einem Wert "1" auf der chronologischen Alarmliste mit aktuellem Zeitstempel und der entsprechenden Bezeichnung dargestellt.

Ein Alarmsymbol kann zu diesen Alarmen nicht selektiert werden. Ein Alarmton ist ebenfalls nicht einstellbar. Diese Alarmmeldungen werden immer mit dem Symbol 1 (Alarm allgemein) angezeigt.

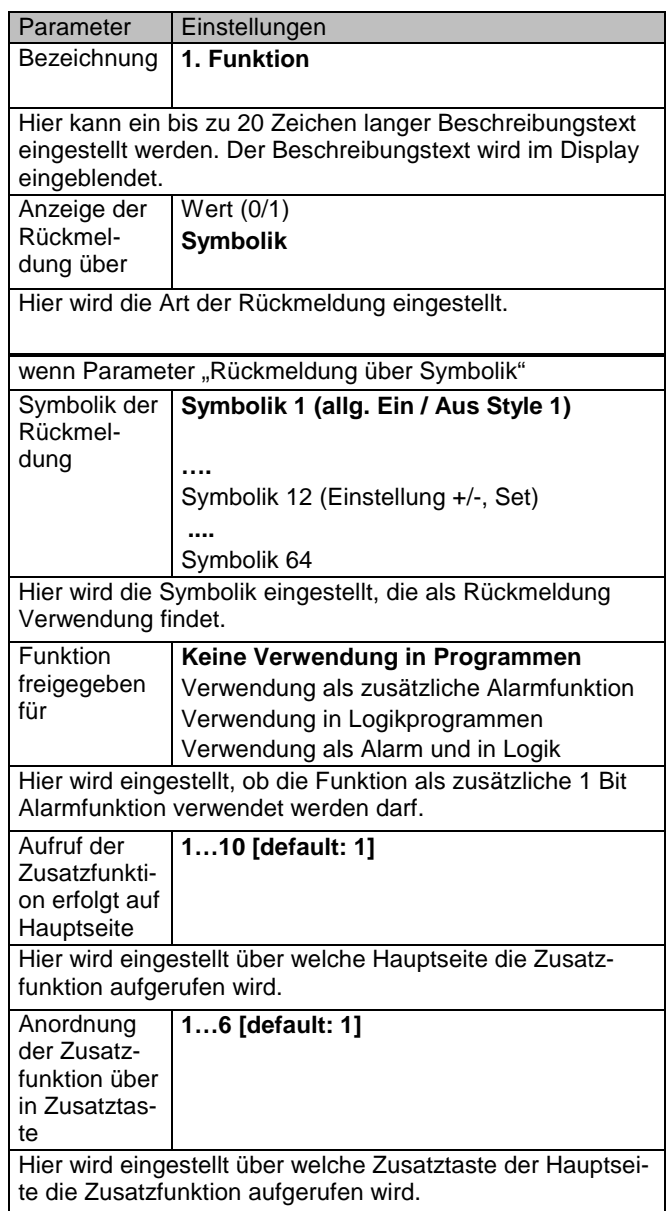

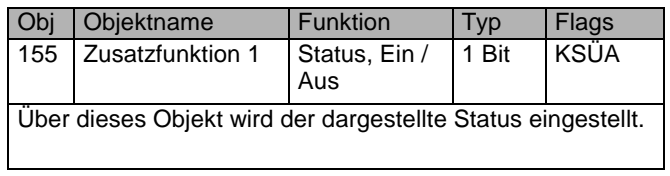

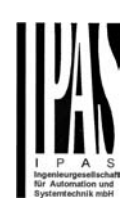

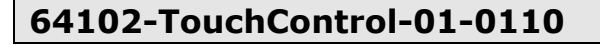

### **6.3.12. Zusatzfunktion: Statusanzeige 1Byte**

Mit dieser Funktion können Statusmeldungen von 1 Byte Objekten angezeigt werden. Diese Rückmeldungen können als Ganzzahlen im Bereich von 0…255 oder als Prozentwerte im Bereich 0..100% zur Anzeige gebracht werden. Damit ist es möglich z.B. den Helligkeitswert eines Dimmers oder die Drehzahl eines Lüfters zu visualisieren.

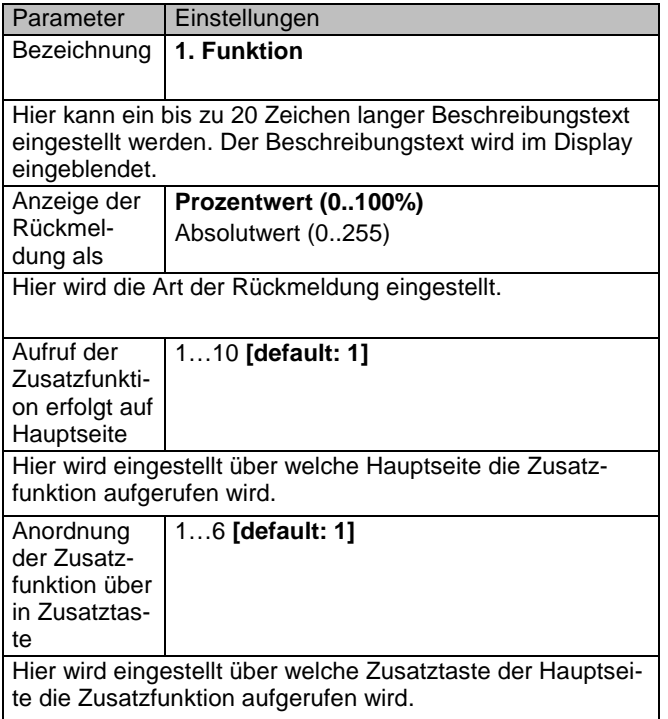

Folgende Kommunikationsobjekte werden bei dieser Funktion eingeblendet:

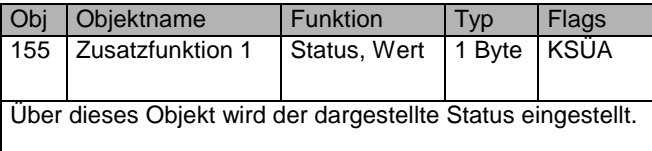

### **6.3.13. Zusatzfunktion: Statusanzeige 2Byte**

Mit dieser Funktion können 2 Byte Gleitkommazahlen als Statusmeldungen angezeigt werden. Für die Darstellung kann die Anzahl der Nachkommastellen parametriert werden. Die Einheit für diesen Wert kann ausgewählt werden. Diese wird hinter dem Zahlenwert angezeigt. Damit ist es möglich z.B. die Außentemperatur in °C, die Windgeschwindigkeit in m/s oder die Außenhelligkeit in Lux zu visualisieren.

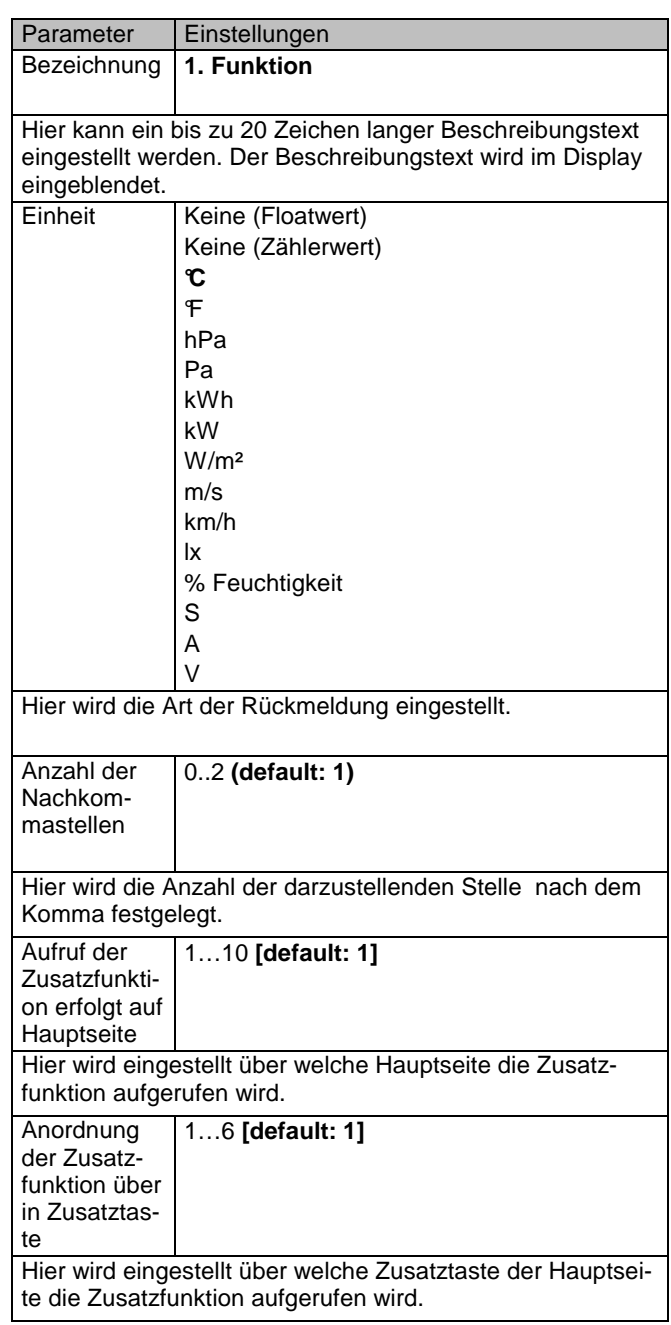

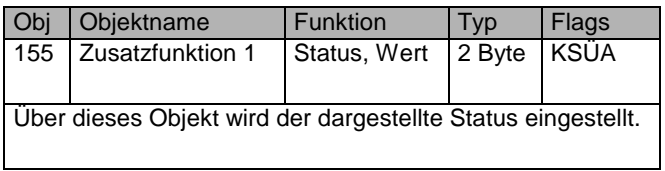

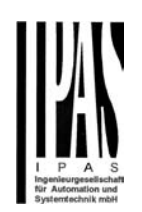

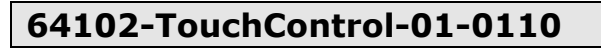

### **6.4. Kommunikationsobjekte und Parameter zu Szenen**

In dem Gerät können bis zu 64 Szenen abgelegt und abgerufen werden. Die Programmierung der Szenen erfolgt intern am Gerät über die Szenenkonfiguration (s.u.). Innerhalb der Szenen können dabei alle vorher freigegebenen Funktionen verwendet werden. Das Abrufen der Szenen kann auch über ein externes Objekt über den Bus erfolgen. Zu diesem Zweck steht folgendes Objekt zur Verfügung:

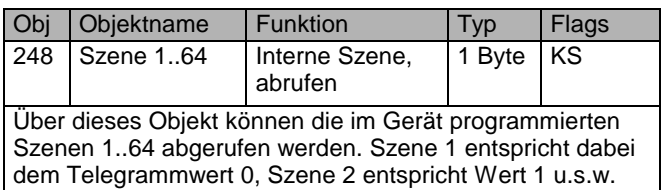

Über die Parameterseite Szenen können Einstellungen zum Szenenmodul durchgeführt werden.

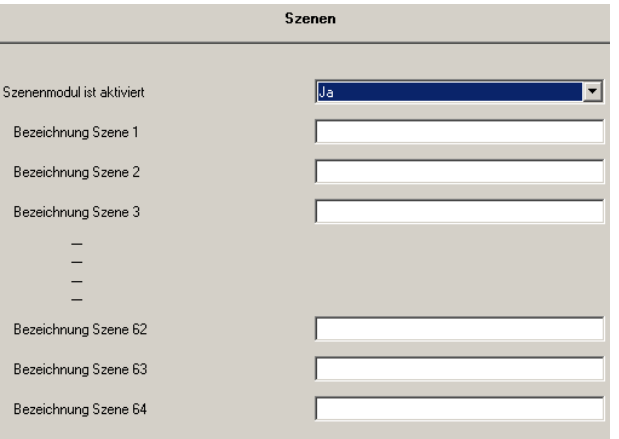

Im Einzelnen stehen dabei folgende Parameter zur Verfügung:

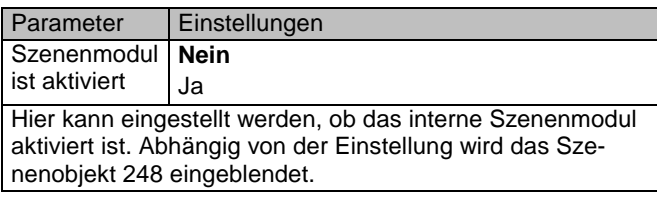

#### **Bezeichnung** Szene 1 Text **[default: Szene 1]**

Hier kann ein bis zu 20 Zeichen langer Beschreibungstext für die Szene 1 eingegeben werden. Der Text wird bei der Programmierung der Szenen im Display verwendet und ermöglicht somit eine benutzerfreundliche Benamung und Identifikation.

**Bezeichnung** Szene 2..64 Analog, siehe oben

Hier kann ein bis zu 20 Zeichen langer Beschreibungstext für die Szenen 2..64 eingegeben werden. Der Text wird bei der Programmierung der Szenen im Display verwendet und ermöglicht somit eine benutzerfreundliche Benamung und Identifikation.

#### **6.5. Kommunikationsobjekte und Parameter zu Alarmen**

Im Gerät stehen 16 separate Kommunikationsobjekte zur Verwendung in Alarm- und Ereignisfunktionen zur Verfügung. Wird ein Objekt als Alarmfunktion verwendet werden die ausgelösten Alarme werden in einer Alarmliste chronologisch aufgeführt. Wird ein Objekt zur Aktivierung eines Ereignisses eingesetzt erscheint es nicht in der Alarmliste sondern aktiviert ein entsprechendes Ausgangsobjekt. Zur Aktivierung eines Alarms/Ereignisses können 1 Bit Telegramme, 1 Byte Telegramme, 2 Byte Telegramme sowie 4 Byte und 14 Byte Texttelegramme (nur in Alarm 1 und 2) Verwendung finden. Die Alarmbedingung bzw. Alarmschwelle kann über Parameter eingestellt werden. Für jede Alarmfunktion steht ein Ausgangsobjekt zur Verfügung, das entweder bei einem Alarmereignis oder bei Alarmquittierung gesendet wird. Die Objekte der Alarmfunktion ergeben sich damit wie folgt:

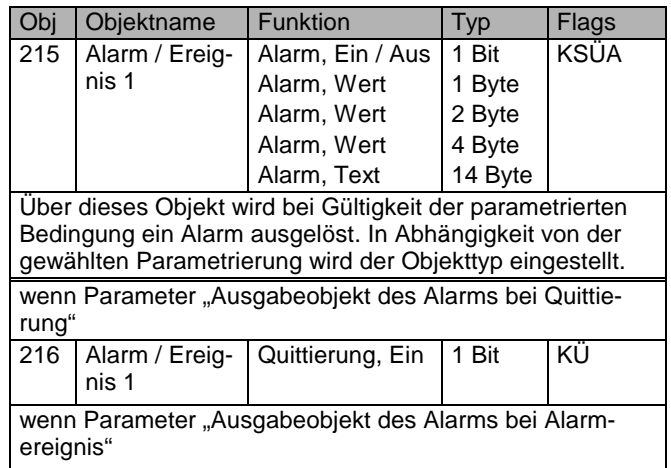

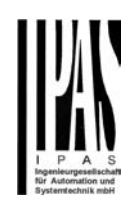

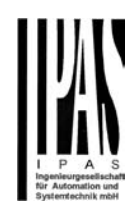

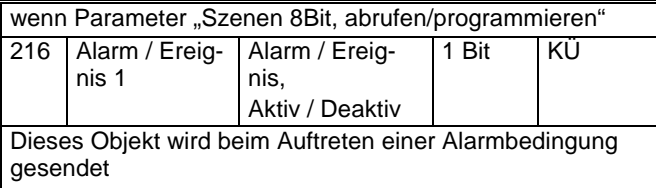

Die Objekte 217 bis 246 ergeben sich analog für die Alarmfunktionen 2 bis 16.

Alternativ zur Einzelquittierung der Alarme kann auch eine zentrale Quittierung aller anstehenden Alarme erfolgen. Bei Verwendung der Zentralquittierung wird Objekt 247 gesendet.

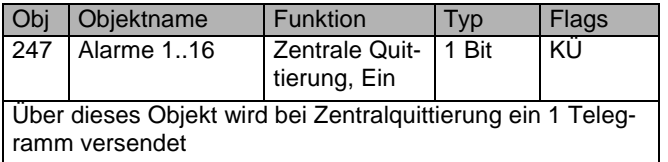

Über die Parameterseite Alarme Allgemein können die übergeordneten Alarmeigenschaften eingestellt werden.

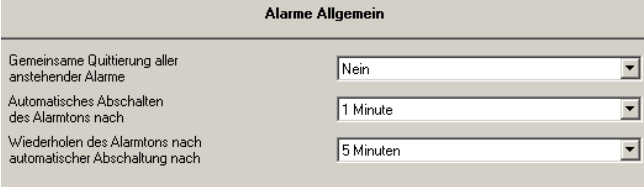

Im Einzelnen stehen dabei folgende Parameter zur Verfügung:

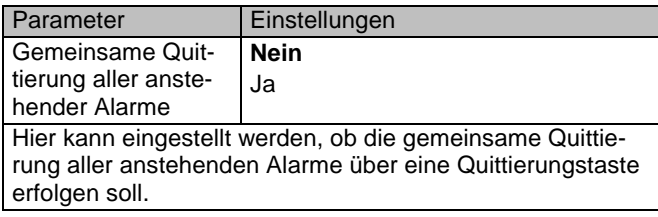

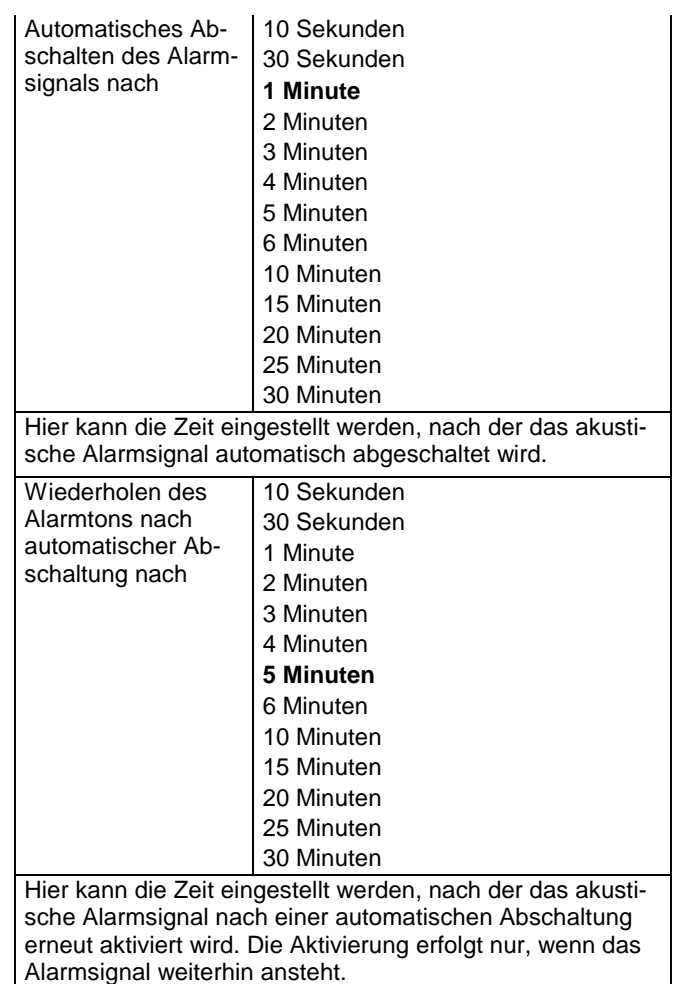

Die spezifischen Parameter für die einzelnen Alarmfunktionen können auf den Parameterseiten Alarmfunktion 1...16 eingestellt werden.

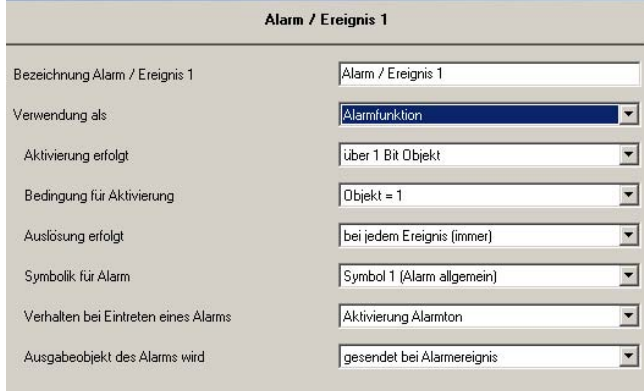

Im Einzelnen beinhalt jede Seite folgende Parameter.

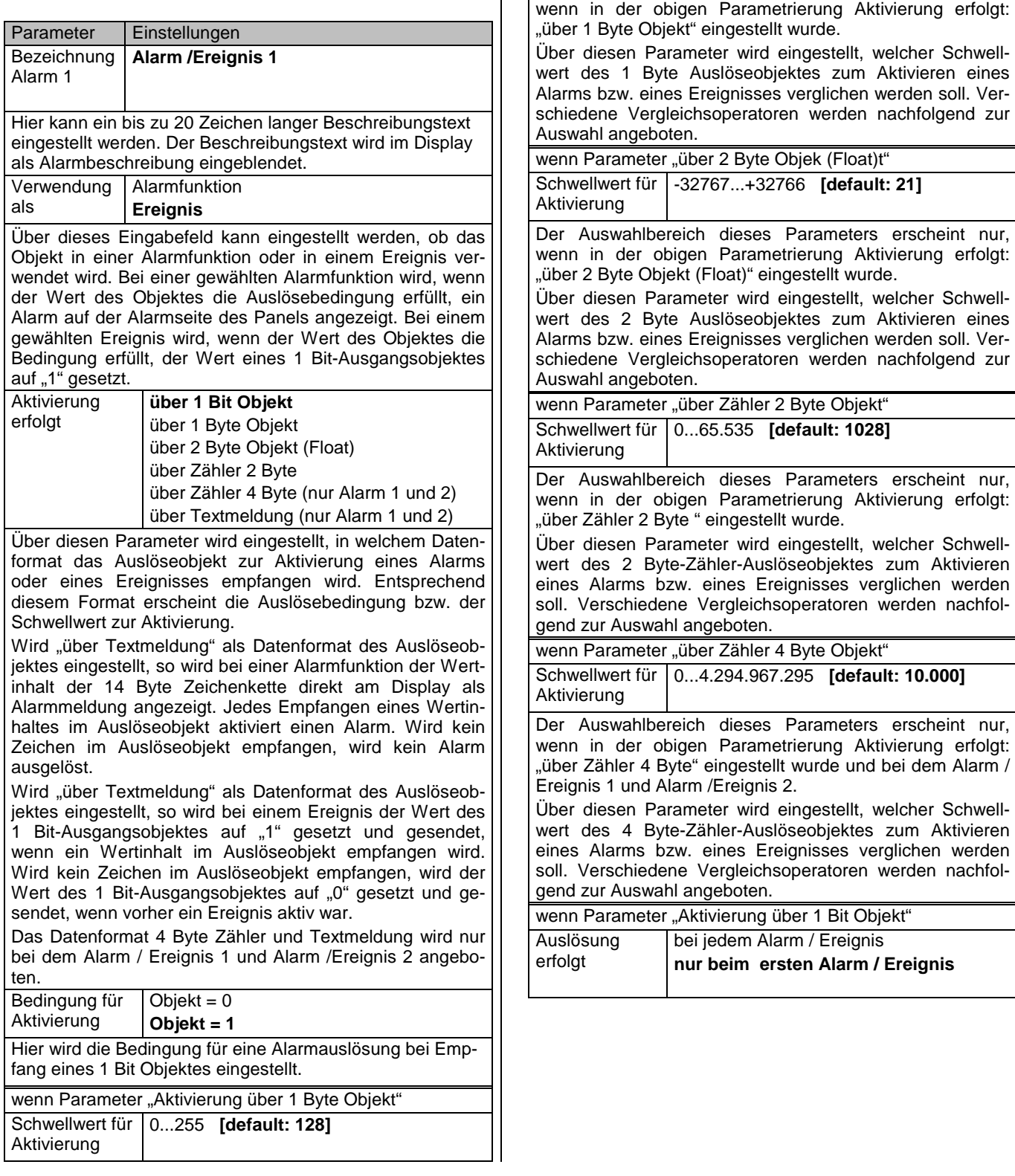

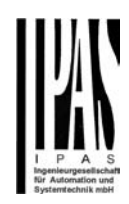

Der Auswahlbereich dieses Parameters erscheint nur,

Dieser Parameter erscheint nur, wenn in der obigen Parametrierung Aktivierung erfolgt: "über 1 Bit Objekt" eingestellt wurde.

Mit der Einstellung "bei jedem Alarm / Ereignis" wird immer wenn der Wert des Auslöseobjektes (=) identisch dem parametrierten Schwellwert ist, ein Alarm ausgelöst bzw. als Ereignis der Wert des 1 Bit-Ausgangsobjektes auf "1" gesetzt und gesendet. Bei einem Ereignis wird das 1 Bit-Ausgangsobjekt mit dem Wert "0" nur dann gesendet, wenn vorher das Ereignis aktiv war.

Mit der Einstellung "nur beim ersten Alarm / Ereignis" wird wenn der Wert des Auslöseobjektes (=) identisch dem parametrierten Schwellwert ist, ein Alarm einmalig ausgelöst bzw. als Ereignis der Wert des 1 Bit-Ausgangsobjektes auf "1" gesetzt und einmalig gesendet. Bei einem Ereignis wird das 1 Bit-Ausgangsobjekt mit dem Wert "0" nur dann gesendet, wenn vorher das Ereignis aktiv war.

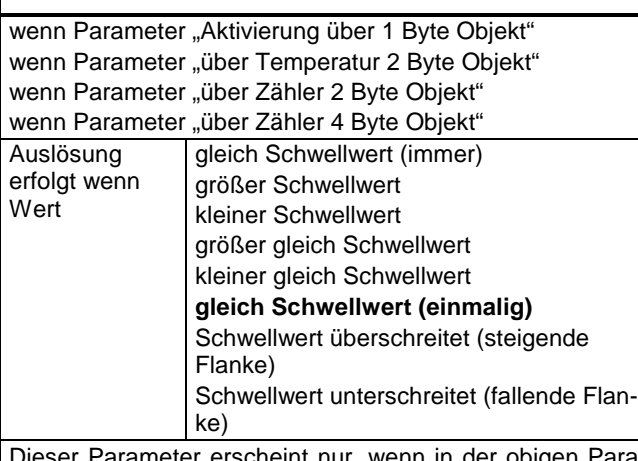

Dieser Parameter erscheint nur, wenn in der obigen Parametrierung Aktivierung erfolgt: "über 1 Byte Objekt", "über 2 Byte Objekt (Float)", "über Zähler 2 Byte" oder "über Zähler 4 Byte" eingestellt wurde.

Über diesen Parameter wird der Vergleichsoperator, bezogen auf den vorher eingestellten Schwellwert, gewählt. Mit der Einstellung "gleich Schwellwert (immer)" wird immer wenn der Wert des Auslöseobjektes (=) identisch dem parametrierten Schwellwert ist, ein Alarm ausgelöst bzw. als Ereignis der Wert des 1 Bit-Ausgangsobjektes auf "1" gesetzt und gesendet. Bei einem Ereignis wird das 1 Bit-Ausgangsobjekt mit dem Wert "0" nur dann gesendet, wenn vorher das Ereignis aktiv war.

Mit der Einstellung "größer Schwellwert" wird immer wenn der Wert des Auslöseobjektes größer als der parametrierte Schwellwert ist, ein Alarm ausgelöst bzw. als Ereignis der Wert des 1 Bit-Ausgangsobjektes auf "1" gesetzt und gesendet. Bei einem Ereignis wird das 1 Bit-Ausgangsobjekt mit dem Wert "0" nur dann gesendet, wenn vorher das Ereignis aktiv war.

Mit der Einstellung "kleiner Schwellwert" wird immer wenn der Wert des Auslöseobjektes kleiner als der parametrierte Schwellwert ist, ein Alarm ausgelöst bzw. als Ereignis der Wert des 1 Bit-Ausgangsobjektes auf "1" gesetzt und gesendet. Bei einem Ereignis wird das 1 Bit-Ausgangsobjekt mit dem Wert "0" nur dann gesendet, wenn vorher das Ereignis aktiv war.

Mit der Einstellung "größer gleich Schwellwert" wird immer wenn der Wert des Auslöseobjektes größer oder (=) dem parametrierten Schwellwert ist, ein Alarm ausgelöst bzw. als Ereignis der Wert des 1 Bit-Ausgangsobiektes auf "1" gesetzt und gesendet. Bei einem Ereignis wird das 1 Bit-Ausgangsobjekt mit dem Wert "0" nur dann gesendet, wenn vorher das Ereignis aktiv war.

Mit der Einstellung "kleiner gleich Schwellwert" wird immer wenn der Wert des Auslöseobjektes kleiner oder (0) dem parametrierten Schwellwert ist, ein Alarm ausgelöst bzw. als Ereignis der Wert des 1 Bit-Ausgangsobjektes auf "1" gesetzt und gesendet. Bei einem Ereignis wird das 1 Bit-Ausgangsobjekt mit dem Wert "0" nur dann gesendet, wenn vorher das Ereignis aktiv war.

Mit der Einstellung "gleich Schwellwert (einmalig)" wird wenn der Wert des Auslöseobjektes (=) identisch dem parametrierten Schwellwert ist, ein Alarm einmalig ausgelöst bzw. als Ereignis der Wert des 1 Bit-Ausgangsobjektes auf "1" gesetzt und einmalig gesendet. Bei einem Ereignis wird das 1 Bit-Ausgangsobjekt mit dem Wert "0" nur dann gesendet, wenn vorher das Ereignis aktiv war.

Mit der Einstellung "Schwellwert überschreitet (steigende Flanke)" wird wenn der Wert des Auslöseobjektes größer als der parametrierte Schwellwert ist, ein Alarm einmalig ausgelöst bzw. als Ereignis der Wert des 1 Bit-Ausgangsobjektes auf "1" gesetzt und einmalig gesendet. Bei einem Ereignis wird das 1 Bit-Ausgangsobjekt mit dem Wert "0" nur dann gesendet, wenn vorher das Ereignis aktiv war.

Mit der Einstellung "Schwellwert unterschreitet (fallende Flanke)" wird wenn der Wert des Auslöseobjektes kleiner als der parametrierte Schwellwert ist, ein Alarm einmalig ausgelöst bzw. als Ereignis der Wert des 1 Bit-Ausgangsobjektes auf "1" gesetzt und einmalig gesendet. Bei einem Ereignis wird das 1 Bit-Ausgangsobjekt mit dem Wert "0" nur dann gesendet, wenn vorher das Ereignis aktiv war.

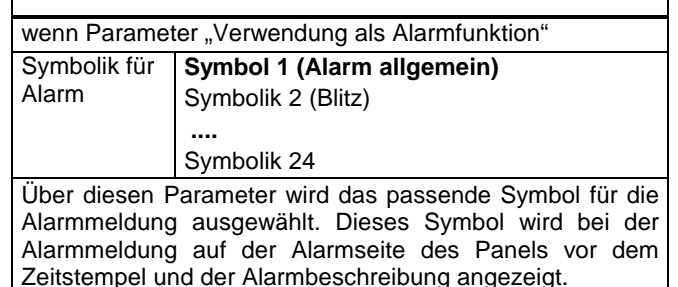

Verhalten bei Ohne Alarmton Eintreten eines Alarms **Alarmton einmalig**  Alarmton dauerhaft wiederholt Dieser Parameter erscheint nur, wenn in der obigen Parametrierung "Verwendung als": "Alarmfunktion" eingestellt wurde. Über diesen Parameter wird eingestellt, ob bzw. wie das Auslösen eines Alarmes akustisch verdeutlicht werden soll. Mit der Einstellung "Ohne Alarmton" wirf kein akustisches Signal beim Auslösen des Alarms wiedergegeben. Der Alarm wird lautlos auf dem Display angezeigt. Mit der Einstellung "Alarmton einmalig" wird beim Auslösen des Alarms ein einmaliger Alarmton für eine bestimmte, parametrierte Zeit wiedergegeben. Mit der Einstellung "Alarmton dauerhaft wiederholt" wird beim Auslösen des Alarms ein Alarmton für eine bestimmte, parametrierte Zeit wiedergegeben. Nach diesem Alarmton wird die Alarmmeldung für eine bestimmte, parametrierte Zeit lautlos angezeigt um darauf folgend erneut zu ertönen. Ausgabeobjekt des Alarms wird **gesendet bei Quittierung**  gesendet bei Alarmauslösung Dieser Parameter erscheint nur, wenn in der obigen Parametrierung "Verwendung als": "Alarmfunktion" eingestellt wurde. Über diesen Parameter wird eingestellt, nach welchem Alarmereignis ein 1 Bit-Ausgangsobjekt gesendet werden soll. Mit der Einstellung "gesendet bei Quittierung" wird nach einer Alarmbestätigung auf der Alarmseite des Panels der Wert des Ausgangsobjektes auf "1" gesetzt und gesendet. Mit der Einstellung "gesendet bei Alarmauslösung" wird

beim Auslösen des Alarmes der Wert des Ausgangsobjektes auf "1" gesetzt und gesendet.

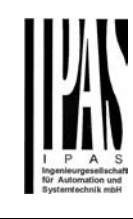

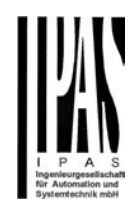

### **7. Symbole für Standard- und Zusatzfunktionen**

Über die ETS Parameter können für die Tastenbeschriftung und für die Rückmeldung verschiedene Symbole über Parameter ausgewählt werden.

Folgende Symbole stehen im Gerät zur Verfügung:

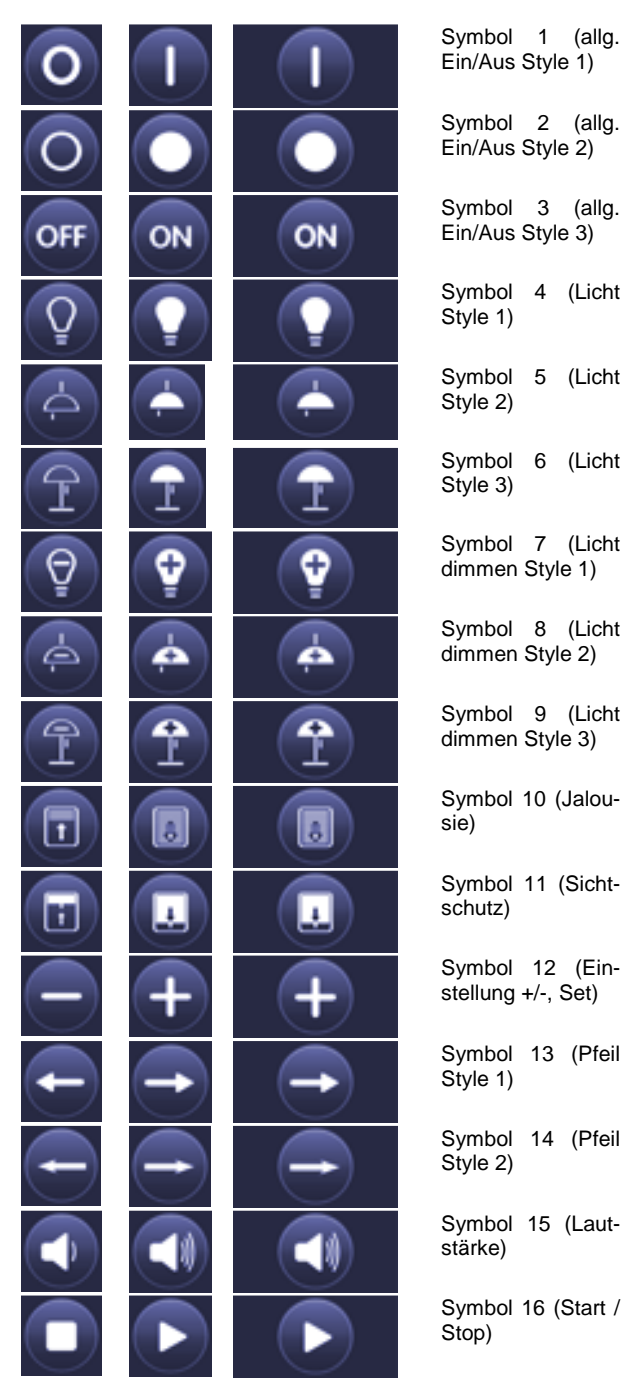

Symbol 1 (allg. Ein/Aus Style 1) Symbol 2 (allg. Ein/Aus Style 2) Symbol 3 (allg. Ein/Aus Style 3) Symbol 4 (Licht Style 1) Symbol 5 (Licht Style 2) Symbol 6 (Licht Style 3) Symbol 7 (Licht dimmen Style 1) Symbol 8 (Licht dimmen Style 2) Symbol 9 (Licht dimmen Style 3) Symbol 10 (Jalousie) Symbol 11 (Sichtschutz) Symbol 12 (Einstellung +/-, Set)

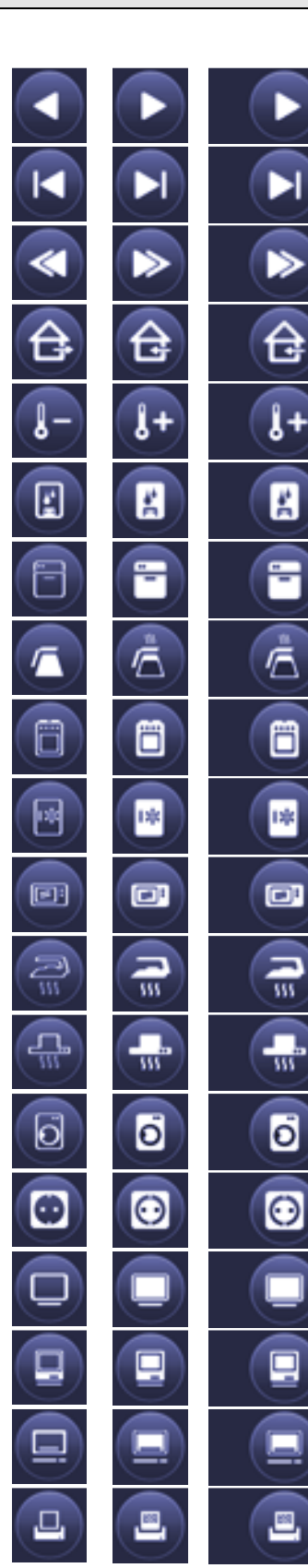

A

 $\overline{w}$ 

ō

Symbol 17 (Vorwärts / Rückwärts) Symbol 18 (Anfang / Ende) Symbol 19 (Vorwärts / Rückwärts) Symbol 20 (Präsenz) Symbol 21 (Temperatur) Symbol 22 (Boiler) Symbol 23 (Spülmaschine) Symbol 24 (Kaffeemaschine) Symbol 25 (Herd) Symbol 26 (Kühlschrank) Symbol 27 (Mikrowelle) Symbol 28 (Bügeleisen) Symbol 29 (Dunstabzugshaube) Symbol 30 (Waschmaschine) Symbol 31

(Steckdose)

Symbol 32 (TV)

Symbol 33 (Computer)

Symbol 34 (Monitor)

Symbol 35 (Drucker)

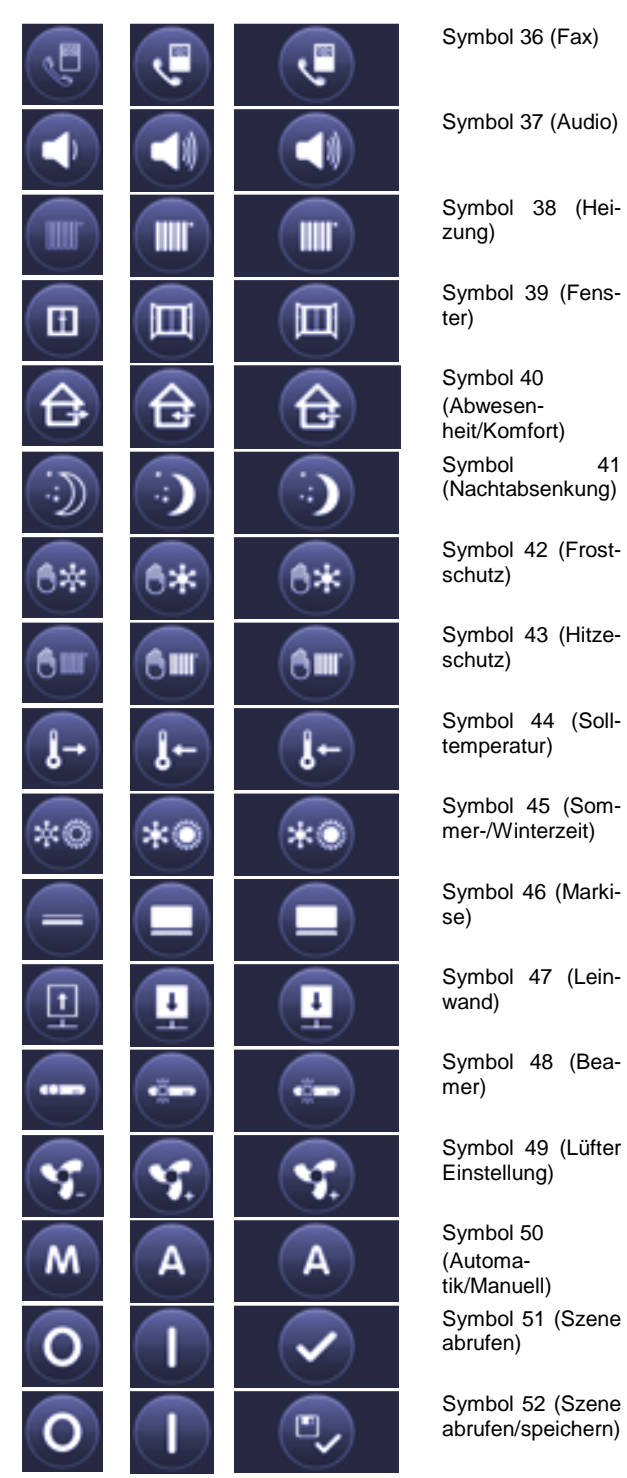

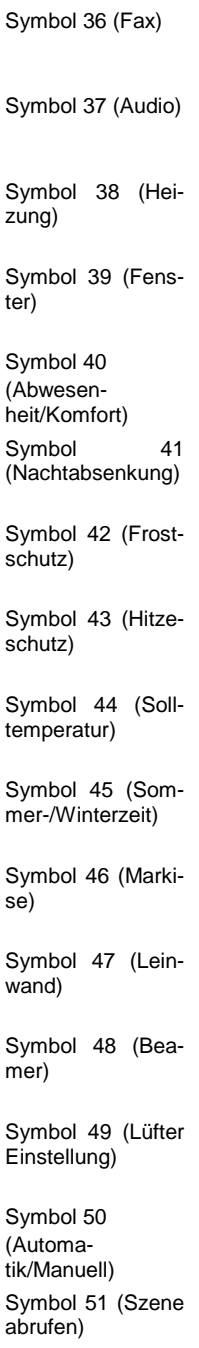

Dabei ist das jeweils linke Symbol in der Tabelle dem Objektwert 0 zugeordnet und das mittlere Objekt dem Objektwert 1. Das rechte Objekt wird für die Toggle-Taste verwendet.

Einige Funktionen arbeiten mit fest voreingestellten Symbolen

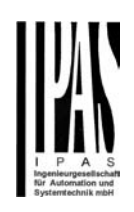

### **8. Verwendung der USB Schnittstelle des Gerätes**

Das TouchControl ETS6C verfügt neben der KNX Kommunikationsschnittstelle noch über eine zusätzliche USB Schnittstelle.

Über die USB Schnittstelle können die folgenden erweiterten Funktionen ausgeführt werden:

- **Bilder laden für Logo / Dia-Show**
- **Firmwareupdate**
- **Datensicherung**

Die USB-Schnittstelle befindet sich an der Frontseite des Gerätes und ist nach Demontage des Designrahmens zugänglich.

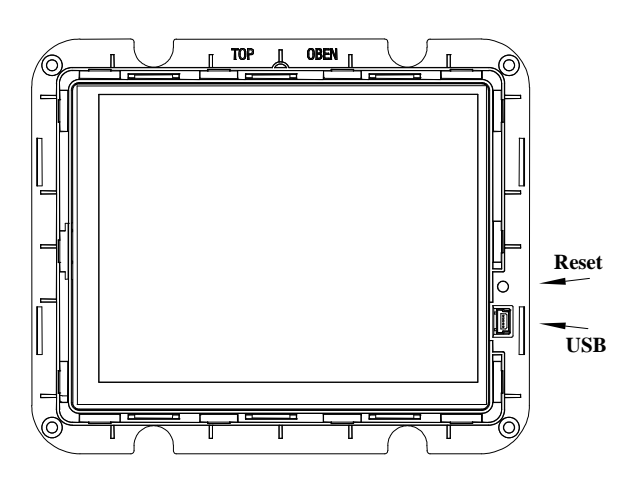

Mit Hilfe des USB Kabels aus dem Lieferumfang kann das Gerät mit einem PC / Notebook verbunden werden. Bitte verwenden Sie ausschließlich das mitgelieferte Kabel (Mini USB Typ B → USB Typ A, Länge 1m). Nach dem Einstecken des Kabels meldet sich das Display als Wechseldatenträger an dem angeschlossenen Computer an. Auf die Verzeichnisstruktur kann dann mit Hilfe z.B. des Windows Explorers zugegriffen werden:

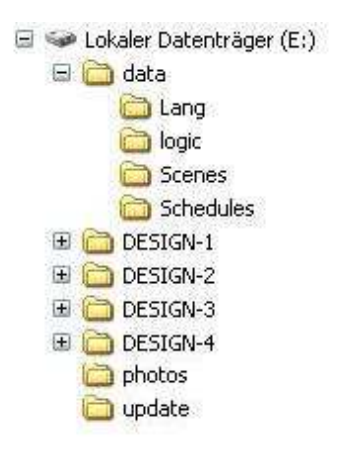

### **8.1. Bilder laden für Logo / Dia-Show**

Die Bilder/Fotos, die während der Dia-Show Funktion des Gerätes angezeigt werden sollen, befinden sich im Ordner **photos** im Stammverzeichnis des Datenträgers. Über den Dateiexplorer können neue Bilder hinzugefügt werden, bzw. alte Bilder gelöscht und ausgetauscht werden. Die Darstellung der Bilder in der Diashow erfolgt dabei in der Reihenfolge der Dateinamen (Alphabetisch geordnet). Für die Darstellung der Bilder ist folgendes Standardformat für die Dateien zwingend erforderlich:

### **Jpg-Format 320 x 240 Pixel Maximale Größe pro Foto 500kByte**

Insgesamt stehen 500Mbyte für Fotos zur Verfügung. Befindet sich in dem Ordner nur ein einzelnes Bild wird dieses permanent angezeigt (Logofunktion). Werden versehentlich alle Dateien gelöscht wird das Herstellerlogo (IPAS) angezeigt.

Nach Trennung der USB-Verbindung und Neustart des Gerätes (durch Trennen von der Netzversorgung oder durch Betätigung der Reset-Taste oberhalb der USB-Buchse) werden die neuen Bilder innerhalb der Diashow angezeigt.

### **8.2. Firmwareupdate**

Sollten vom Hersteller neue Firmwareupdates zur Verfügung stehen können diese ebenfalls über die USB Schnittstelle in das Gerät geladen werden. Updates werden in Form einer Datei **update-xx.tpc** bereitgestellt. Über den Datei-Explorer kann diese Datei dann in den Ordner **update** innerhalb des Stammverzeichnisses kopiert werden.

Nach Trennung der USB-Verbindung und Neustart des Gerätes (durch Trennen von der Netzversorgung oder durch Betätigung der Reset-Taste oberhalb der USB-Buchse) wird das Update aktiv.

Die Firmware-Version wird auf der Seite "Allgemeinen Einstellungen" dargestellt.

#### **8.3. Datensicherung**

Im TouchControl ETS6C können einige Funktionen nicht innerhalb der ETS sondern nur direkt am Gerät eingestellt (Zeitprogramme, Szenen, Logik) bzw. durch das Gerät aufgezeichnet werden (Anwesenheitssimulation). Damit diese Funktionen gesichert und ggf. in einem Fehlerfall restauriert werden können, ist es möglich über USB im Unterverzeichnis **data** auf die Verzeichnisse **Logic, Scenes, Schedules** zuzugreifen. In den Unterverzeichnissen befinden sich jeweils Dateien mit den Endungen **.bin** bzw. **.list**.

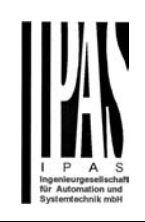

Innerhalb dieser Dateien werden die am Panel parametrierten Zeitprogramme, Szenenprogramme, Logikprogramme und die Anwesenheitssimulation gespeichert. Insbesondere im Fall von sehr umfangreichen Programmen, ist es empfehlenswert, nach der Fertigstellung der Parametrierung, den vollständigen Ordner \data zu sichern. Dazu wird wieder die USB-Verbindung genutzt. Bei einem eventuellen Geräteaustausch, können die gesicherten Daten der Programme leicht in ein neues Gerät eingespielt werden. Der Vorzustand ist umgehend wiederhergestellt.

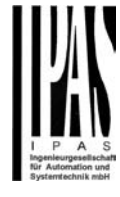